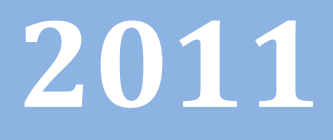

# Progetto Istanze On Line

# ISTANZONLINE

Presentazione domande di mobilità per la scuola secondaria di Il grado

Guida operativa per l'utente

12 gennaio 2011

# **INDICE**

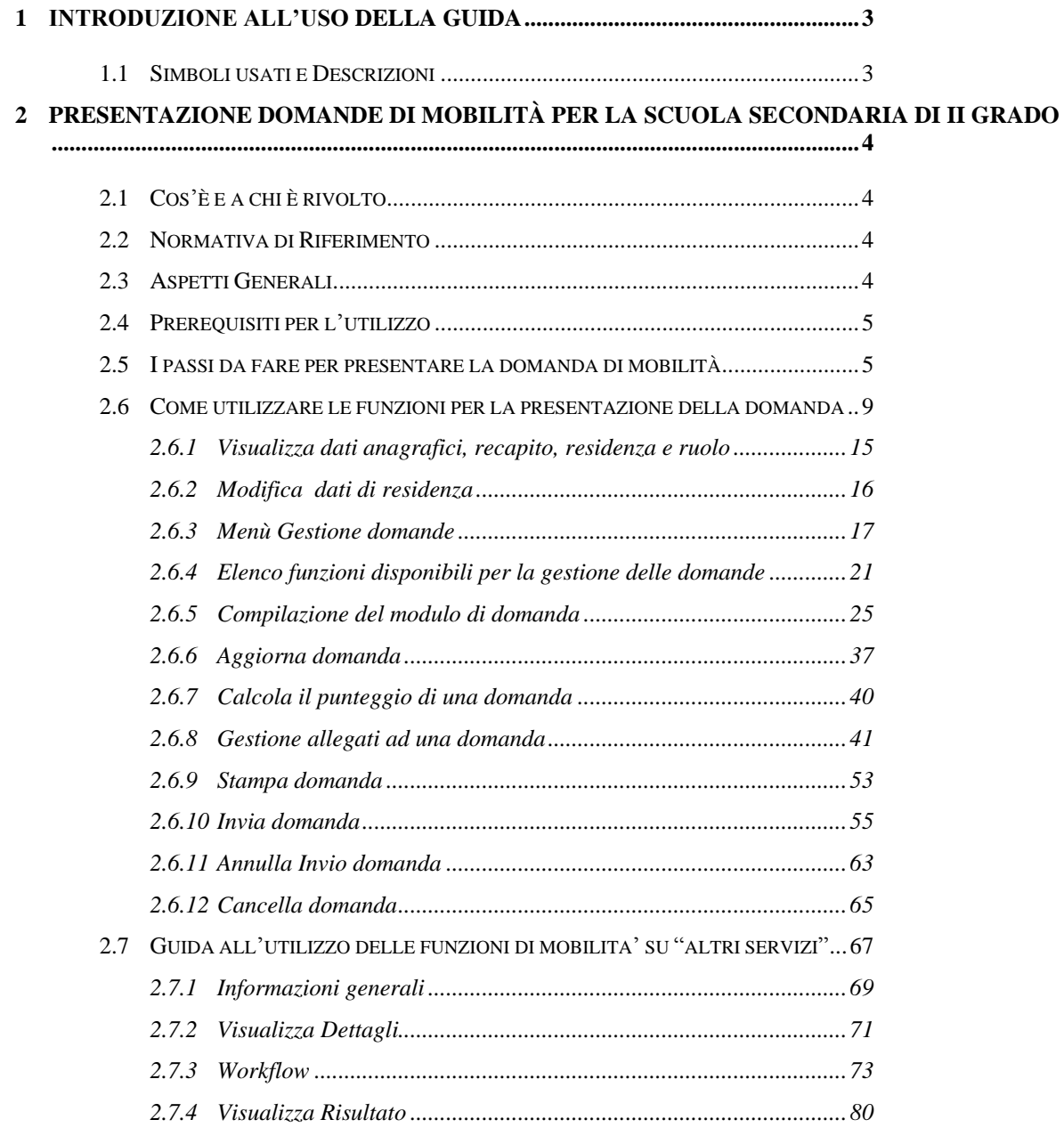

# <span id="page-2-0"></span>**1 INTRODUZIONE ALL'USO DELLA GUIDA**

<span id="page-2-1"></span>La presente guida vuole rappresentare uno strumento informativo e un supporto operativo per gli utenti che devono utilizzare le funzionalità disponibili sulla sezione "Istanze online" .

# 1.1 SIMBOLI USATI E DESCRIZIONI

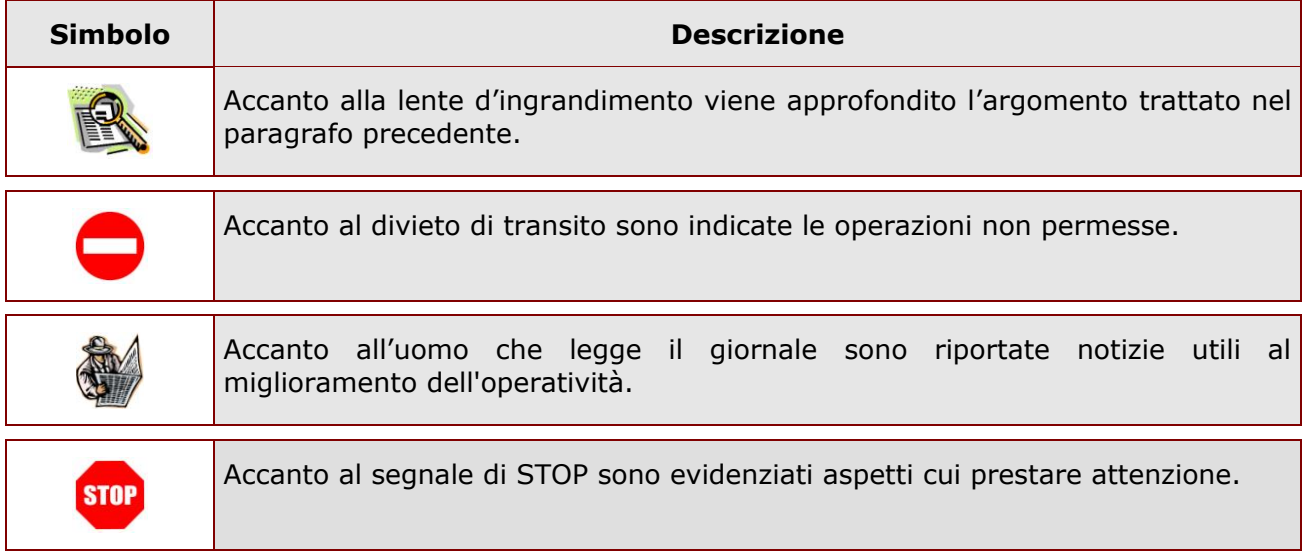

# <span id="page-3-0"></span>**2 PRESENTAZIONE DOMANDE DI MOBILITÀ PER LA SCUOLA SECONDARIA DI II GRADO**

# <span id="page-3-1"></span>2.1 COS'È E A CHI È RIVOLTO

La funzione di presentazione domande di mobilità per la scuola secondaria di II grado è rivolta a tutto il personale docente che desidera presentare domanda di trasferimento, passaggio di cattedra o passaggio di ruolo per la scuola secondaria di II grado.

# <span id="page-3-2"></span>2.2 NORMATIVA DI RIFERIMENTO

Link utili per Approfondimenti: **[http://archivio.pubblica.istruzione.it/istanzeonline/normativa.shtml.](http://archivio.pubblica.istruzione.it/istanzeonline/normativa.shtml) <http://www.istruzione.it/web/istruzione/mobilita>**

# <span id="page-3-3"></span>2.3 ASPETTI GENERALI

In questa guida si descrivono le funzioni dedicate alla gestione delle domande di mobilità per la scuola secondaria di II grado. Questa è l'unica modalità di presentazione della domanda di movimento per la scuola secondaria di II grado (e per la primaria e la secondaria di I grado). I docenti non devono presentare il modulo domanda cartaceo, ma devono compilare e inviare la domanda utilizzando le funzioni a disposizione sul sito **[www.pubblica.istruzione.it](http://www.pubblica.istruzione.it/)** nell"area "Istruzione" e nella sezione "**Istanze online"**. Tramite le stesse funzioni è possibile anche inserire tutte le autocertificazioni che vanno allegate alla domanda. Gli unici documenti cartacei che devono essere consegnati sono i certificati per i quali non è prevista autocertificazione (ad esempio i certificati delle A.S.L. o le dichiarazioni di altri uffici o di parenti).

L"utilizzo di tale modalità per la presentazione delle domande offre ai docenti una serie di vantaggi, quali:

- possibilità di controllare di persona la correttezza dei dati inseriti nella domanda;
- controllo on line dei codici meccanografici delle preferenze scelte;
- controllo on line del punteggio raggiunto;

*RTI* : HP Enterprise Services Italia S.r.l – Auselda AED Group - Accenture Pagina 4 di 81

# <span id="page-4-0"></span>2.4 PREREQUISITI PER L'UTILIZZO

Per accedere alle funzioni e utilizzarle, l"interessato deve avere:

- Un Personal Computer con connessione ad Internet e Acrobat Reader;
- Un indirizzo di posta elettronica istituzionale (istruzione.it);
- Avere le credenziali di accesso : (username, password e codice personale) ottenute con la procedura di Registrazione (vedi Guida Operativa della registrazione presente sull"home page).

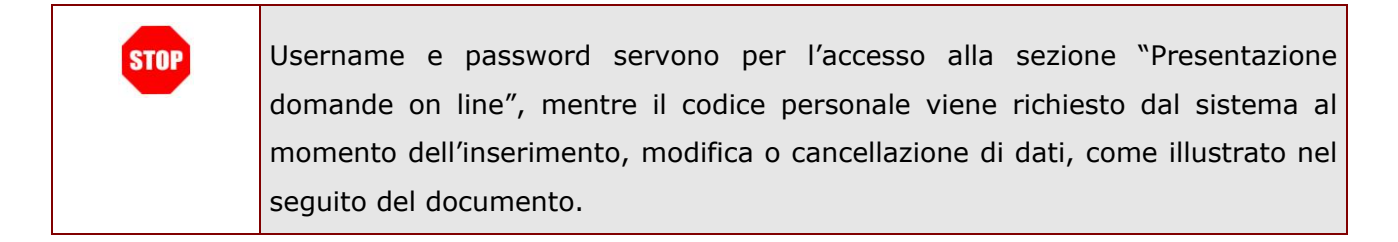

 Avere una situazione di titolarità e di ruolo che consenta di presentare domanda di trasferimento, passaggio di cattedra o passaggio di ruolo per la scuola secondaria di II grado.

# <span id="page-4-1"></span>2.5 I PASSI DA FARE PER PRESENTARE LA DOMANDA DI MOBILITÀ

I passi che il docente deve compiere per completare correttamente il procedimento di presentazione delle domande di Mobilità per la scuola secondaria di II grado in modalità web sono i seguenti:

- 1. **[Accedere](#page-8-0)** alla sezione "Istanze online"
- 2. **[Compilare](#page-24-0)** la domanda di mobilità (utilizzando la funzione "Inserisci")
- 3. **[Aggiornare](#page-36-0)**, se necessario, i dati precedentemente inseriti (utilizzando la funzione "Aggiorna")
- 4. **[Inserire](#page-40-0)**, se necessario, l'elenco dei documenti da consegnare contestualmente alla domanda e allegare le autocertificazioni (utilizzando la funzione "Gestione allegati")
- 5. **[Inviare](#page-54-0)** la domanda (utilizzando la funzione "Invia la domanda") scegliendo come ufficio destinatario la segreteria dell"istituto (scuola) presso cui si presta servizio ovvero, in mancanza di sede di servizio, ad altro Ufficio da individuare secondo i criteri indicati nell"O.M. sulla mobilità del personale della scuola che si può consultare accedendo al link "Riferimenti

normativi e scadenze amministrative". L"invio deve avvenire entro la data indicata nell"art. 2 di suddetta O.M. come termine ultimo per la presentazione delle domande di movimento. Al momento dell'invio, il sistema crea un .pdf, che viene inserito nella sezione "Archivio" presente sulla home page, contenente il modulo domanda compilato.

6. **Consegnare**, se presenti, i certificati per i quali non è prevista autocertificazione all"ufficio a cui è stata inviata la domanda. La consegna deve avvenire entro la data indicata nell"art. 2 dell"O.M. sulla mobilità del personale della scuola, che si può consultare accedendo al link "Riferimenti normativi e scadenze amministrative", come termine ultimo per la presentazione delle domande di movimento.

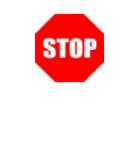

La procedura di presentazione della domanda è completata correttamente **solo se la domanda viene "inviata".** Le domande inserite nel sistema ma non inviate **non partecipano** alle operazioni di mobilità.

A garanzia del corretto completamento dell"operazione, dopo l"invio della domanda, il docente può effettuare le seguenti operazioni:

- 7. **Verificare** che nella pagina "Menù gestione domande", nell"elenco delle domande inserite, la domanda si trovi nello stato "inviata";
- 8. **Selezionare**, dal "Menù gestione domande", la domanda e verificare che tutti i documenti da consegnare siano stati inseriti correttamente.
- 9. **Accedere** alla sezione "Archivio" presente sulla home page e verificare che il modulo domanda contenga tutte le informazioni corrette.

Dopo l"invio, la domanda può essere consultata dall"Ufficio scelto dal docente come destinatario. L"Ufficio consulta il documento in formato .pdf prodotto al momento dell"invio che, come detto, contiene il modulo domanda e le autocertificazioni.

L"Ufficio destinatario può fornire supporto al docente sulla verifica della correttezza della domanda presentata, in particolare sulla presenza di tutta la documentazione da allegare.

Se il docente avesse necessità di modificare alcune informazioni inserite (relativamente alle caselle del modulo domanda o agli allegati), ad esempio perchè l"Ufficio destinatario riscontra incongruenze, per variare tali informazioni, deve:

#### **[Annullare](#page-62-0)** l'invio;

- apportare le modifiche;
- procedere con un nuovo invio.

Il nuovo invio deve avvenire entro la data indicata nell'art. 2 dell'O.M. come termine ultimo per la presentazione delle domande di movimento.

Ultimata la procedura di presentazione delle domande, inoltre, il docente ha a disposizione i seguenti strumenti per monitorare lo stato della propria domanda:

- nella Sezione "Altri servizi" presente sulla home page, il docente può visualizzare la propria domanda anche dopo la chiusura delle funzioni per l"invio della stessa. Nel caso in cui gli Uffici competenti alla valutazione della domanda modificano alcune delle informazioni inserite dal docente, le informazioni visualizzate sono comprensive delle modifiche.
- sempre nella Sezione "Altri servizi", il docente può utilizzare la funzione "Workflow" per monitorare lo stato della propria domanda dopo l"invio. Partecipano alle operazioni di mobilità solo le domande che sono state "convalidate" dall"Ufficio scolastico provinciale (USP).
- il docente, al momento della convalida della domanda da parte dell"USP riceverà una e-mail con la lettera di notifica, cioè il documento che contiene tulle le voci della domanda ritenute valide e i punteggi spettanti. Copia della lettera di notifica viene anche inserita nella sezione "Archivio", presente sulla home page.

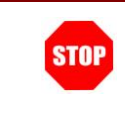

Il mancato ricevimento dell"e-mail **non** pregiudica la corretta partecipazione alle operazioni di mobilità, l"importante è, come detto, che nel "Workflow" la domanda sia nello stato di "**convalidata dall'USP**".

 dopo l"elaborazione dei movimenti, il giorno previsto dalla normativa come data di pubblicazione dei risultati, il docente riceverà per e-mail/sms comunicazione sul risultato del movimento.

 Dopo tale data, il docente può interrogare il risultato del movimento anche nella Sezione "Altri servizi".

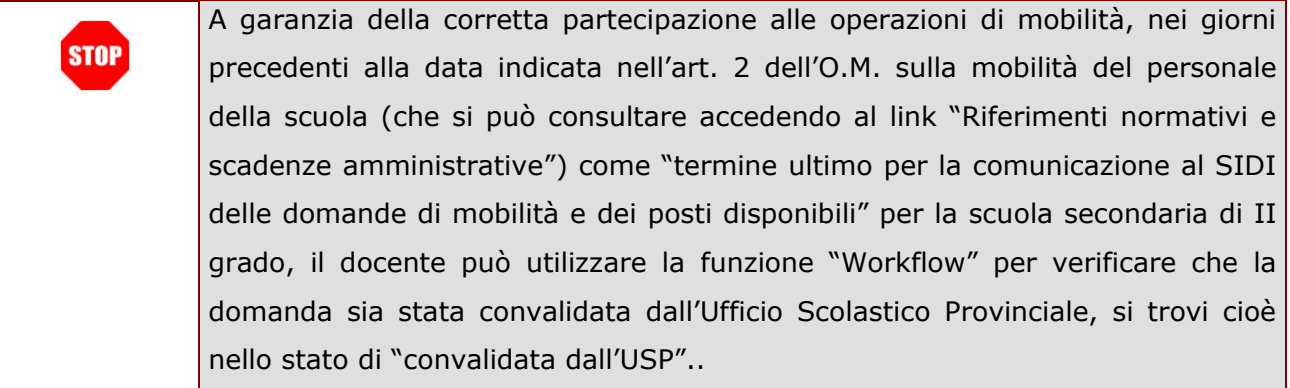

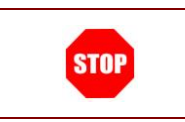

Nel caso in cui l"USP, dopo la pubblicazione dei movimenti, modifichi il risultato ottenuto, l"interrogazione su "Altri servizi" visualizza la rettifica effettuata.

Per le modalità di utilizzo delle funzioni su "**[AltriServizi](#page-66-0)**", si rimanda all"apposito paragrafo di questo manuale.

Si consiglia di consultare il paragrafo "Guida all"utilizzo delle funzioni di mobilita" su "altri servizi"" per ottenere informazioni utili a monitorare lo stato di avanzamento della propria domanda dopo l"invio della stessa.

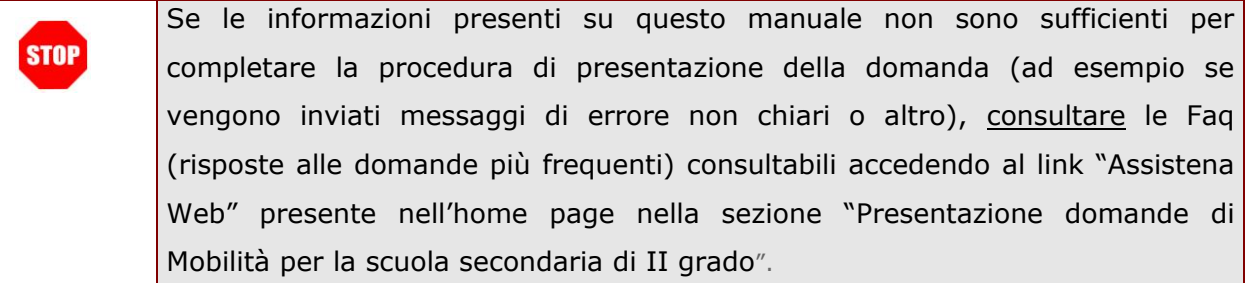

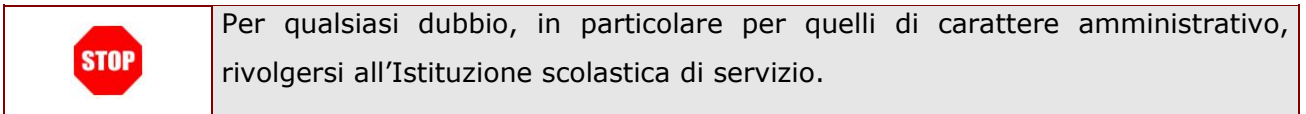

# <span id="page-8-0"></span>2.6 COME UTILIZZARE LE FUNZIONI PER LA PRESENTAZIONE DELLA DOMANDA

Nei paragrafi seguenti vengono illustrate le funzioni a disposizione dei docenti.

Le funzioni sono disponibili sul sito **[www.pubblica.istruzione.it.](http://www.pubblica.istruzione.it/)** Dopo essere entrati nella sezione "**Istruzione**" ed aver cliccato su "**Istanze online"** e aver inserito Username e Password nella sezione "**Accedi ai servizi**" , viene prospettata l"Home page di **"Istanze online"**.

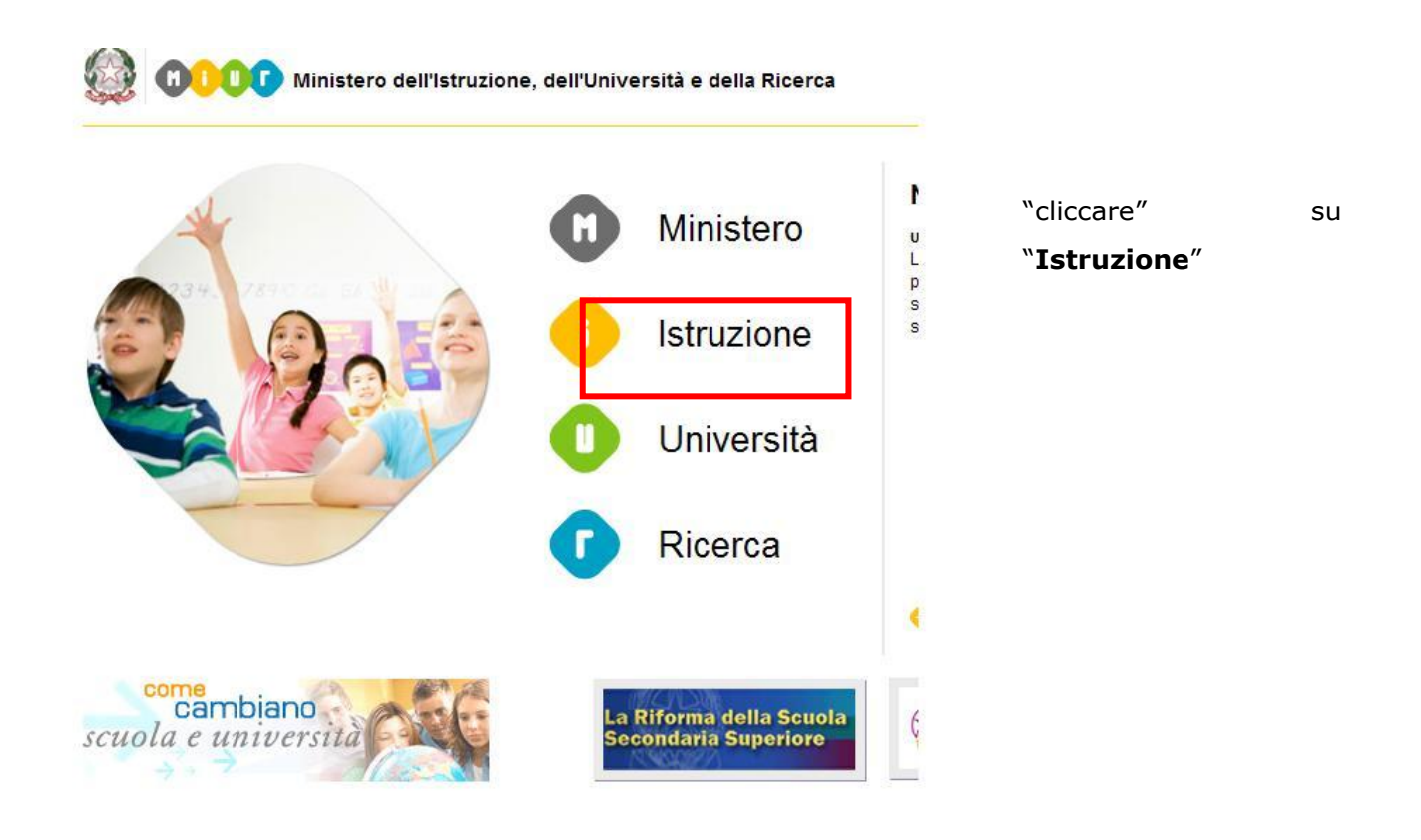

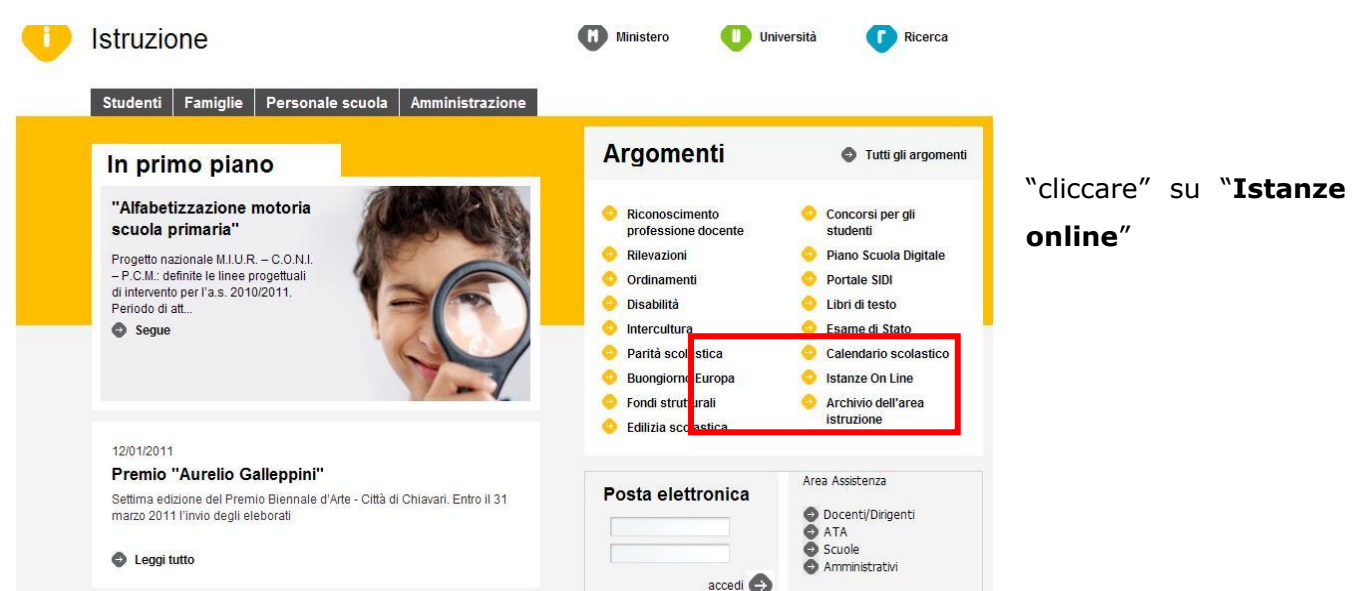

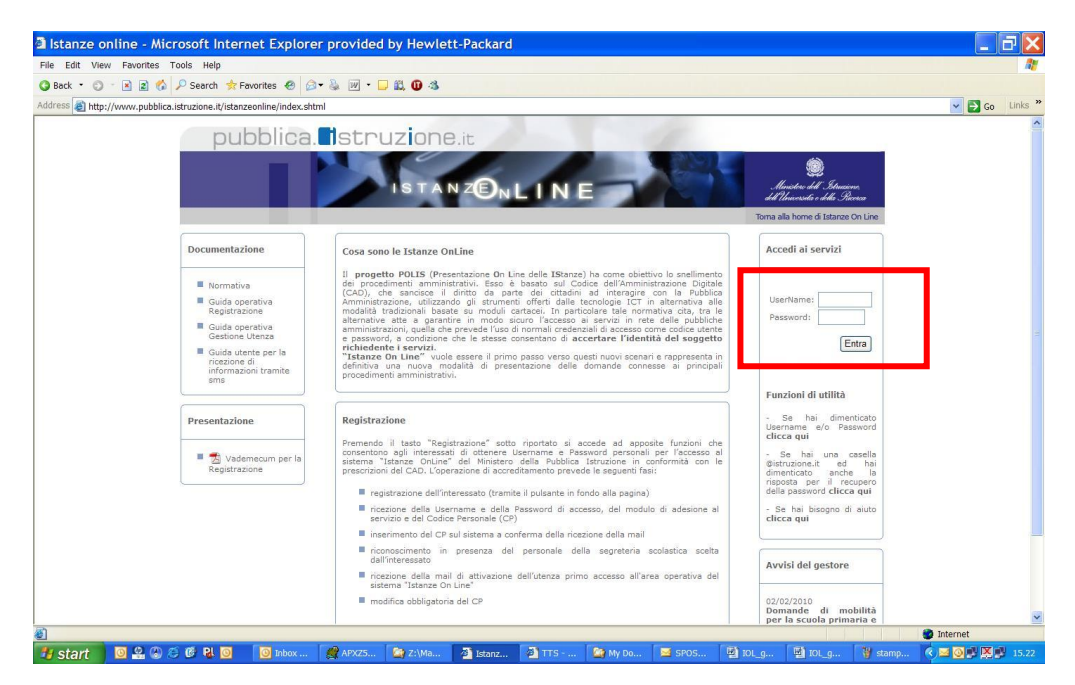

Inserire Username e password

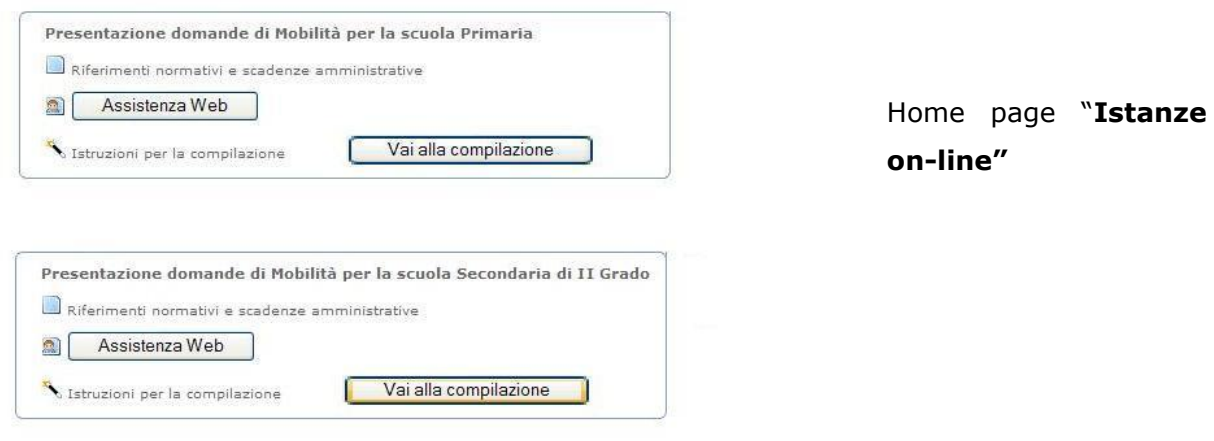

Nella pagina è presente la sezione "**Presentazione domande di Mobilità per la scuola Secondaria di II grado"** che, oltre a consentire l"accesso alle funzioni di presentazione delle domande ("**Vai alla compilazione**"), offre anche altri servizi a corredo.

Tra questi servizi evidenziamo:

- 1. "**Riferimenti normativi e scadenze amministrative**". E" il link alla pagina che contiene la normativa che disciplina la mobilità del personale della scuola (C.C.N.I. e O.M.) e i bollettini ufficiali delle scuole.
- 3. **"Assistenza Web"** E il link che permette la consultazione delleFaq (risposte alle domande più frequenti).

A sinistra della pagina, inoltre, è presente la seguente sezione:

 **"Archivio":** è l"archivio contenente i documenti personali dell"utente, quali, ad esempio, quelli relativi alla registrazione. Ogni volta che l"utente effettua la procedura di invio di una domanda, nell"archivio viene inserito il .pdf con il modulo domanda compilato. Nell"archivio, al momento della convalida della domanda da parte dell"Ufficio scolastico provinciale competente, verrà inserita la lettera di notifica contenente le voci della domanda ritenute valide e il punteggio con il quale il docente parteciperà alle operazioni di mobilità.

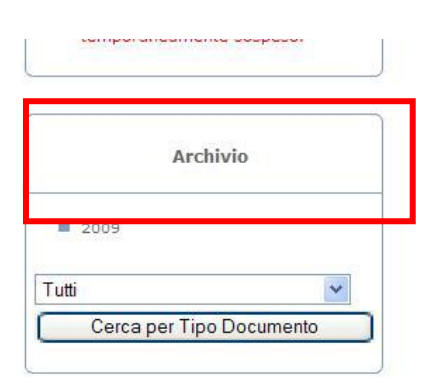

Per accedere alle funzioni di presentazione delle domande di mobilità per la scuola secondaria di II grado occorre:

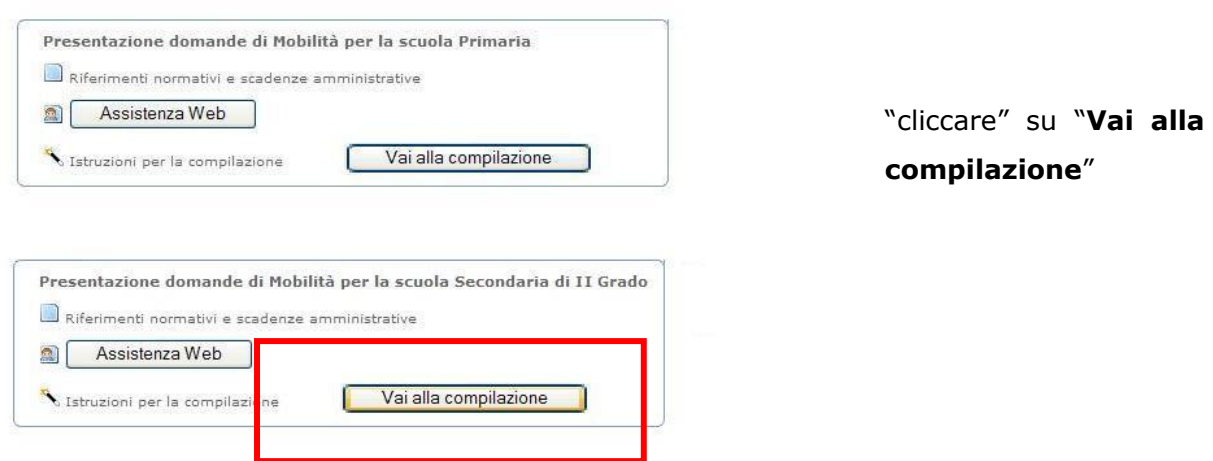

In questa fase, il sistema verifica se l"utente ha effettivamente diritto ad accedere a questa funzione.

*RTI* : HP Enterprise Services Italia S.r.l – Auselda AED Group - Accenture Pagina 12 di 81

In caso di esito negativo verrà prospettato un messaggio di errore.

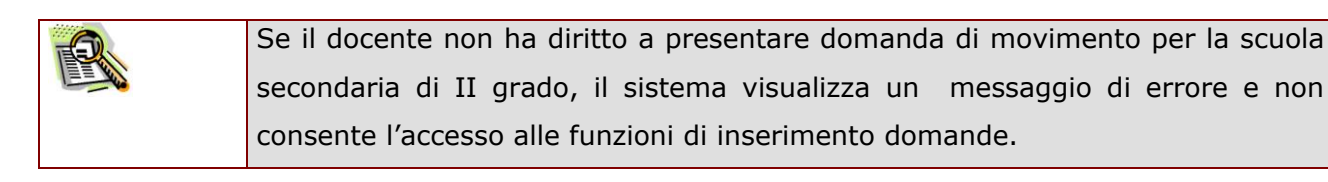

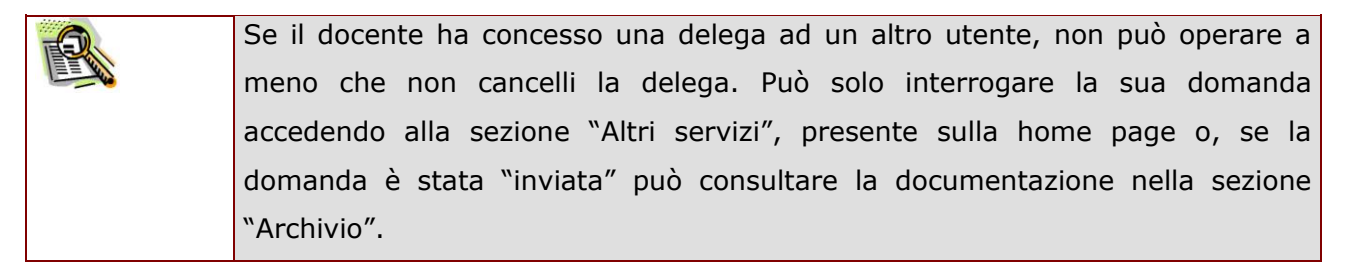

#### Dopo aver selezionato il pulsante "Vai alla compilazione" appare la pagina di istruzioni:

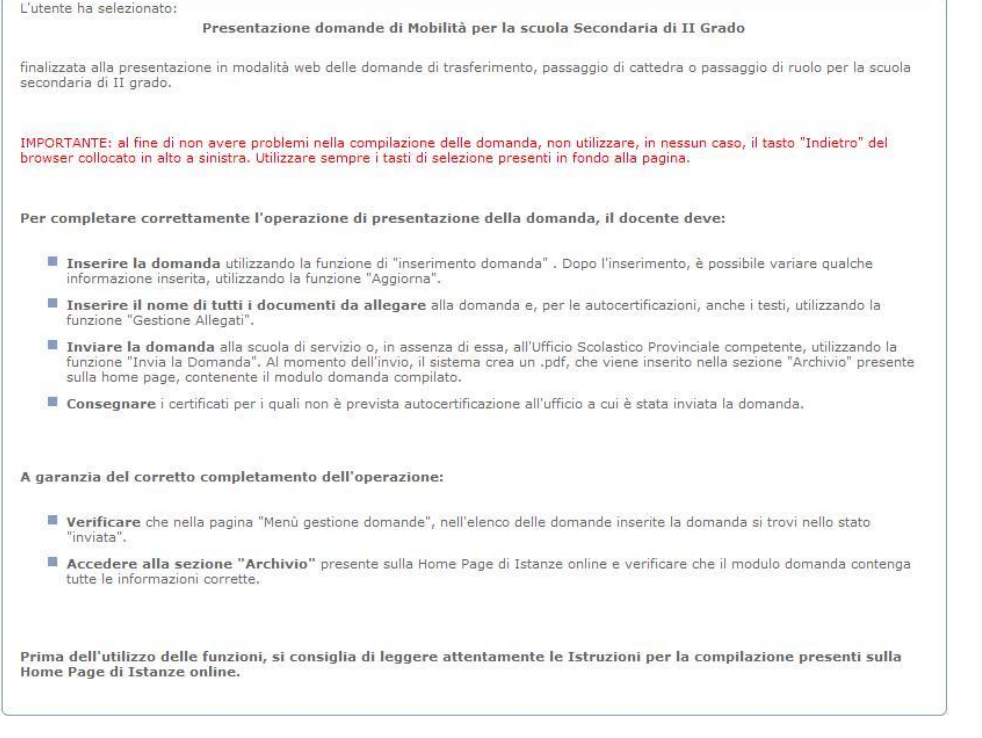

Ritorra | Avanti |

**Leggere attentamente le informazioni riportate nella pagina.**

Per proseguire "cliccare" su "**Avanti**"

### <span id="page-14-0"></span>2.6.1 VISUALIZZA DATI ANAGRAFICI, RECAPITO, RESIDENZA E RUOLO

Dalla pagina di "Istruzioni", dopo aver selezionato il tasto "Avanti", viene prospettata la pagina seguente:

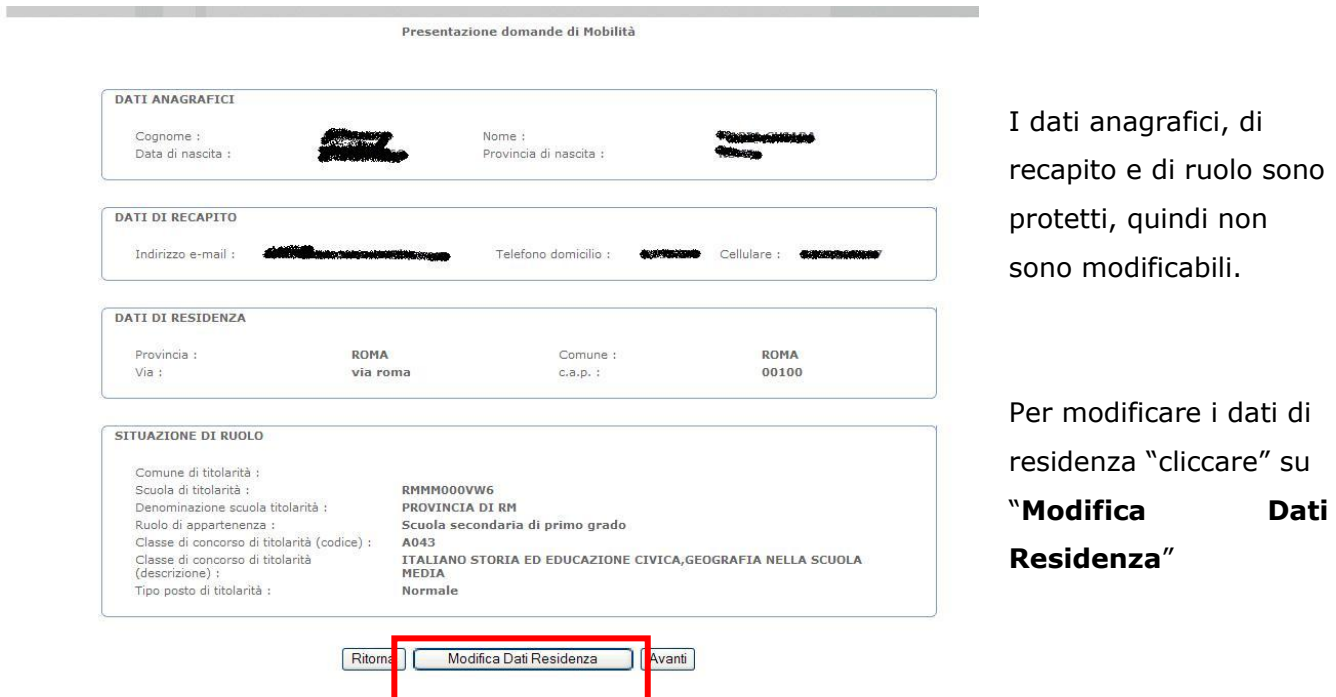

Verificare la correttezza dei dati visualizzati. In particolare: **STOP**  i **dati anagrafici** sono quelli conosciuti al Sistema informativo della Pubblica Istruzione, se non corrispondono a quelli reali, rivolgersi all"istituzione scolastica di servizio ovvero all"Ufficio scolastico provinciale della provincia di titolarità; la **casella di posta elettronica** è quella a cui verranno inviate tutte le comunicazioni relative alla domanda di mobilità; il **numero del cellulare** è quello a cui verranno inviate tutte le comunicazioni relative alla domanda di mobilità. Se non è corretto, variarlo accedendo alla funzione "Variazione numero di telefono cellulare" che si trova nella sezione "Gestione Utenze" dell"home page;

- i **dati di residenza** sono quelli che verranno scritti sulla prima pagina del modulo domanda, se non sono corretti modificarli utilizzando la funzione "**Modifica Dati Residenza**" descritta nel seguito;
	- i **dati relativi alla titolarità** sono quelli conosciuti al Sistema informativo della Pubblica Istruzione, se non corrispondono a quelli reali, rivolgersi all"istituzione scolastica di servizio ovvero all"Ufficio scolastico provinciale della provincia di titolarità.

## <span id="page-15-0"></span>2.6.2 MODIFICA DATI DI RESIDENZA

Dopo aver selezionato il tasto "Modifica dati residenza" viene prospettata la seguente pagina:

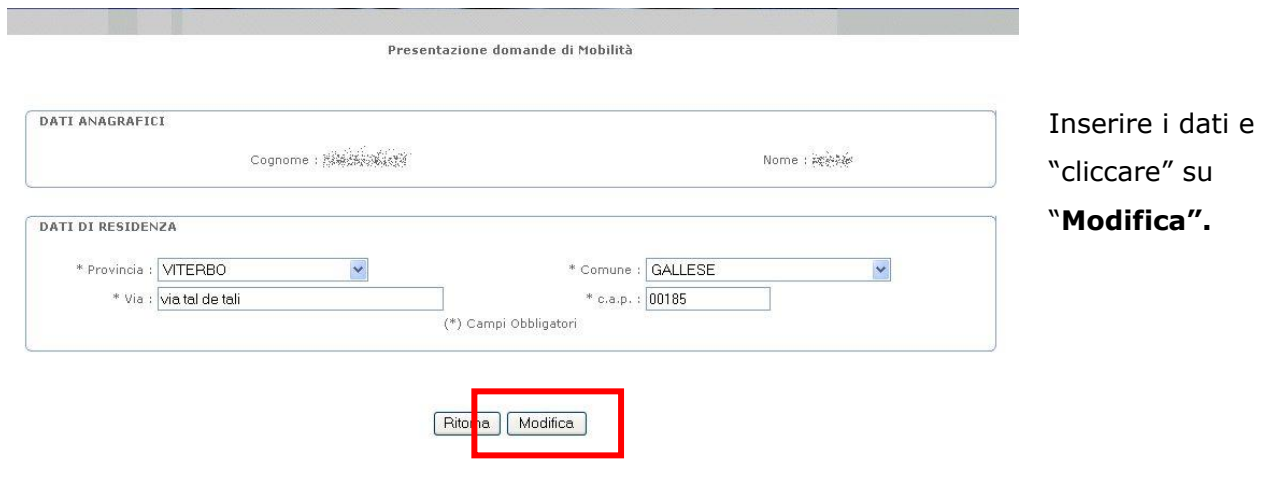

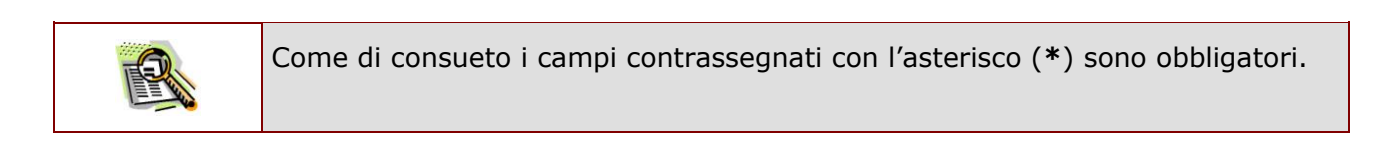

Comparirà la pagina per l"inserimento codice personale.

*RTI* : HP Enterprise Services Italia S.r.l – Auselda AED Group - Accenture Pagina 16 di 81

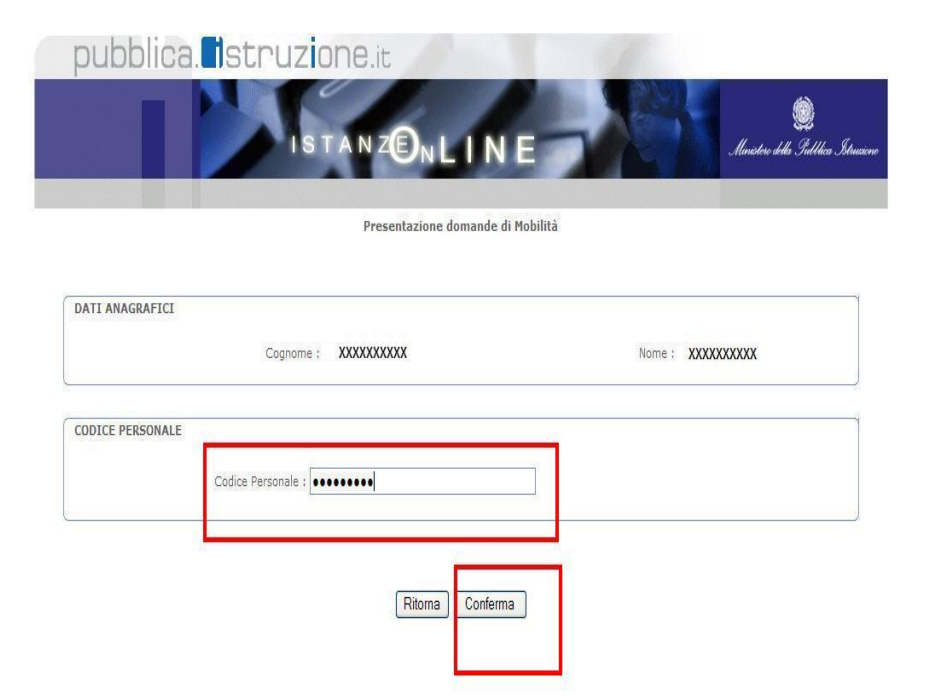

Inserire il proprio codice personale e "cliccare" su "**Conferma".** 

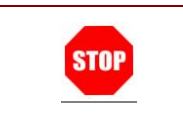

ATTENZIONE: inserire correttamente il codice tenendo conto anche di minuscole e maiuscole.

## <span id="page-16-0"></span>2.6.3 MENÙ GESTIONE DOMANDE

A questa pagina si accede cliccando su "Avanti" sulla pagina di visualizzazione dei dati anagrafici, recapito, residenza e ruolo. La pagina serve a guidare il docente nella scelta delle operazioni che può effettuare.

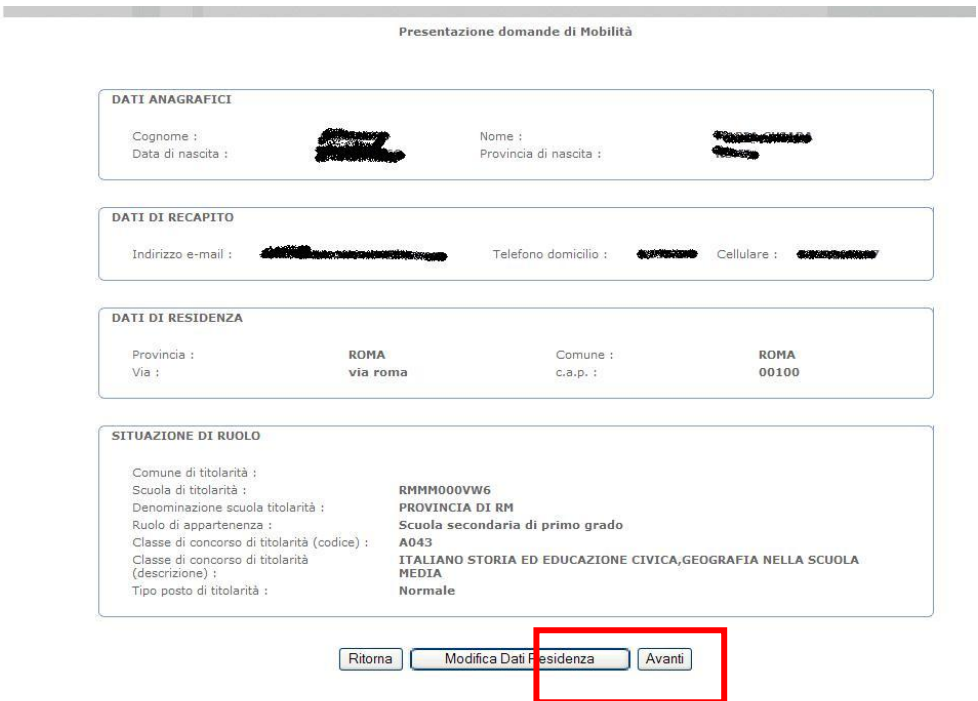

 Nelle prima parte della pagina viene visualizzato l"elenco delle domande che il docente ha già inserito con la funzione di "presentazione domande di mobilità per la scuola secondaria di II grado" in modalità web. A fianco di ciascuna domanda è riportato lo "stato" della stessa.

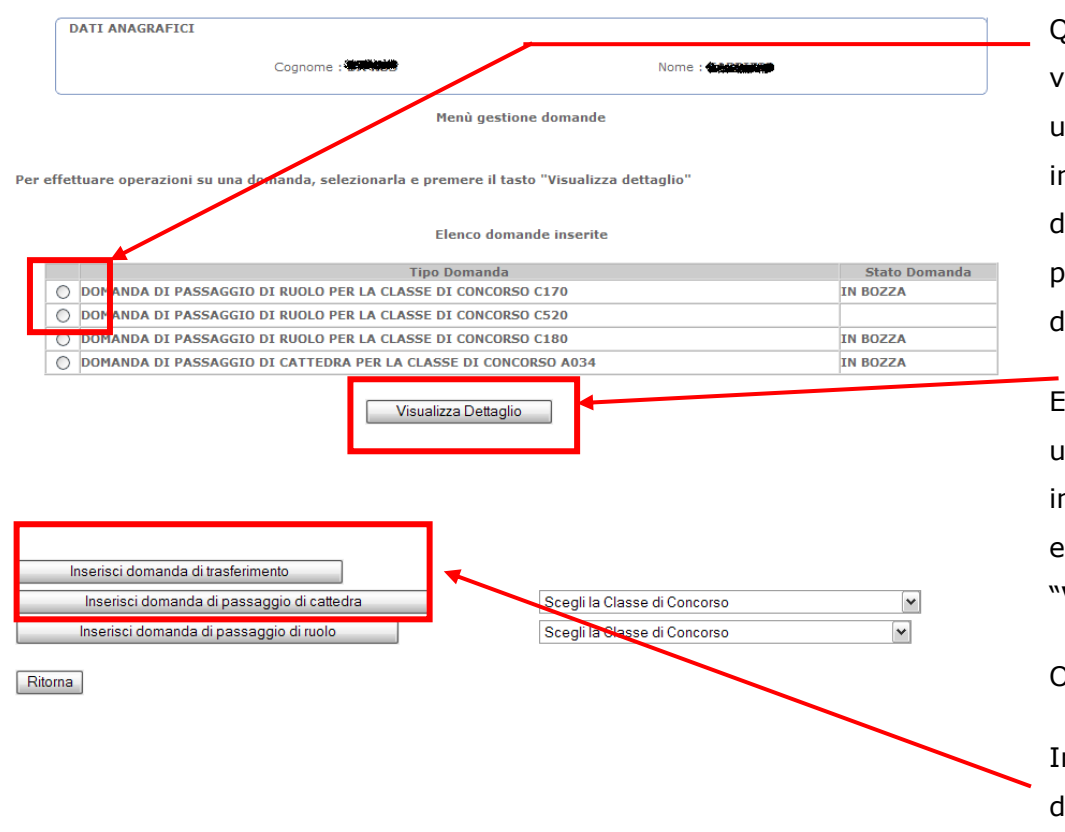

Questa è la pagina che viene visualizzata per un docente che ha già inserito alcune domande di movimento per la scuola secondaria di II grado.

E" possibile operare su una domanda già inserita, selezionandola e cliccando su "**Visualizza dettaglio**"

Oppure

Inserire una nuova domanda, cliccando sul tasto corrispondente

Lo stato di una domanda può essere:

- "**In bozza**". La domanda è stata inserita, ma non è stata ancora inviata al Sistema Informativo del MIUR. La domanda che si trova in questo stato non partecipa alle operazioni di mobilità. Se si desidera partecipare alle operazioni di mobilità, utilizzare la funzione "Invia".
- "**Inviata**". La domanda è stata inserita e poi inviata al Sistema Informativo del MIUR. La domanda che si trova in questo stato partecipa alle operazioni di mobilità. Se dopo aver utilizzato la funzione "Invia la domanda", si decide di non partecipare alle operazioni di mobilità, utilizzare la funzione "Annulla invio".
- "**Invio Annullato**". Per la domanda sono state effettuate le seguenti operazioni: inserimento, invio, annullamento invio. La domanda che si trova in questo stato non partecipa alle operazioni di mobilità. Se dopo aver utilizzato la funzione "Annulla Invio", si desidera partecipare alle

#### operazioni di mobilità, procedere con un nuovo Invio.

 Nelle seconda parte della pagina è presente un bottone per ciascuna domanda che il docente, in base alla sua situazione di titolarità e ruolo, ha diritto a presentare e non ha ancora inserito. Ogni docente vedrà visualizzati solo i bottoni relativi alle domande che ha diritto a presentare. Ovviamente, al primo utilizzo della funzione, la parte relativa alle domande inserite non contiene domande e, nella seconda parte della pagina, è presente un bottone per ogni domanda che il docente può presentare. Dopo che il docente ha inserito una domanda, scompare il bottone di inserimento corrispondente alla domanda stessa ed essa compare nell"elenco delle domande inserite.

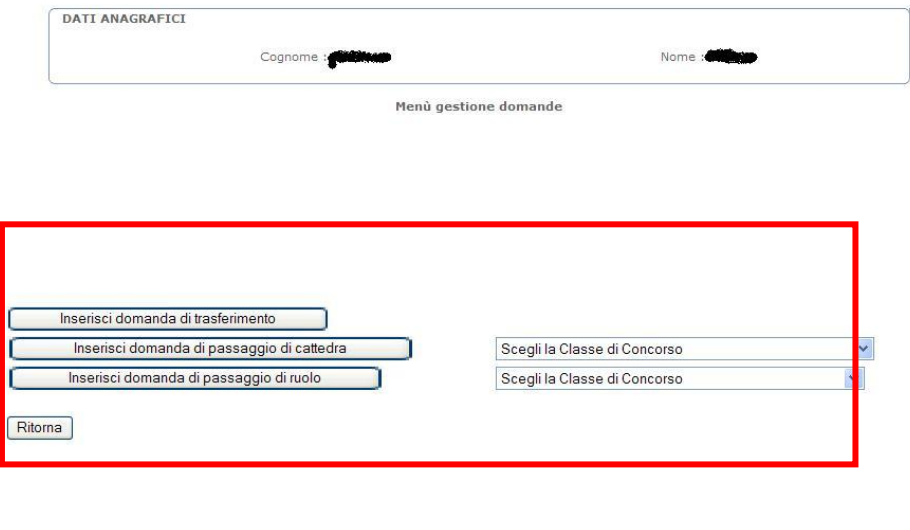

Questa è la pagina che viene visualizzata per un docente che non ha ancora inserito domande di movimento per la scuola secondaria di II grado. Sono presenti solo i bottoni per inserire le domande che il docente ha diritto a presentare. "cliccare" sul tasto relativo alla domanda che si vuole presentare.

Se la domanda prevede la scelta della classe di concorso richieste, tale informazioni è obbligatoria. Se non viene inserita, viene inviato un messaggio di errore.

### <span id="page-20-0"></span>2.6.4 ELENCO FUNZIONI DISPONIBILI PER LA GESTIONE DELLE DOMANDE

In questo paragrafo vengono elencate le funzioni a disposizione del docente e le modalità di navigazione per attivare ciascuna di esse. Per la descrizione di ciascuna funzione si rimanda al paragrafo corrispondente. Le funzioni sono le seguenti:

1. **Inserimento della domanda**: questa è la prima operazione da effettuare.

L"inserimento pone lo stato della domanda a "in bozza".

Quando la domanda è in questo stato, è possibile utilizzare le seguenti funzioni:

- "**Aggiorna"** : per variare alcune informazioni precedentemente inserite;
- "**Calcola punteggio**" : per visualizzare i punteggi calcolati in base alle voci della domanda;
- "**Gestione allegati**" : per inserire l"elenco dei documenti da allegare alla domanda;
- "**Stampa**" : per creare la stampa, in formato .pdf, del modulo domanda;
- "**Invia la domanda"** per inviare la domanda al Sistema informativo del MIUR;
- "**Cancella**" : per cancellare la domanda.

Alla funzione di inserimento si accede solo dal menù di gestione domande, come descritto al paragrafo precedente.

#### 2. **Aggiornamento della domanda**.

L"aggiornamento lascia lo stato della domanda a "in bozza", quindi, dopo l"aggiornamento, le funzioni disponibili sono le stesse descritte per l"inserimento.

#### 3. **Calcola punteggio**.

La funzione non cambia lo stato della domanda.

#### 4. **Gestione allegati**.

La funzione non cambia lo stato della domanda.

#### 5. **Stampa**.

La funzione non cambia lo stato della domanda.

#### 6. **Invia la domanda**.

L'invio pone lo stato della domanda a "inviata".

Quando la domanda è in questo stato, non è più possibile variarne le informazioni in quanto è stata ufficialmente inviata al sistema informativo del MIUR. Se si desidera variare alcune informazioni, modificare i documenti allegati o cancellare la domanda è necessario prima procedere all"annullamento dell"invio. ATTENZIONE: se si desidera partecipare alle operazioni di mobilità, dopo l"annullamento dell"invio si deve procedere ad un nuovo invio entro la data indicata nell"art. 2 dell"O.M. relativa al personale della scuola come termine ultimo per la presentazione delle domande di movimento.

Nello stato "inviata" è possibile utilizzare le seguenti funzioni:

"Calcola punteggio" : per visualizzare i punteggi calcolati in base alle voci della domanda; "Annullamento Invio" : per annullare l"invio.

7. **Cancella**. La funzione cancella definitivamente la domanda.

#### 8. **Annullamento invio**.

L'annullamento dell'invio pone lo stato della domanda a "invio annullato".

Quando la domanda è in questo stato, è possibile utilizzare le stesse funzioni disponibili per lo stato "in bozza", quindi, le funzioni disponibili sono le stesse descritte per l"inserimento.

Il sistema guida il docente sull"utilizzo delle funzioni disponibili in base allo stato in cui si trova la domanda. Si accede alle diverse funzionalità descritte (a parte l"inserimento) a partire dalla pagina di visualizzazione dei dati della domanda. Questa pagina può essere raggiunta in due modi diversi:

1. dal menù di gestione domande

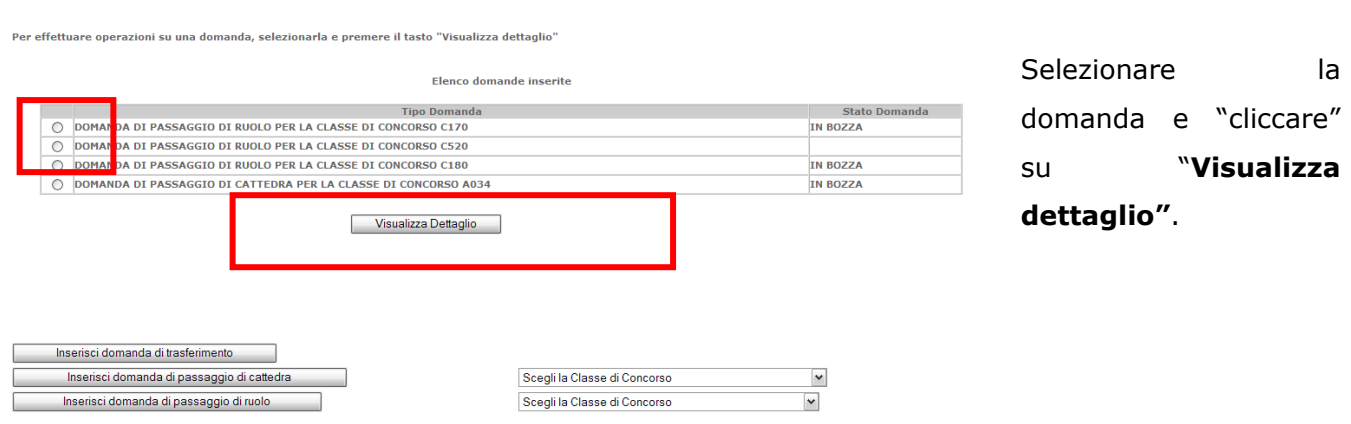

2. viene proposta dal sistema al termine di ogni operazione effettuata (ad esempio, al termine dell"inserimento, dell"aggiornamento, del calcolo del punteggio, ecc.)

In entrambi i casi, la pagina di visualizzazione dati della domanda è la stessa e riporta, in fondo, i pulsanti corrispondenti alle funzioni disponibili per lo stato in cui si trova la domanda.

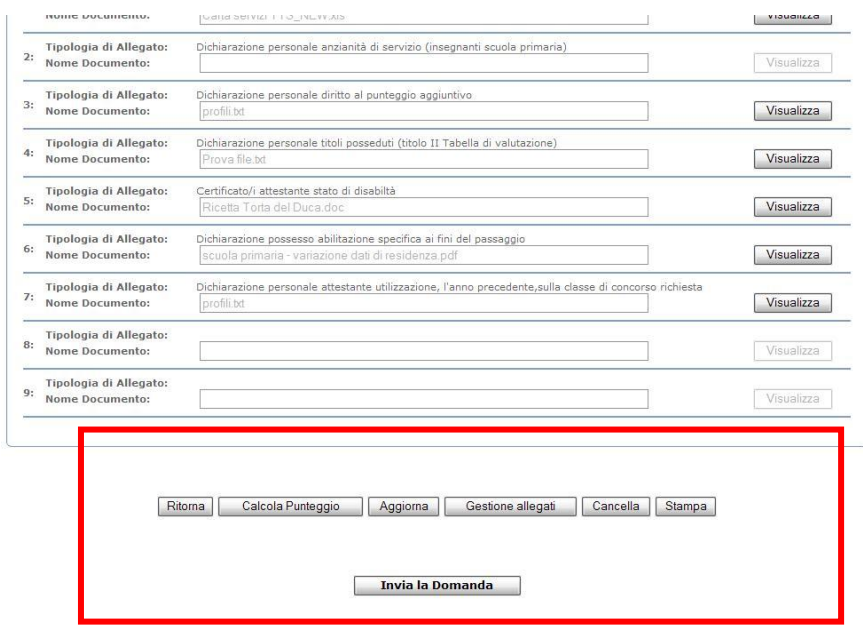

Funzioni disponibili per una domanda nello stato "in bozza" o "invio annullato"

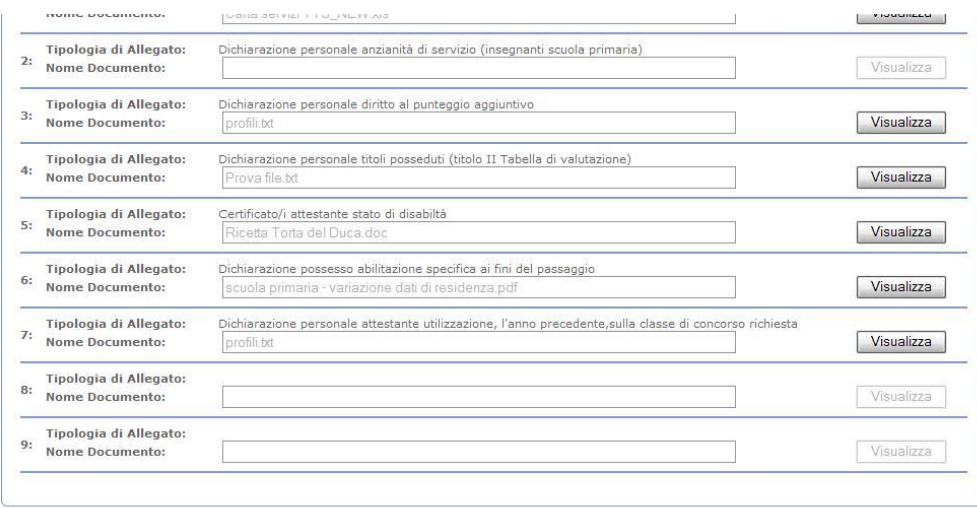

Funzioni disponibili per una domanda nello stato "inviata"

Ritorna | Calcola Punteggio | Annulla Invio

### <span id="page-24-0"></span>2.6.5 COMPILAZIONE DEL MODULO DI DOMANDA

#### 2.6.5.1 DOMANDA DI TRASFERIMENTO

In questo paragrafo viene descritto l"inserimento di una domanda di trasferimento.

Dopo aver cliccato il bottone "Inserisci domanda di trasferimento" viene presentata la schermata per la compilazione della domanda. Inserire tutti i dati della domanda.

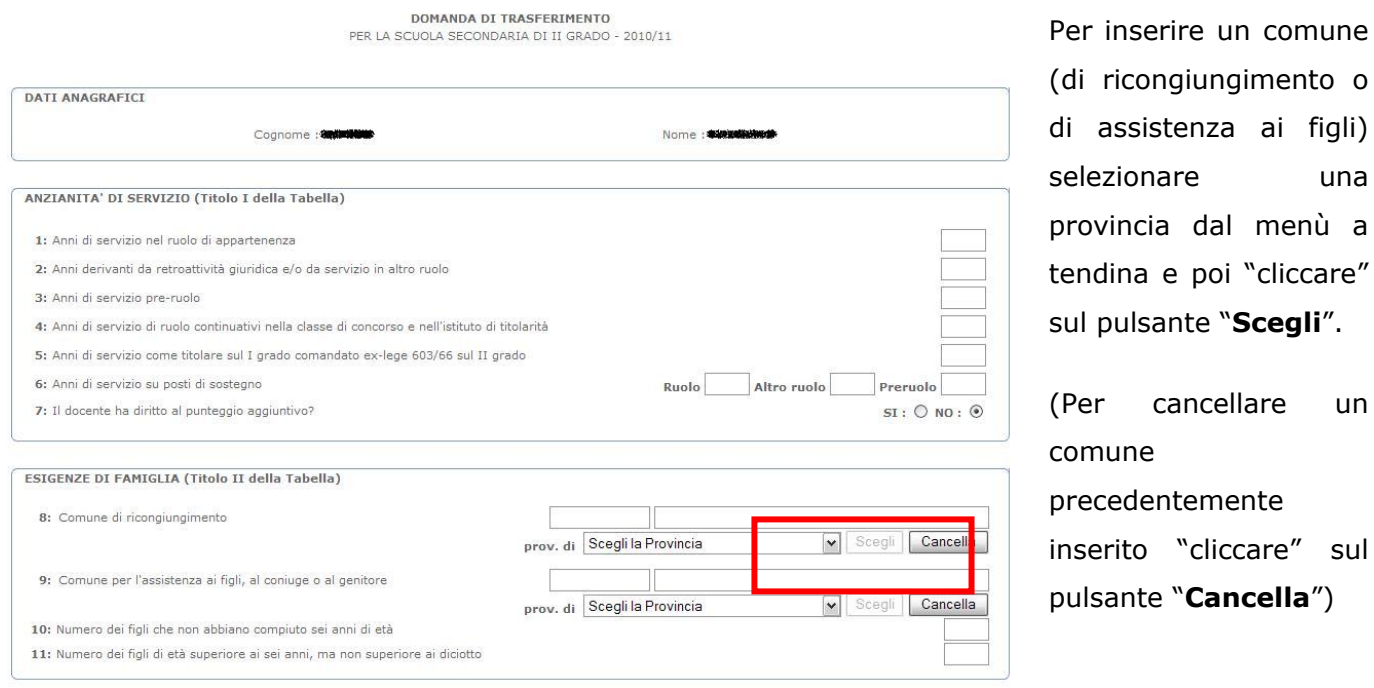

Dopo aver selezionato il pulsante "Scegli" in corrispondenza di una delle due caselle appare un elenco di comuni, fra i quali scegliere quello di interesse.

ai figli)

menù a

una

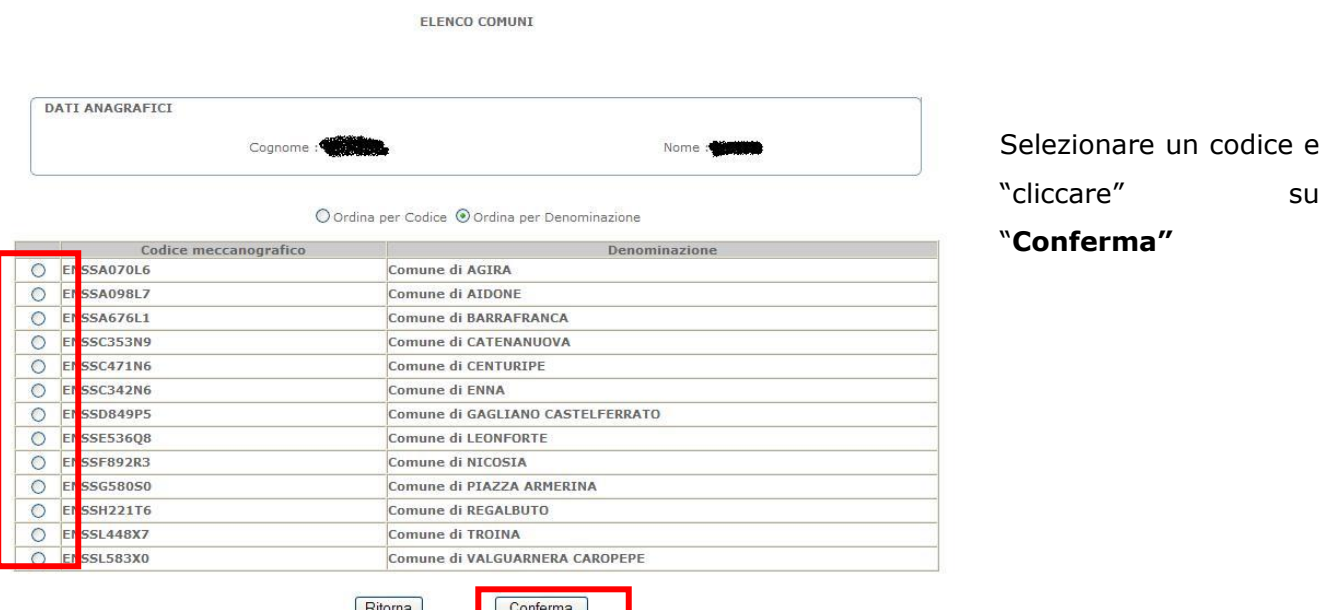

Se fra i comuni elencati non è presente quello che si desidera inserire, consultare i "Bollettini ufficiali" relativi alla scuola secondaria di II grado (accedere al link "Riferimenti normativi e scadenze amministrative"): possono essere inseriti (e quindi compaiono nell"elenco) solo i comuni presenti sui Bollettini. Se le condizioni indicate non si verificano, inserire un altro comune valido su cui si ha diritto al ricongiungimento (ovvero valido per l"assistenza), scegliendolo in base alle indicazioni del C.C.N.I. sulla mobilità del personale della scuola che si può consultare accedendo al link "Riferimenti normativi e scadenze amministrative" e, in caso di dubbio, rivolgersi all"istituzione scolastica presso cui si presta servizio.

Dopo aver cliccato su "conferma", la casella viene riempita con il codice selezionato. Proseguire con le informazioni successive.

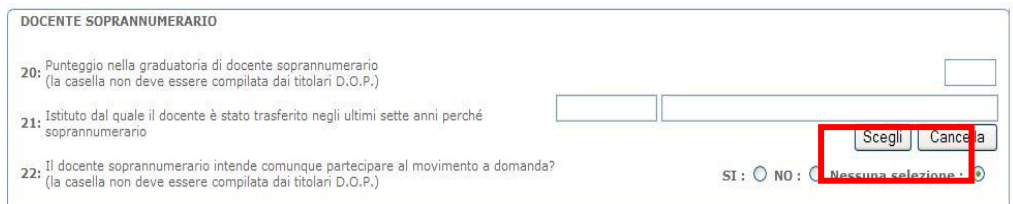

Per inserire una sede nella casella 21 "cliccare" sul pulsante "**Scegli**".

(Per cancellare una sede precedentemente inserita "cliccare" sul pulsante "**Cancella**")

#### Dopo aver selezionato il pulsante "Scegli" appare la seguente schermata:

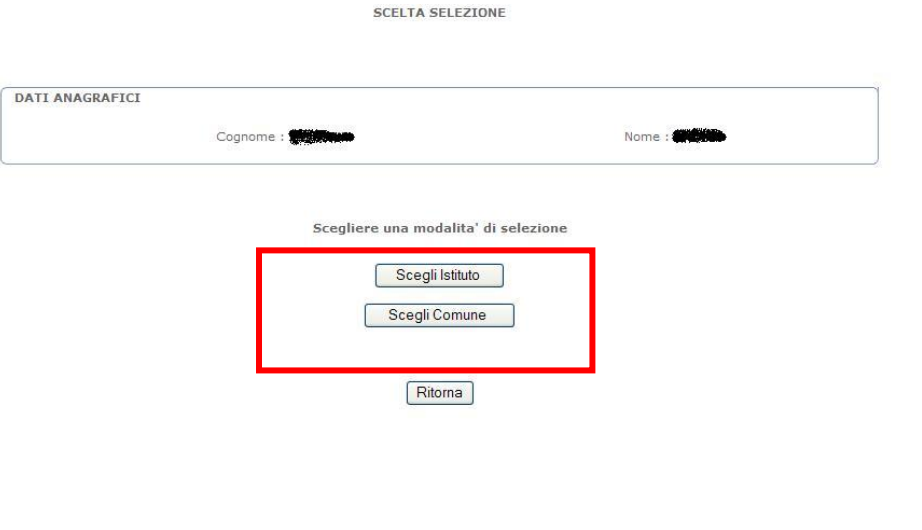

"cliccare" sul bottone che corrisponde alla tipologia di codice che si deve inserire e, nella pagina che viene proposta, selezionare un codice e "cliccare" su "**Conferma"**

Se si seleziona il pulsante "Scegli Istituto" appare la seguente schermata:

14-03-2007 LINUX DENOM

A. DIAZ

A. LANDI

A.CELLI

A. MANCINELLI

A.CELLI SERALE

AAAAAAAAAAA

A. VOLTA (TIVOLI)

A. VOLTA GUIDONIA

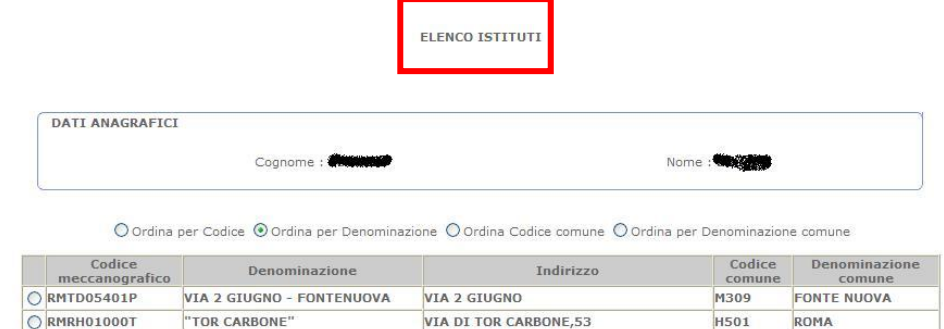

VIA ACIREALE 8

VIA ROMA 296/B

VIA NOVARA, 20

AAAAAAAAAAAA

14-03-2007 LINUX INDIRIZZO

VIA SALVO D'ACQUISTO 61

LARGO DI VILLA PAGANINI, 6

VIA S. D'ACQUISTO, 69

VIA SANTA AGNESE 46

**H501** 

**H501** 

L719

L719

L<sub>182</sub>

E263

**H501** 

H501

**H501** 

ROMA

ROMA

VELLETRI

VELLETRI

TIVOLI GUIDONIA<br>MONTECELIO

ROMA

ROMA

ROMA

"cliccare" su "**Conferma"**

Selezionare un codice e

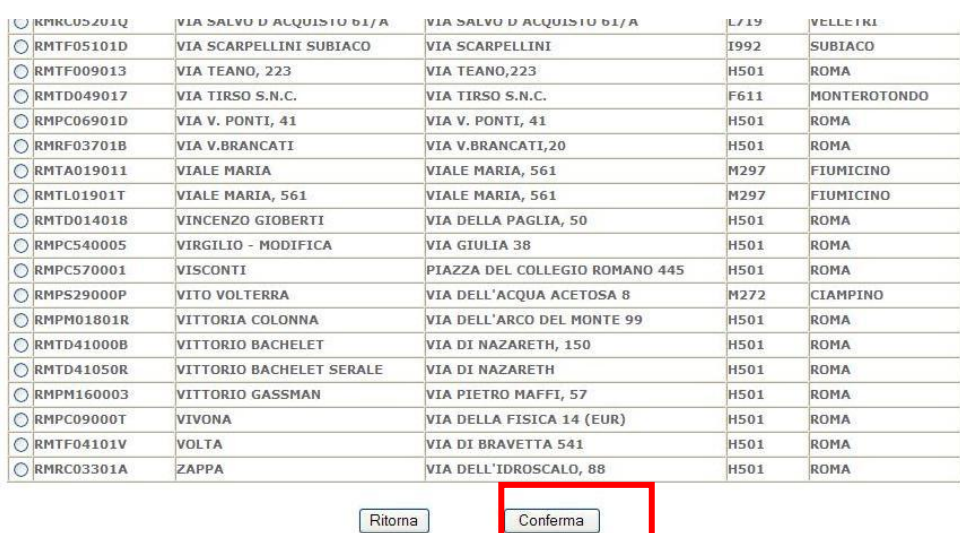

Conferma

O RMPC470004

ORMP: 320009

ORMP 001017

ORMT1010028

ORMT 032019

O RMRT09000R

**RMTE03250N** 

03701A

Se fra gli istituti elencati non è presente quello che si desidera inserire, consultare i "Bollettini ufficiali" relativi alla scuola secondaria di II grado (accedere al link "Riferimenti normativi e scadenze amministrative"): possono essere inseriti (e quindi compaiono nell"elenco) tutti gli istituti ad eccezione di quelli che riportano la dicitura "non esprimibile dal personale docente".

Se le condizioni indicate non si verificano, inserire un altro istituto (ovvero un comune) valido su cui si ha diritto al rientro, scegliendolo in base alle indicazioni del C.C.N.I. sulla mobilità del personale della scuola che si può consultare accedendo al link "Riferimenti normativi e scadenze amministrative" e, in caso di dubbio, rivolgersi all"istituzione scolastica presso cui si presta servizio.

#### Se si seleziona il pulsante "Scegli Comune" appare la seguente schermata:

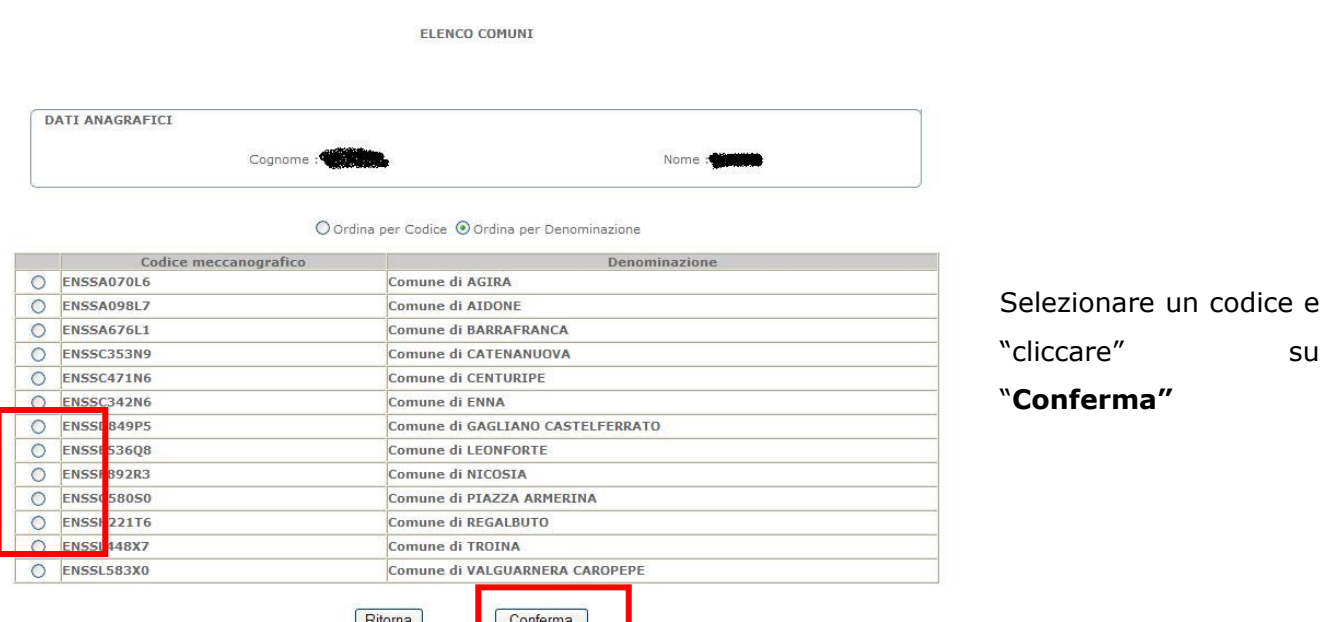

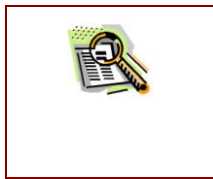

Se fra i comuni elencati non è presente quello che si desidera inserire, valgono le indicazioni date relativamente al comune di ricongiungimento o di assistenza ai figli.

Dopo aver cliccato su "conferma", la casella viene riempita con il codice selezionato. Proseguire con le informazioni successive.

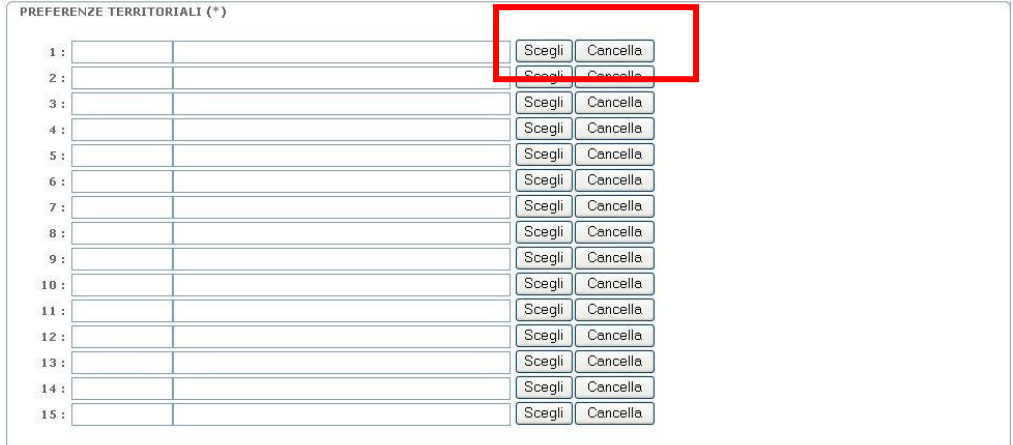

Questa è la sezione per l"inserimento delle preferenze. "cliccare" su "**Scegli**" in corrispondenza di ciascuna preferenza che si vuole inserire. E" necessario inserire una preferenza alla volta.

(Per cancellare una preferenza precedentemente inserita "cliccare" sul pulsante "**Cancella**")

Dopo aver selezionato il pulsante "Scegli" appare la seguente schermata:

 $\frac{1}{2}$ 

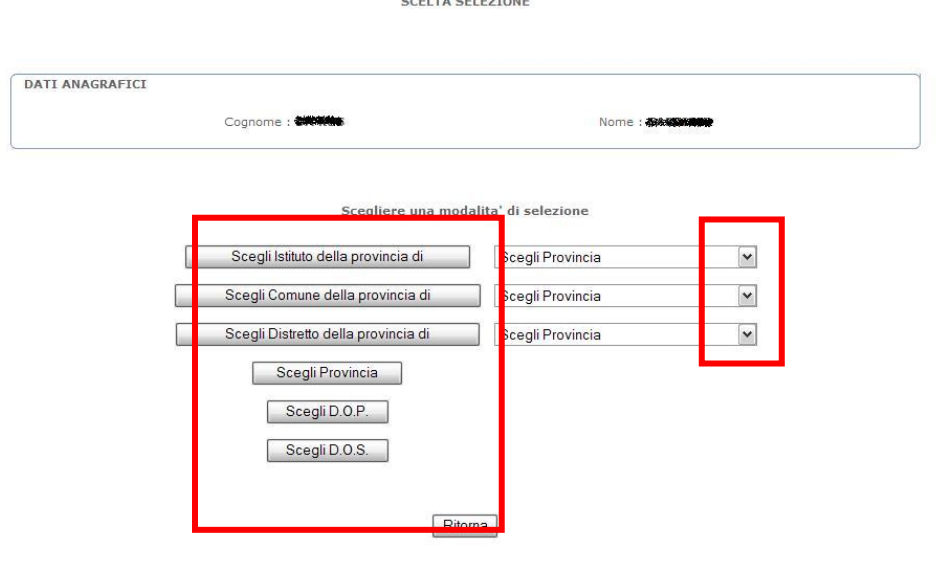

Scegliere, dove richiesto, la provincia di interesse e "cliccare" sul bottone che corrisponde alla tipologia di codice che si deve inserire. Nella pagina che viene proposta, selezionare un codice e "cliccare" su "**Conferma"**

A seconda del pulsante selezionato viene visualizzato l"elenco degli istituti, dei comuni o dei distretti richiedibili appartenenti alla provincia selezionata oppure i codici di tutte le D.O.P., le D.O.S. o le province . In ogni caso, si deve selezionare un codice e "cliccare" su "**Conferma".** La casella viene riempita con il codice selezionato.

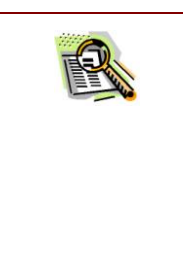

**Se è stato selezionato "Scegli istituto"** e nell"elenco non è presente quello che si desidera inserire, consultare i "Bollettini ufficiali" relativi alla scuola secondaria di II grado (accedere al link "Riferimenti normativi e scadenze amministrative"): possono essere inseriti (e quindi compaiono nell"elenco) tutti gli istituti presenti sui Bollettini tranne quelle che riportano la dicitura "non esprimibile dal personale docente".

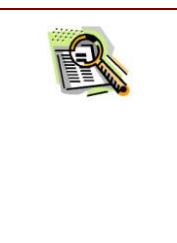

**Se è stato selezionato "Scegli comune"** oppure **"Scegli distretto"** e nell"elenco non è presente quello che si desidera inserire, consultare i "Bollettini ufficiali" relativi alla scuola secondaria di II grado (accedere al link "Riferimenti normativi e scadenze amministrative"): possono essere inseriti (e quindi compaiono nell"elenco) solo i codici presenti sui Bollettini.

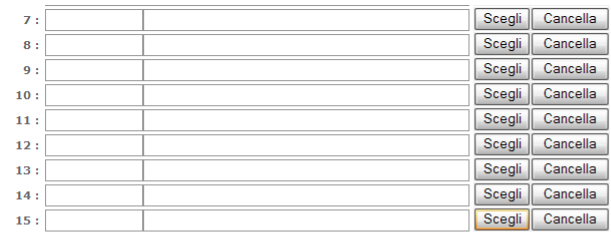

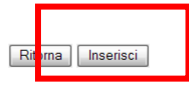

#### Completato

l"inserimento di tutti i dati della domanda, "cliccare" su "**Inserisci"**, che si trova in fondo alla pagina.

Compare la pagina per l"inserimento codice personale.

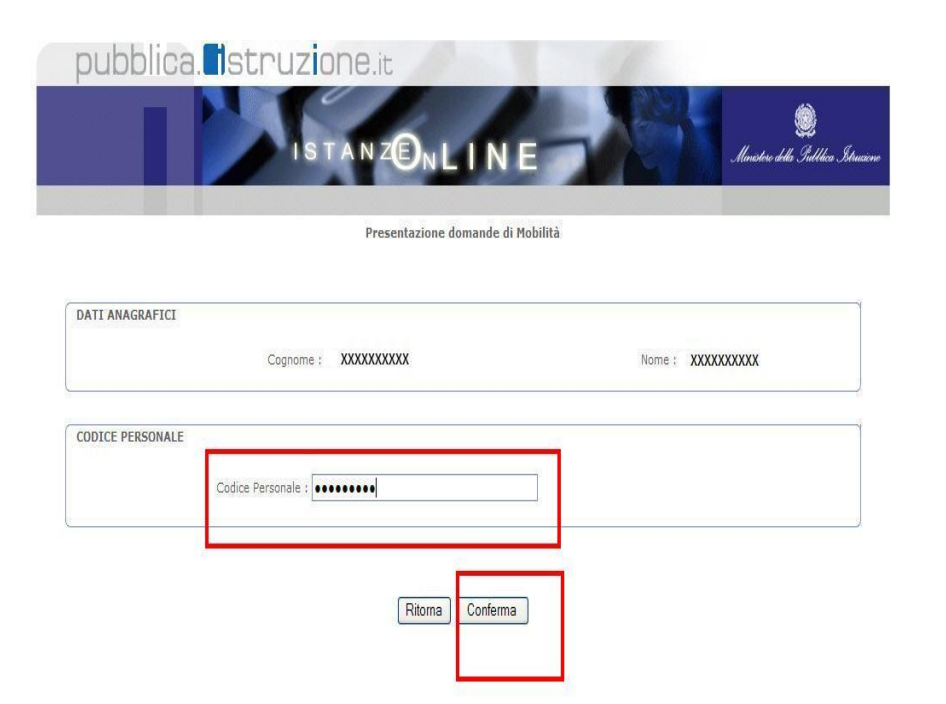

Inserire il proprio codice personale e "cliccare" su "**Conferma".** 

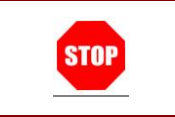

ATTENZIONE: inserire correttamente il codice tenendo conto anche di minuscole e maiuscole.

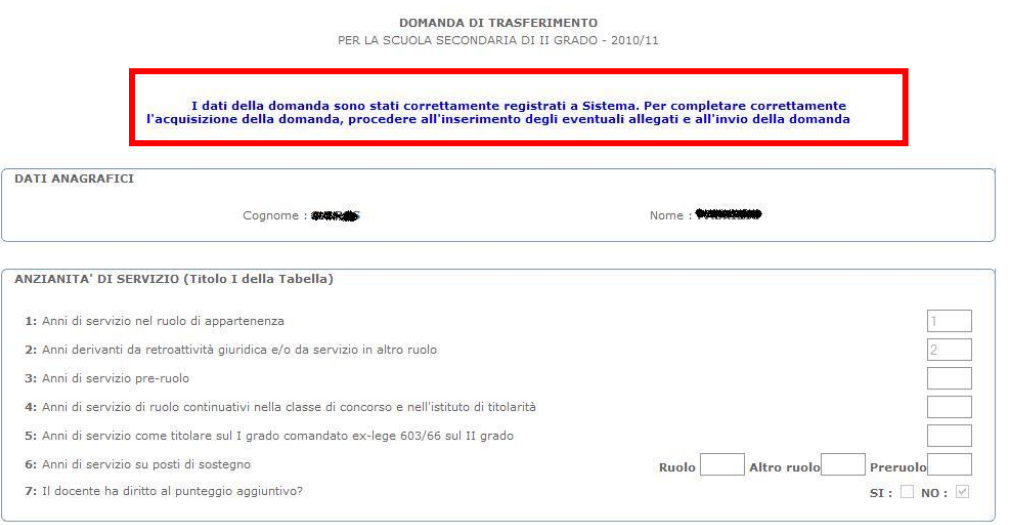

La domanda è stata inserita, il Sistema lo segnala con un messaggio e prospetta la pagina contenente tutti i dati appena inseriti.

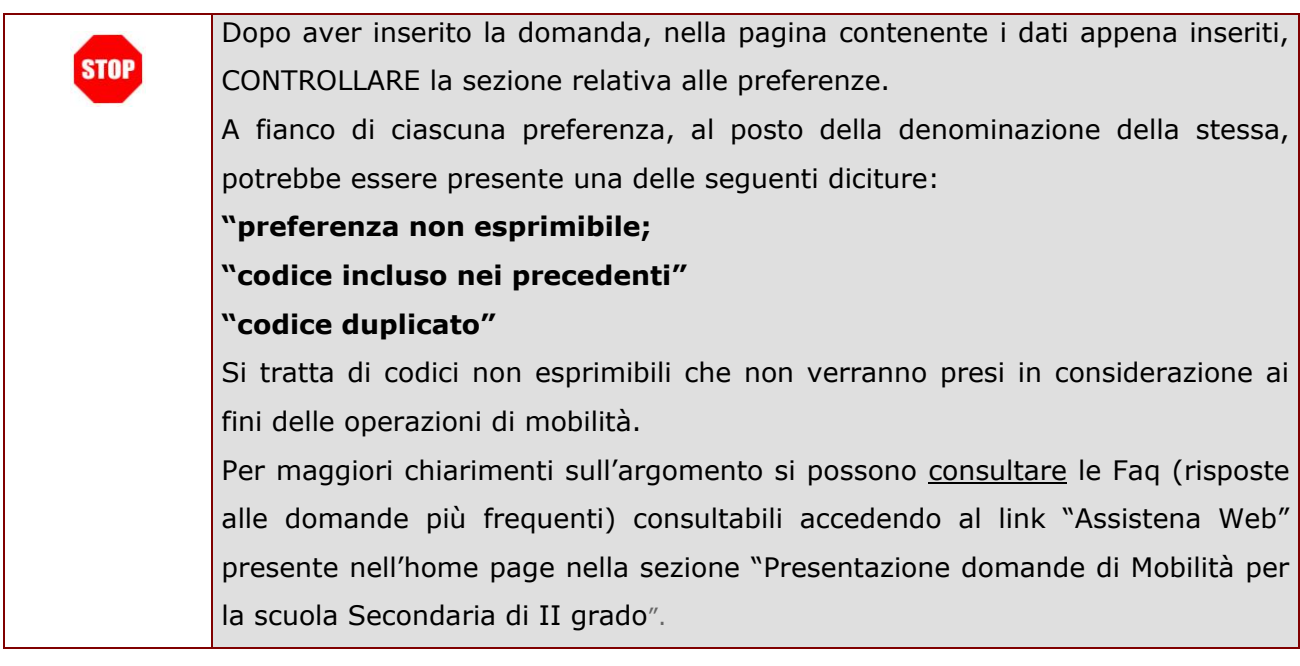

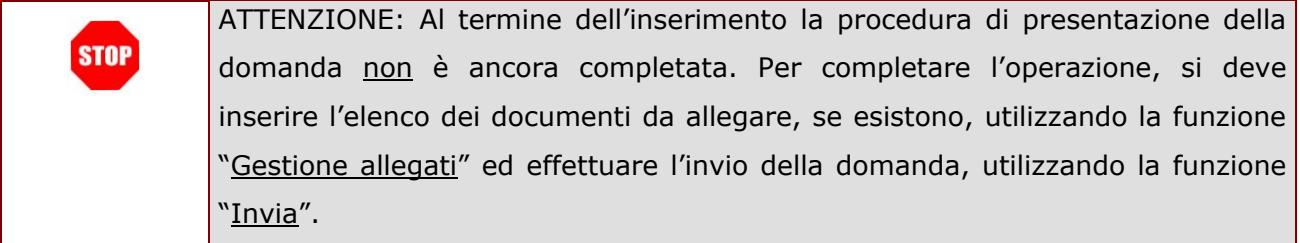

#### 2.6.5.2 DOMANDA DI PASSAGGIO

Le modalità di utilizzo delle funzioni di inserimento di una domanda di passaggio di cattedra o di ruolo sono analoghe a quelle descritte nel paragrafo precedente relativamente al trasferimento. In questo paragrafo vengono analizzati solo alcuni degli aspetti che risultano differenti. Facciamo riferimento al passaggio di cattedra, in quanto per il passaggio di ruolo le modalità sono le stesse.

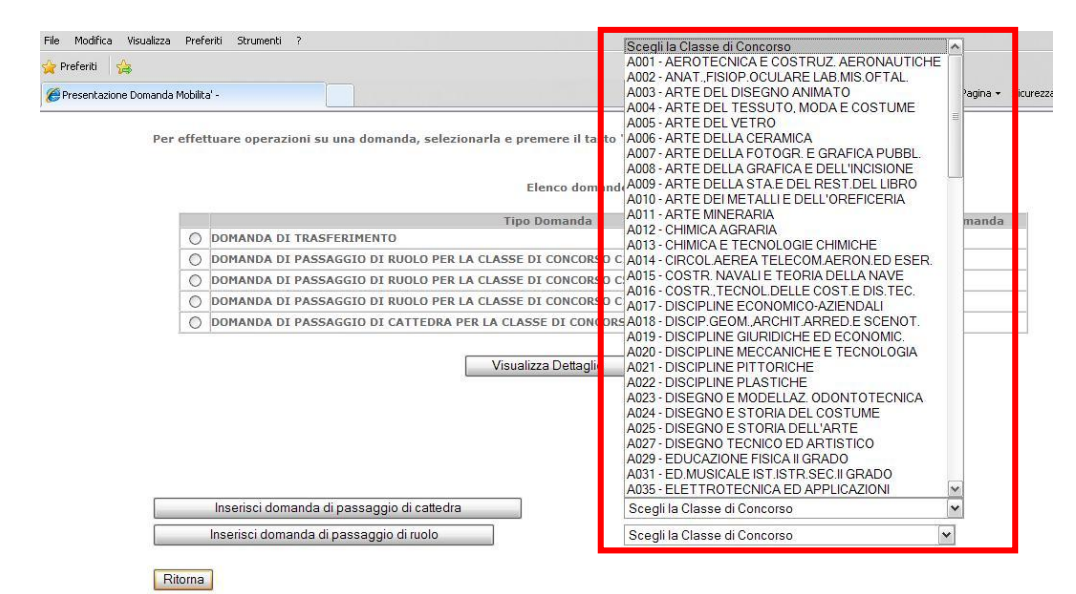

Per inserire una domanda di passaggio di cattedra è obbligatorio scegliere la classe di concorso per cui si richiede il passaggio:

l"informazione è obbligatoria.

"Cliccare" sul pulsante "**Scegli la classe di concorso**". E selezionare la classe di concorso richiesta.

La casella viene riempita con la classe di concorso scelta.

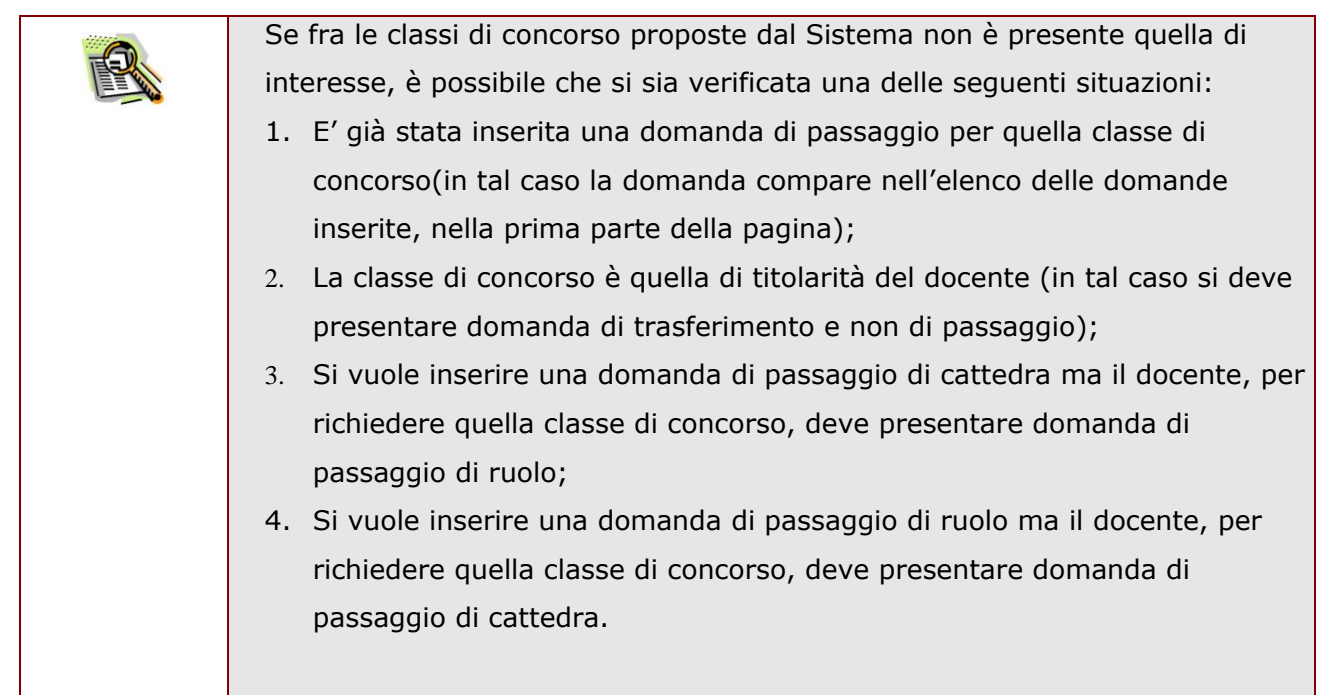

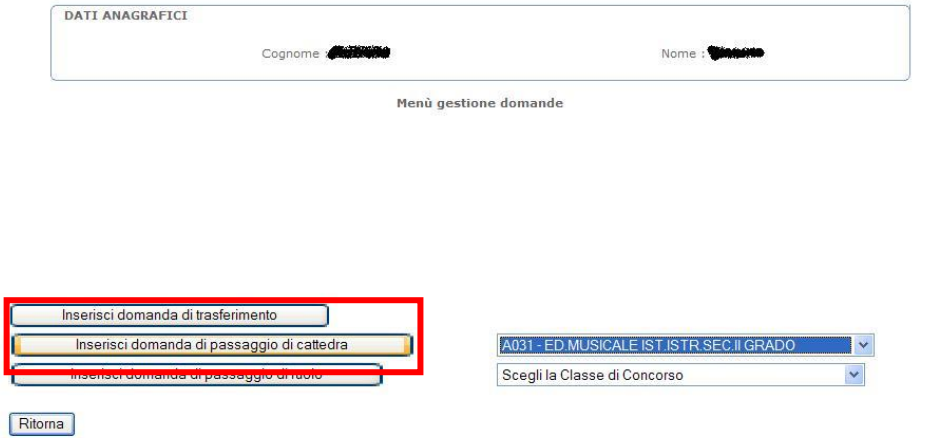

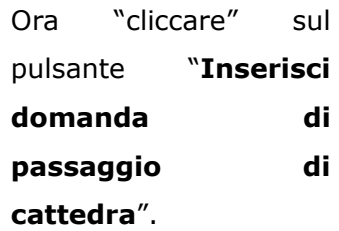

Viene presentata la schermata per la compilazione della domanda.

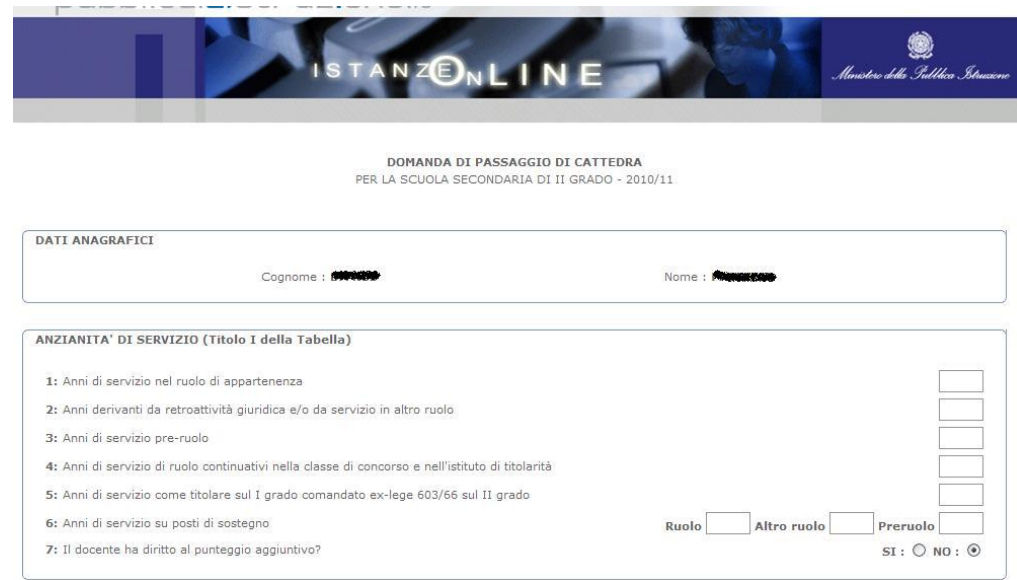

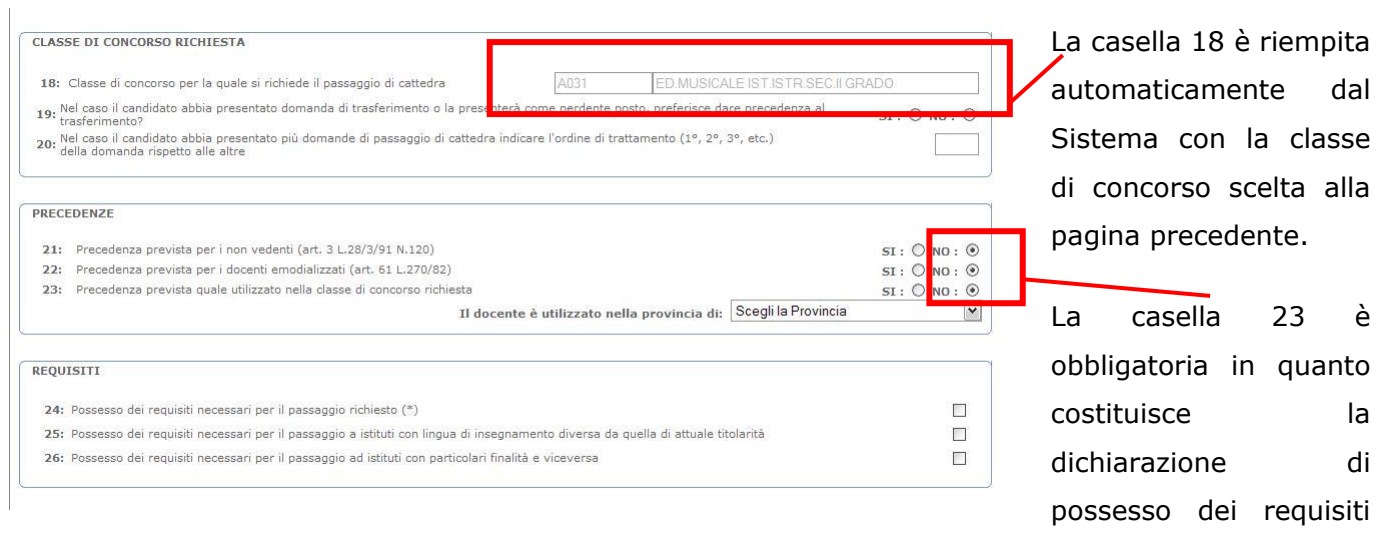

possesso dei requisiti per la presentazione della domanda.

Inserire tutti i dati della domanda e poi "cliccare" su "Inserisci".

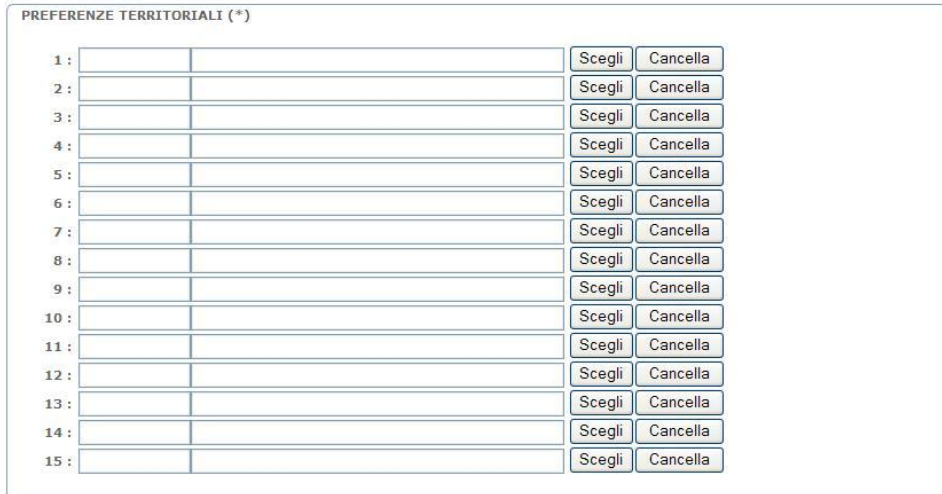

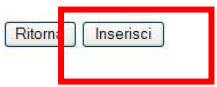
# 2.6.6 AGGIORNA DOMANDA

In questo paragrafo viene descritto l"aggiornamento di una domanda generica in quanto le modalità di utilizzo della funzione sono le stesse per tutte le tipologie di domanda.

Dopo aver inserito una domanda, è possibile variarne i dati utilizzando la funzione di aggiornamento, a cui si accede cliccando sul bottone "Aggiorna" presente in fondo alla pagina di visualizzazione dei dati della domanda.

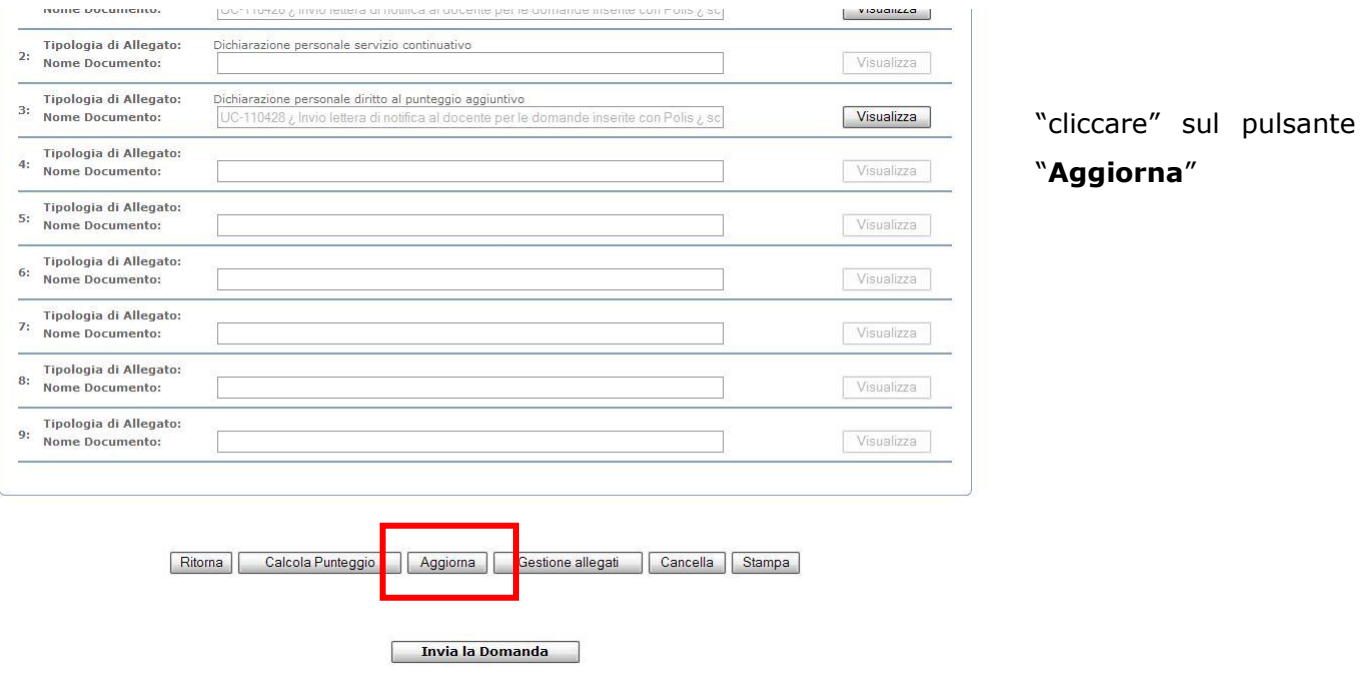

Viene visualizzata la pagina per la modifica dei dati. La pagina è analoga a quella di inserimento, quindi per le modalità di compilazione si rimanda al paragrafo corrispondente.

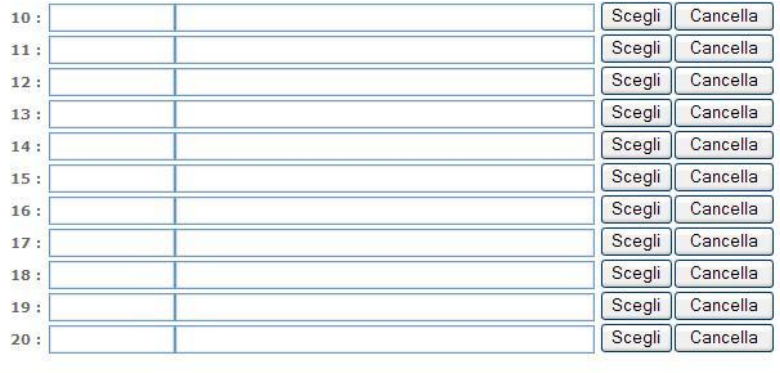

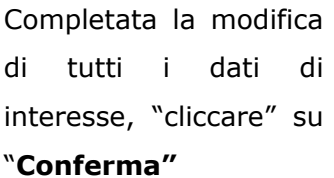

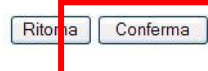

Compare, come al solito, la pagina per l"inserimento codice personale, sulla quale si deve inserire il codice personale e "cliccare" su **"Conferma"**

Se il codice personale digitato è corretto, al tasto "conferma" viene visualizzato il messaggio di operazione correttamente eseguita e la pagina viene presentata in modalità "visualizzazione" con i dati aggiornati all"ultima modifica.

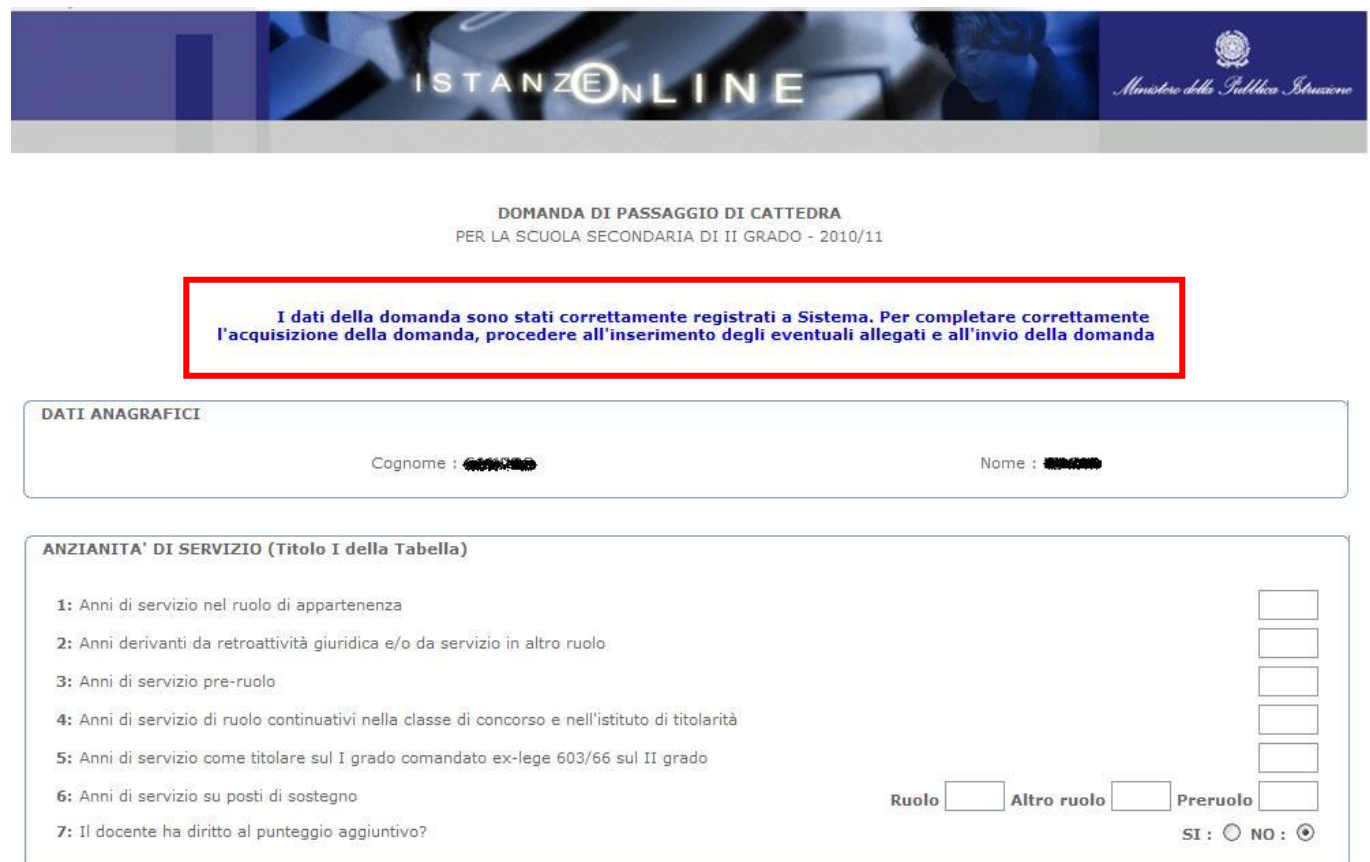

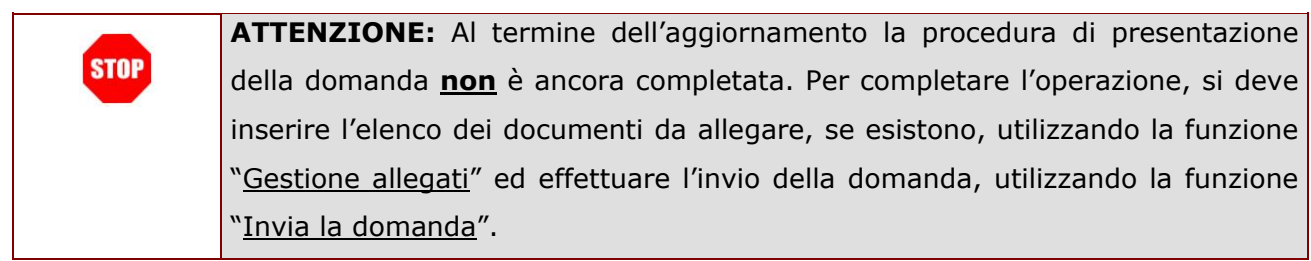

# 2.6.7 CALCOLA IL PUNTEGGIO DI UNA DOMANDA

In questo paragrafo viene descritta la funzionalità di calcolo del punteggio di una domanda generica in quanto le modalità di utilizzo della funzione sono le stesse per tutte le tipologie di domanda.

E" possibile conoscere il punteggio calcolato con il quale la domanda parteciperà alle operazioni di mobilità utilizzando la funzione di calcolo punteggio a cui si accede cliccando sul bottone "Calcolo punteggio" presente in fondo alla pagina di visualizzazione dei dati della domanda.

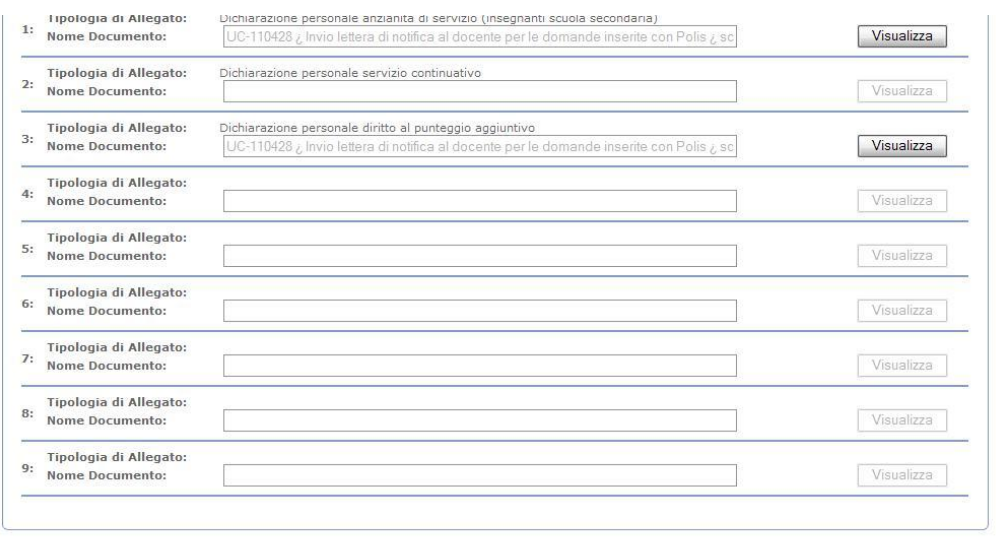

"cliccare" sul pulsante "**Calcolo punteggio**"

Calcola Punteggio giorna | Gestione allegati | Cancella | Stampa | Ritorn  $\mathbf{A}$ 

Invia la Domanda

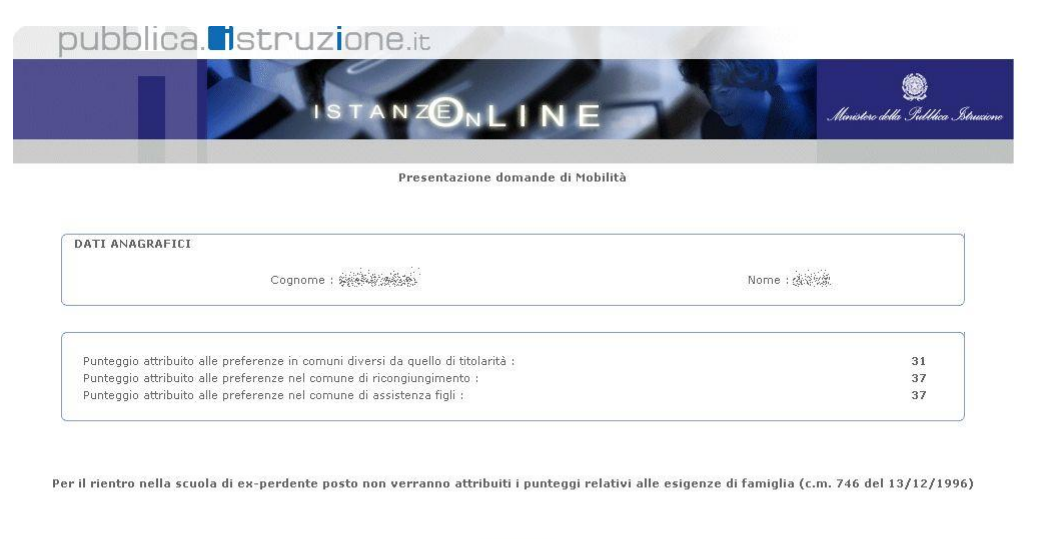

Viene visualizzata la pagina con tutti i punteggi calcolati in base alle voci della domanda

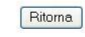

Tutti i diritti riservati @ 2006-07 [TID] Ministero della Pubblica Istruzione - Viale Trastevere, 76/A - 00153 ROMA - Centralino: 06 5849.1 a cura di @ DG Comunicazione

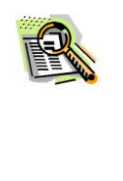

I criteri di calcolo del punteggio sono quelli riportati nel C.C.N.I. (nell"Allegato D) sulla mobilità del personale della scuola che si può consultare accedendo al link "Riferimenti normativi e scadenze amministrative". Per uteriori chiarimenti in proposito ci si può rivolgere all"Istituzione scolastica dove si presta servizio.

# 2.6.8 GESTIONE ALLEGATI AD UNA DOMANDA

In questo paragrafo viene descritta la funzionalità che consente di inserire i documenti da allegare ad una domanda. Le modalità di utilizzo della funzione sono identiche per tutte le tipologie di domanda.

Per accedere alla funzione, cliccare sul bottone "Gestione allegati" presente in fondo alla pagina di visualizzazione dei dati della domanda.

E" necessario inserire il nome di tutti i documenti che devono essere consegnati contestualmente alla domanda (autocertificazioni e certificati A.S.L. o altro) e, per le autocertificazioni, è necessario anche associare un documento contenente il testo.

Quando viene prodotta la stampa della domanda, nella prima pagina del modulo, nella sezione "documenti allegati" (è la sezione che contiene l"elenco di tutti gli allegati da consegnare), il sistema scrive tutti i nomi inseriti, mentre le autocertificazioni potranno essere consultate, dopo l"invio della domanda, dall"ufficio a cui la domanda è stata inviata.

Per le dichiarazioni obbligatorie (ad esempio dichiarazione anzianità di **STOP** servizio), vengono forniti fac-simili che possono essere scaricati accedendo al link "Riferimenti normativi e scadenze amministrative" e cliccando su "facsimili dichiarazioni", presente nel riquadro "Argomenti" (sulla destra dello schermo). Questi fac-simili contengono tutte le informazioni obbligatorie e quindi devono essere necessariamente utilizzati per la compilazione delle dichiarazioni.

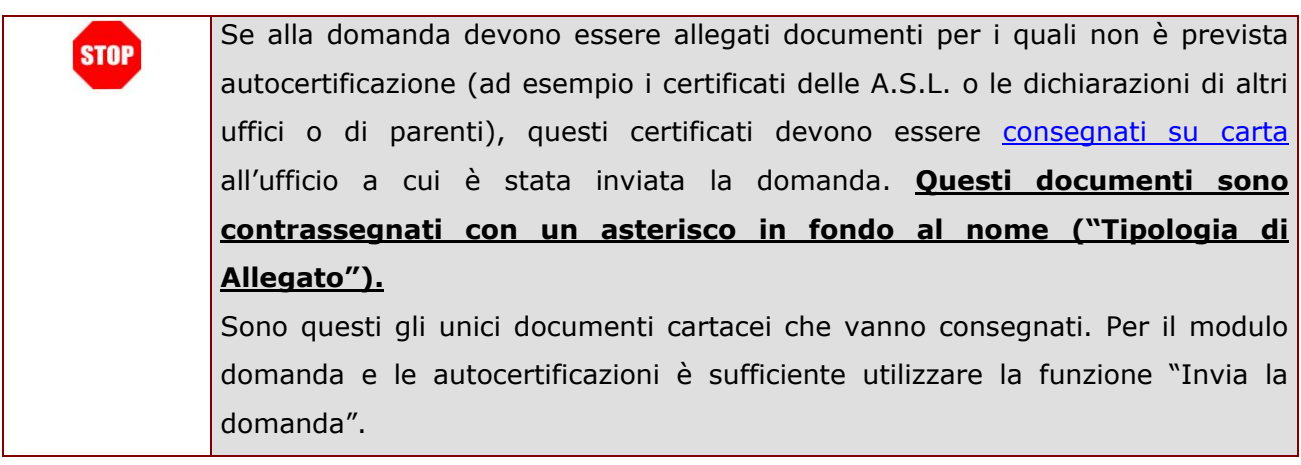

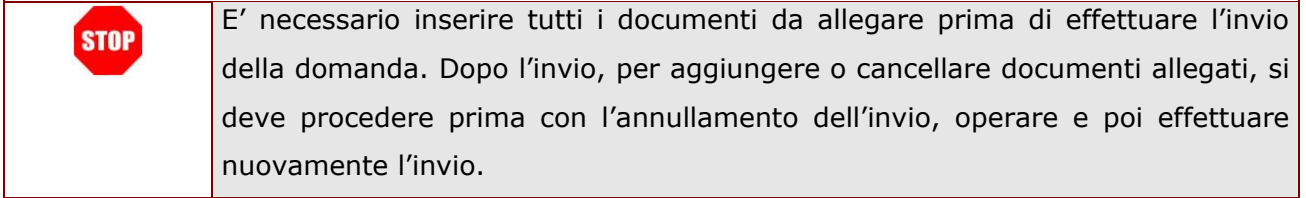

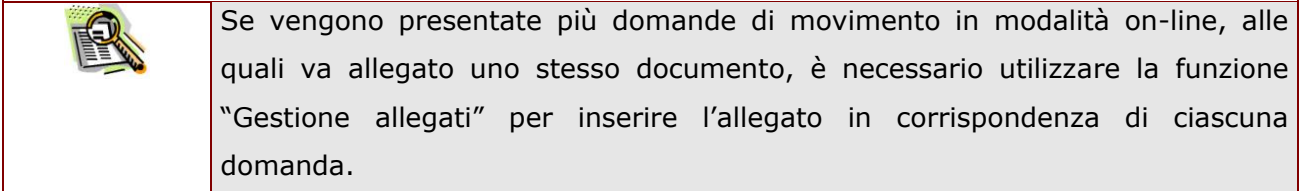

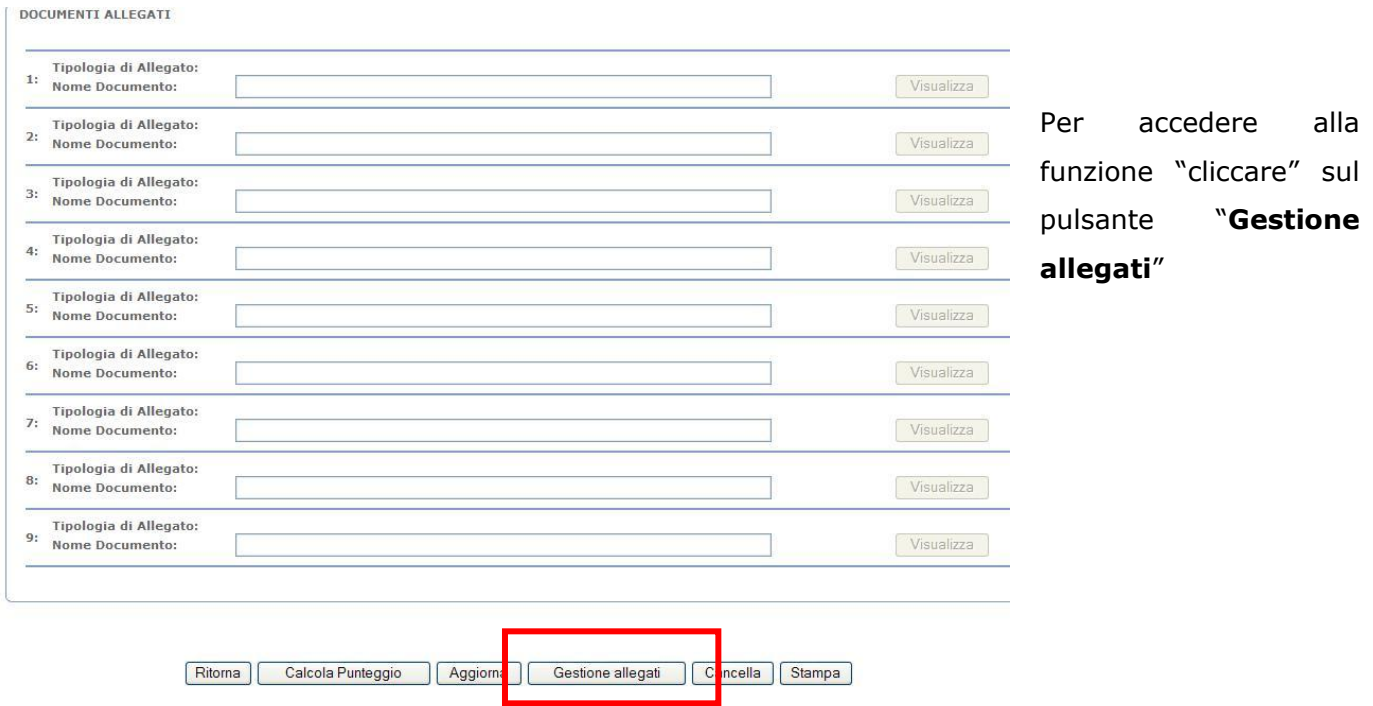

Viene visualizzata la pagina per l"inserimento degli allegati. E" possibile inserire fino ad un massimo di 9 allegati.

La prima riga consente l"inserimento di un nuovo allegato mentre nelle righe successive sono elencati gli allegati già inseriti. Per questi ultimi è possibile visualizzare il documento associato, se presente, oppure cancellari.

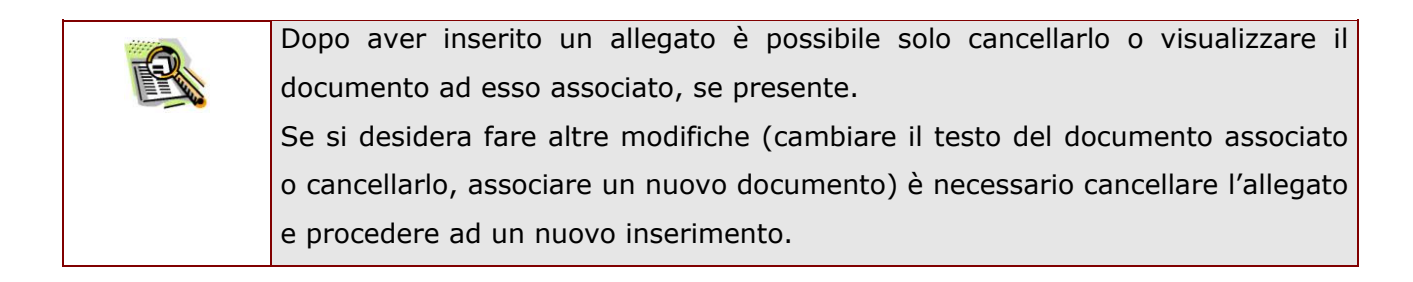

### **Inserimento di un allegato.**

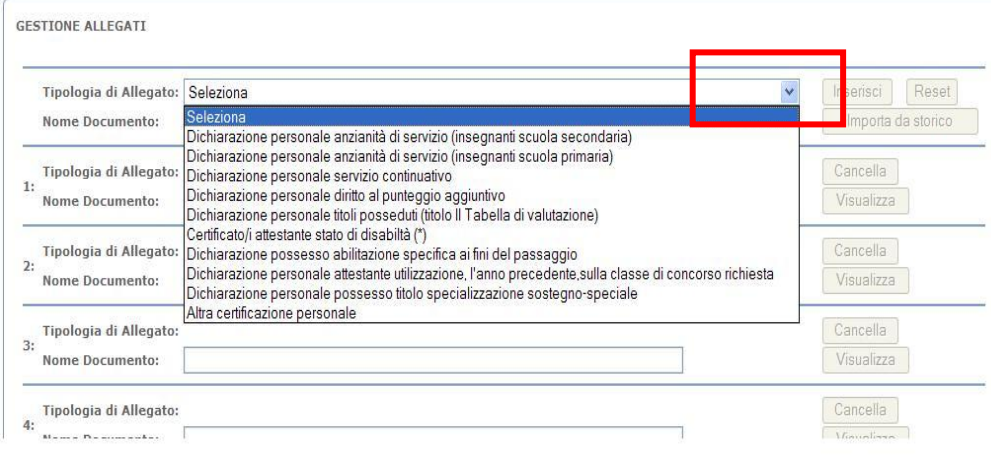

Cliccare sulla freccia e aprire il menù a tendina.

Viene visualizzato l"elenco di tutti i possibili documenti da allegare alla domanda.

Selezionare quello di interesse.

Se nell"elenco non è presente l"allegato che si vuole inserire, selezionare **STOP** l"allegato identificato con "Altra dichiarazione personale".

Dopo aver selezionato una Tipologia di allegato, i bottoni "inserisci", "Sfoglia" (o "Browse"), "Importa da Storico" e "Reset" diventano "cliccabili".

Se si tratta di un documento da consegnare su carta (ad esempio certificati A.S.L. o dichiarazioni di altri uffici o di parenti), per il quale non deve essere inserito il testo, cioè per il quale non deve essere associato un documento contenente il testo, completare l"operazione di inserimento dell"allegato, cliccando su "Inserisci".

Se si tratta di un"autocertificazione si deve associare un documento contenente il testo. A tale scopo utilizzare una delle due modalità:

- 1. Associare un documento precedentemente compilato e presente sul proprio PC o su altro supporto collegato al PC, cliccando sul bottone "Sfoglia" (o "Browse")
- 2. Associare un documento utilizzandone uno già allegato ad un"altra domanda (presentata in modalità on-line nell"anno in corso o in uno degli anni scolastici precedenti) cliccando sul bottone "Importa da Storico".

*RTI* : HP Enterprise Services Italia S.r.l – Auselda AED Group - Accenture Pagina 44 di 81

Si descrivono ora le modalità per associare un documento ad un allegato, seguendo una delle due modalità appena elencate.

### **1. Associare un documento presente sul proprio PC**

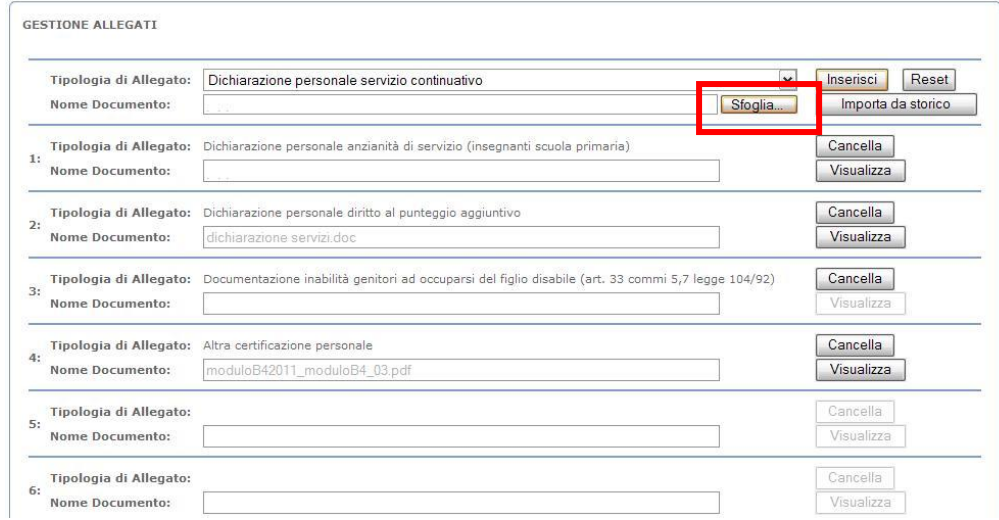

Cliccare su "**Sfoglia**" (o "Browse")

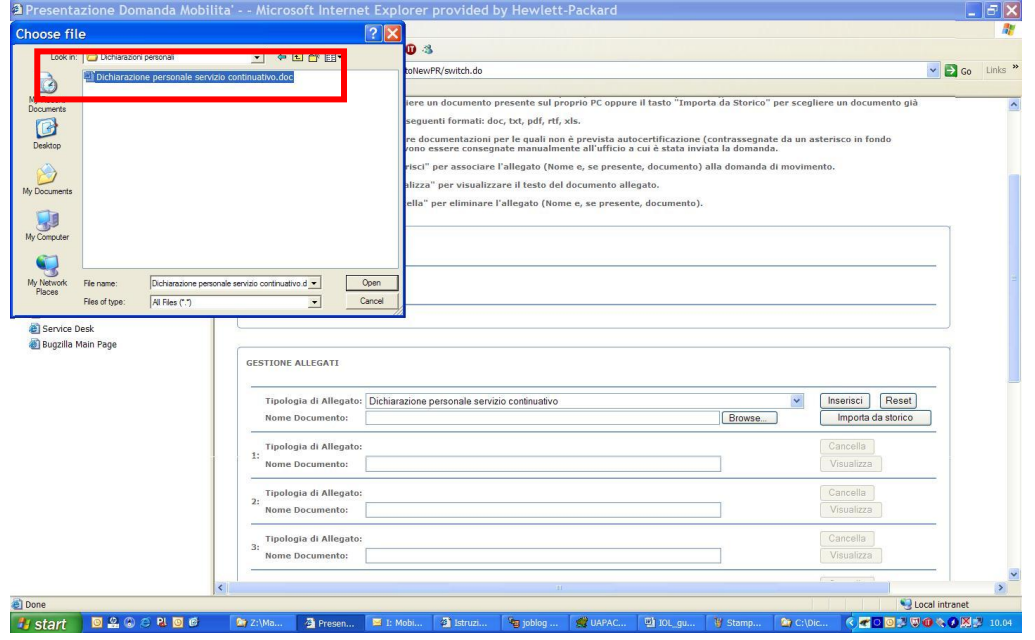

Selezionare il documento di interesse dal proprio PC o da altro supporto collegato al PC

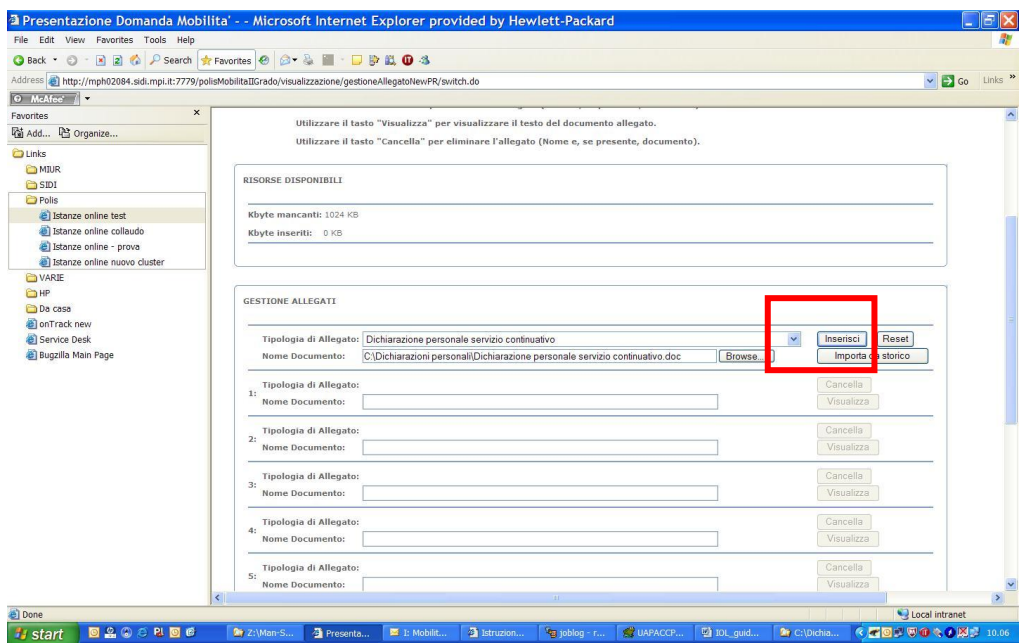

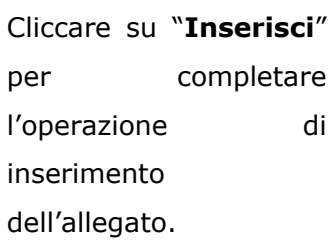

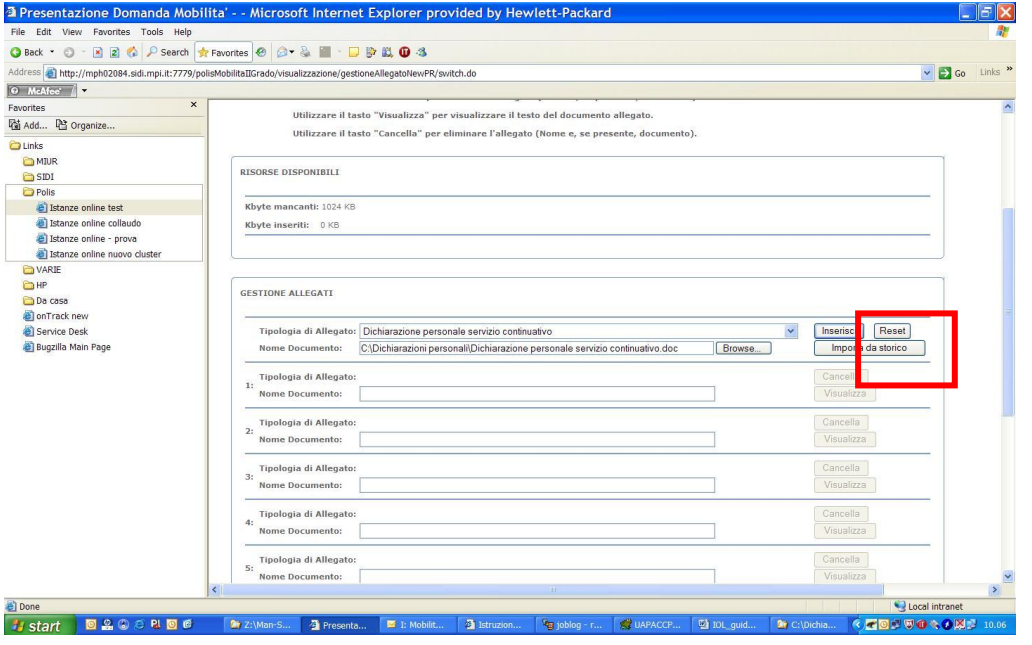

Cliccare su "**Reset**" per ripulire la riga

**2. Associare un documento utilizzandone uno già allegato ad un'altra domanda (presentata in modalità on-line nell'anno in corso o in uno degli anni scolastici precedenti)** 

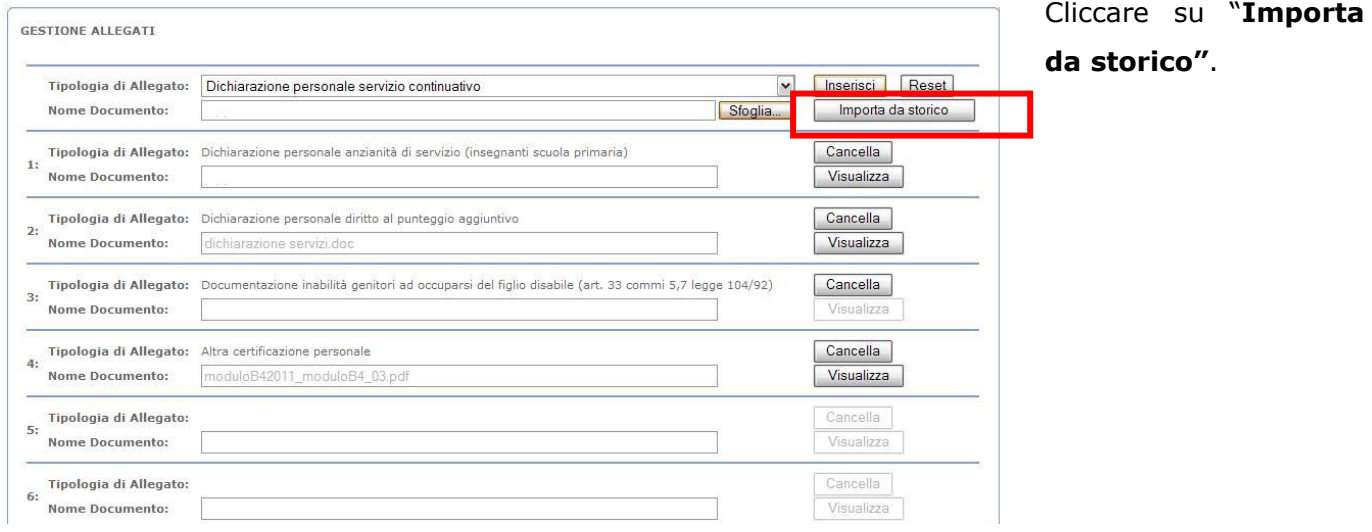

Elenco di tutti i documenti trovati nello storico.

se si desidera visualizzarne uno, selezionarlo e "cliccare" sul tasto "Visualizza"<br>Se si desidera visualizzarne uno, selezionarlo e "cliccare" sul tasto "Visualizza"<br>Se si desidera associarne uno all''allegato che si sta i

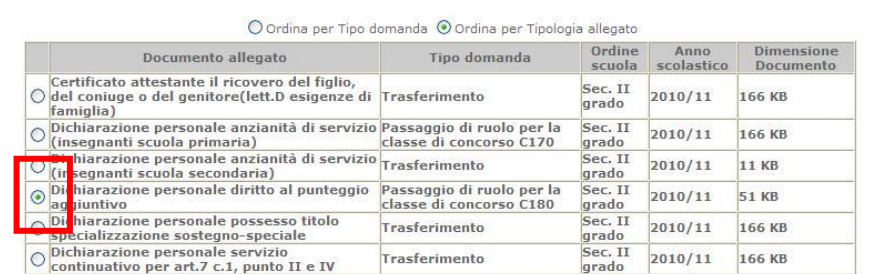

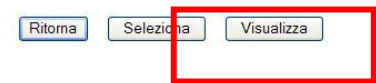

Viene visualizzata la pagina con l"elenco di tutti gli allegati trovati (sono solo quelli per i quali è stato associato un documento).

Selezionare quello di interesse e cliccare su "**Visualizza Testo**" per consultarne il contenuto.

Elenco di tutti i documenti trovati nello storico.

Se si desidera visualizzarne uno, selezionarlo e "cliccare" sul tasto "Visualizza" Se si desidera associarne uno all''allegato che si sta inserendo, selezionarlo e "cliccare" sul tasto "Seleziona"

#### Cliccare su "**Apri**"

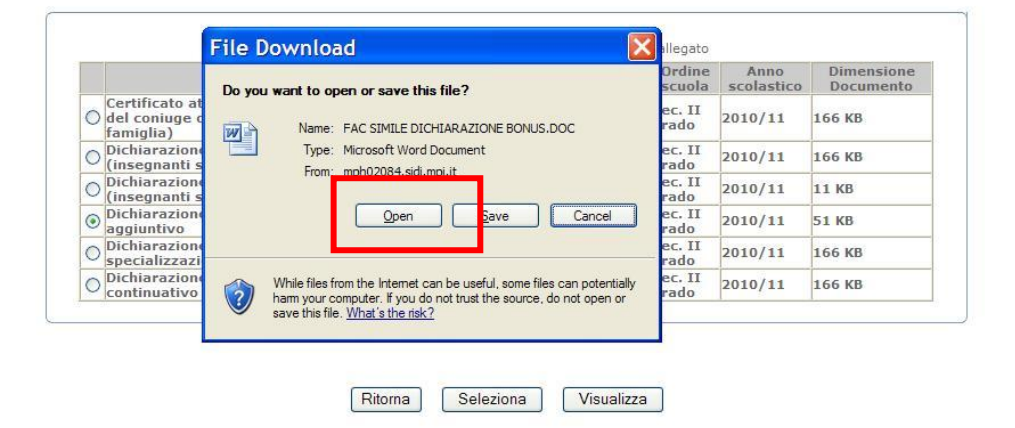

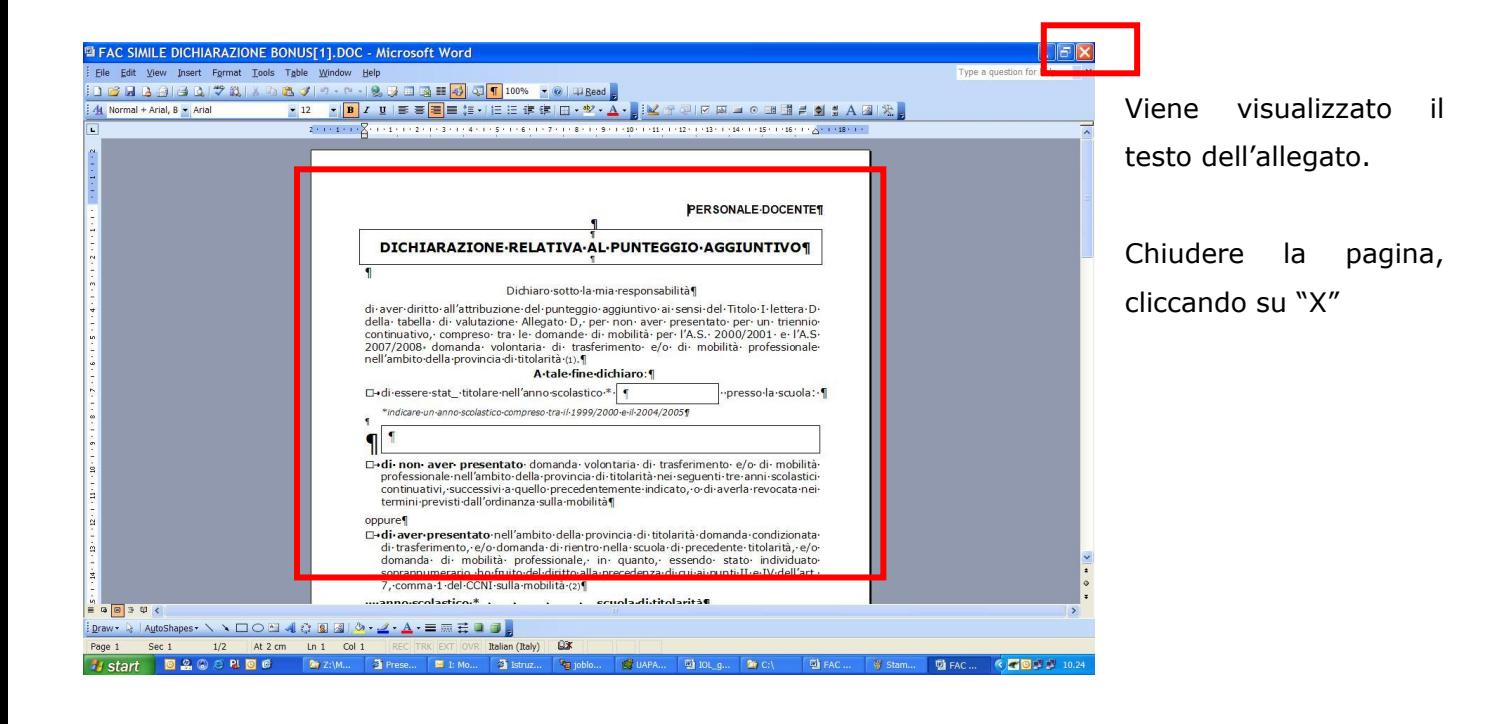

Elenco di tutti i documenti trovati nello storico.

erenco ur urur nocumentu trovatu neno stortco.<br>Se si desidera visualizzarne uno, selezionarlo e "cliccare" sul tasto "Visualizza"<br>Se si desidera associarne uno all''allegato che si sta inserendo, selezionarlo e "cliccare"

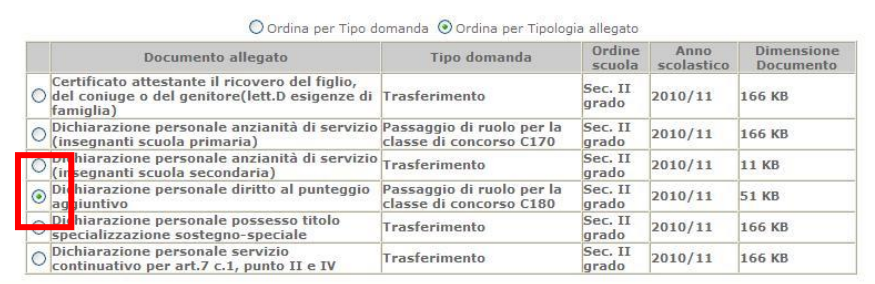

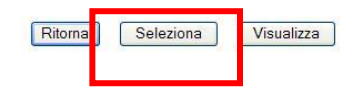

PRIMA MODALITA" DI INSERIMENTO: se si desidera associare il documento appena visualizzato all"allegato che si sta inserendo, selezionarlo e cliccare su "**Seleziona**".

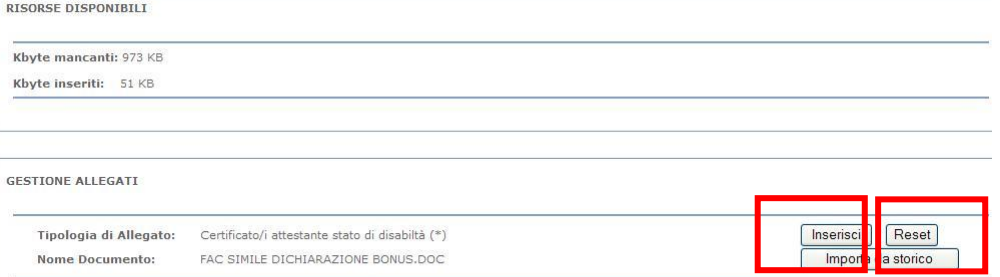

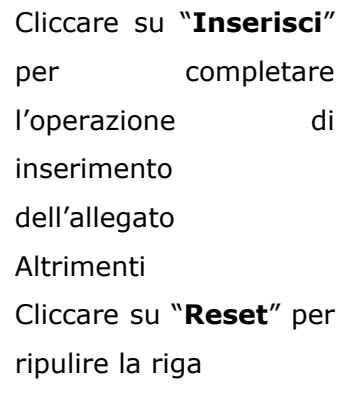

Elenco di tutti i documenti trovati nello storico.

Se si desidera visualizzarne uno, selezionarlo e "cliccare" sul tasto "Visualizza" Se si desidera associarne uno all''allegato che si sta inserendo, selezionarlo e "cliccare" sul tasto "Seleziona"

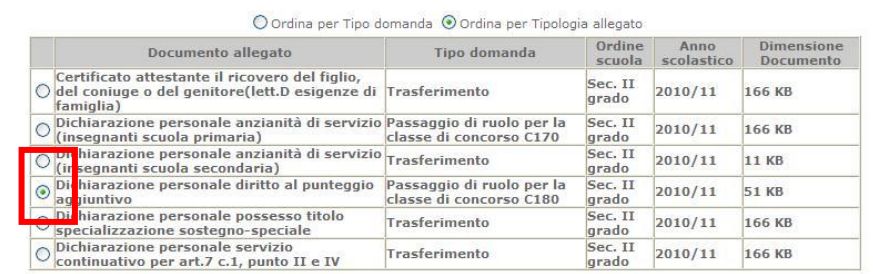

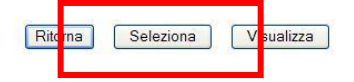

SECONDA MODALITA" DI INSERIMENTO: se si desidera associare all"allegato che si sta inserendo un documento analogo a quello appena visualizzato ma con qualche modifica, selezionare il documento e cliccare su "**Seleziona**".

Elenco di tutti i documenti trovati nello storico.

Se si desidera visualizzarne uno, selezionarlo e "cliccare" sul tasto "Visualizza"

Se si desidera associarne uno all''allegato che si sta inserendo, selezionarlo e "cliccare" sul tasto "Seleziona"

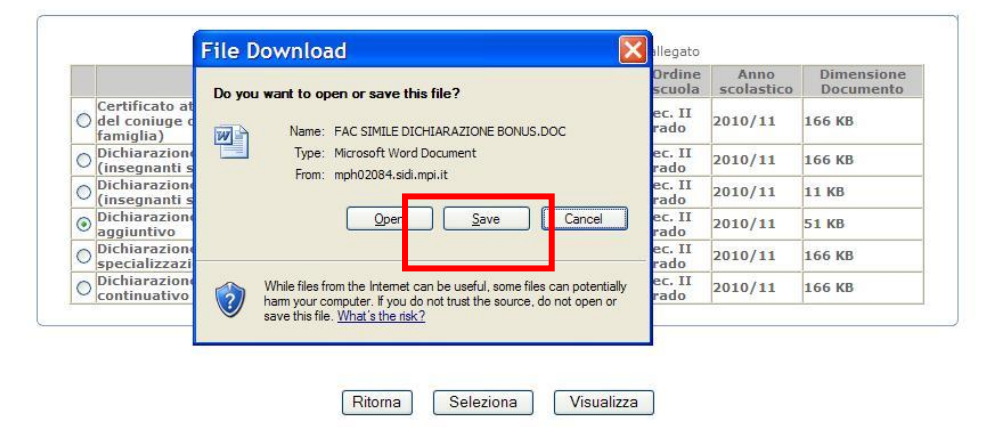

Cliccare su "**Salva**" e salvare il documento sul proprio PC. Poi procedere come indicato al precedente punto **1.Associare un documento presente sul proprio PC**

Completata l"operazione di inserimento di un allegato, per inserirne altri, procedere allo stesso modo.

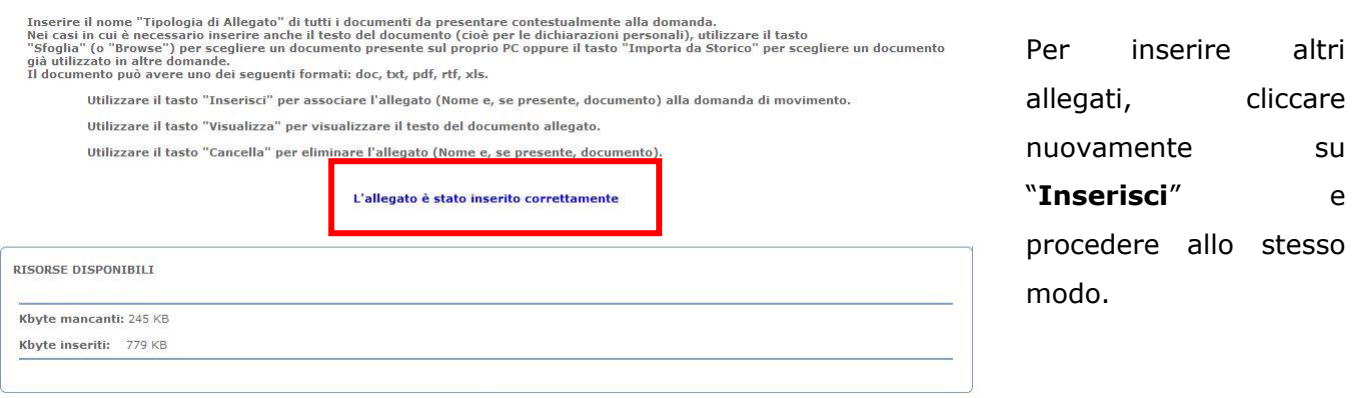

#### **Cancellazione di un allegato.**

Per cancellare un allegato, procedere come segue.

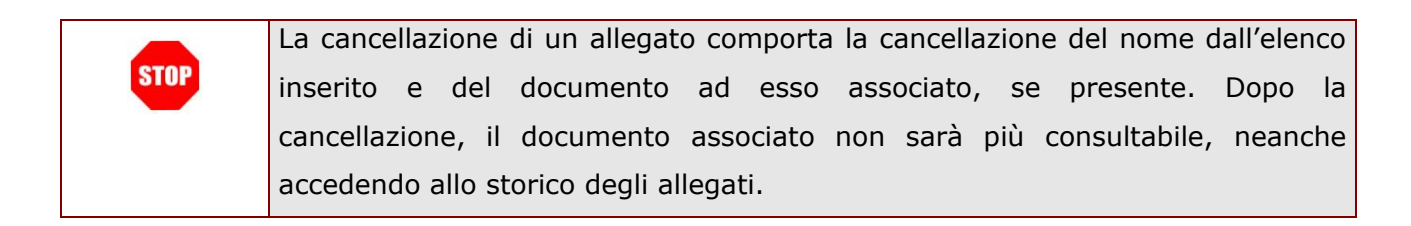

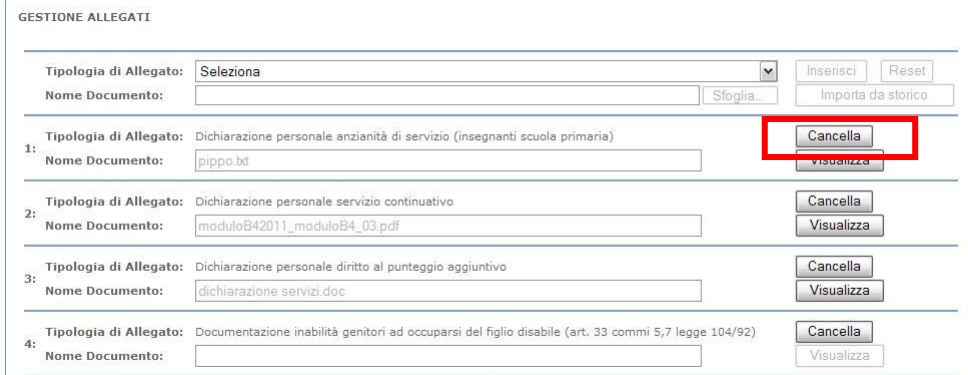

Per cancellare un allegato "cliccare" sul pulsante "**Cancella**" in corrispondenza di un allegato già inserito.

Viene proposta la pagina per l"inserimento del codice personale, inserirlo e cliccare su "**Conferma**".

Se il codice personale digitato è corretto, al tasto "conferma" viene visualizzata la pagina successiva e l"allegato è stato cancellato.

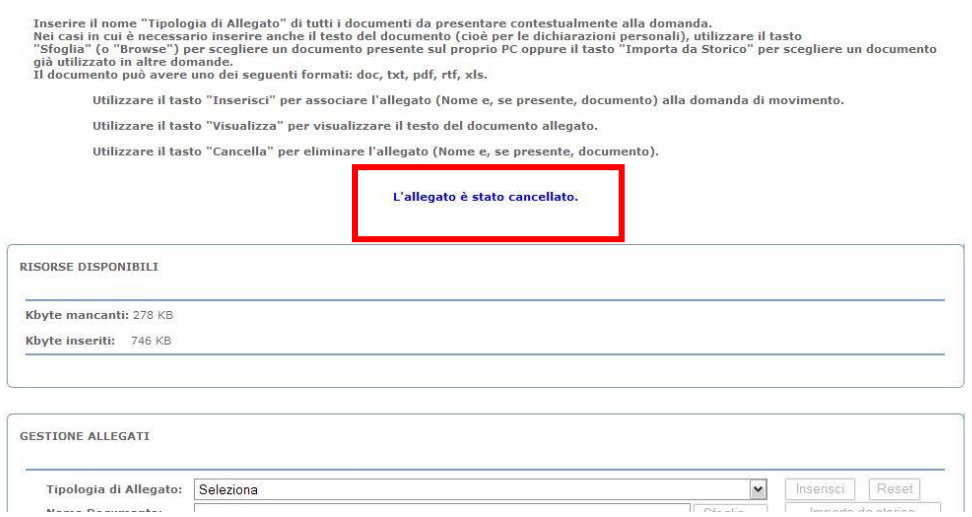

### **Consultare il testo di un allegato.**

E" possibile visualizzare il documento associato ad un allegato a partire dalla pagina di visualizzazione dei dati della domanda. In fondo alla pagina c"è l"elenco degli allegati inseriti per la domanda. A fianco degli allegati ai quali è stato associato un documento è presente il tasto "Visualizza".

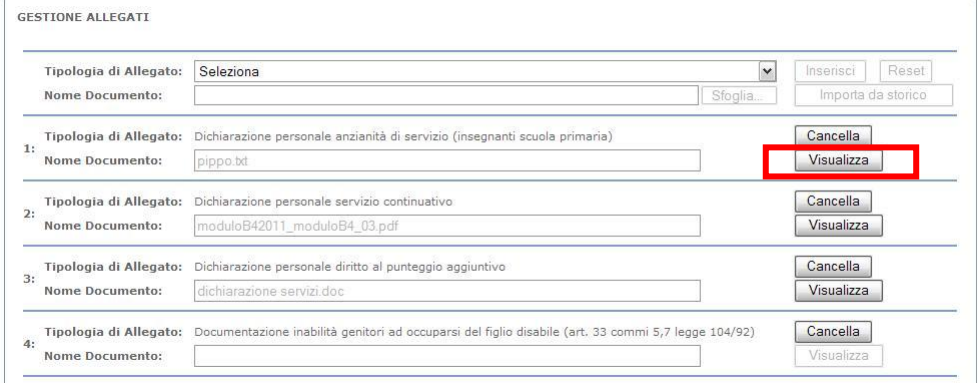

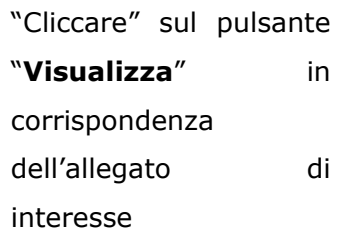

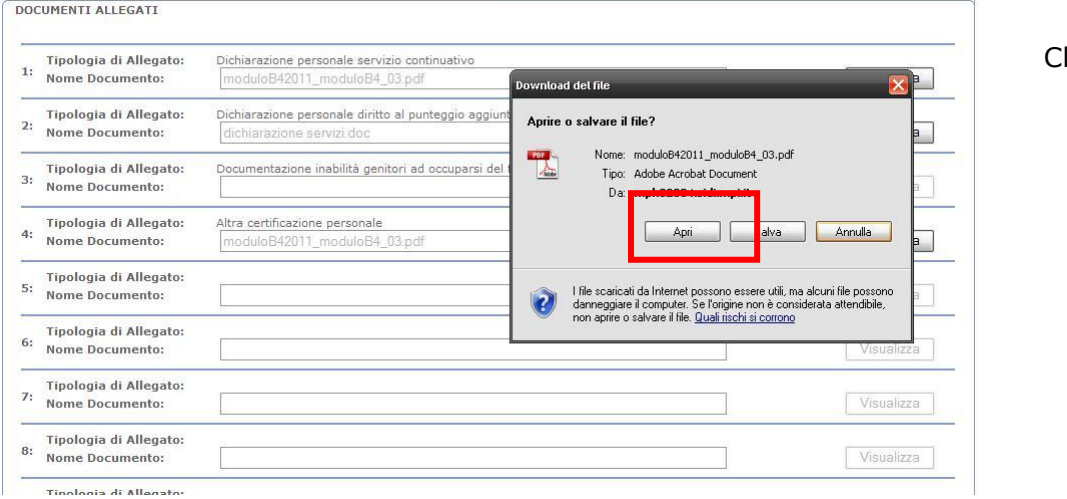

Cliccare su "**Apri**"

# 2.6.9 STAMPA DOMANDA

In questo paragrafo viene descritta la stampa di una domanda generica in quanto le modalità di utilizzo della funzione sono le stesse per tutte le tipologie di domanda.

Per le domande inserite, ma non ancora "inviate", è possibile stampare il .pdf con il modulo domanda compilato con tutti i dati inseriti. Il .pdf viene stampato in formato "Bozza" e serve solo ad uso personale. Per ottenere la stampa, si deve cliccare sul bottone "Stampa" presente in fondo alla pagina di visualizzazione dei dati della domanda.

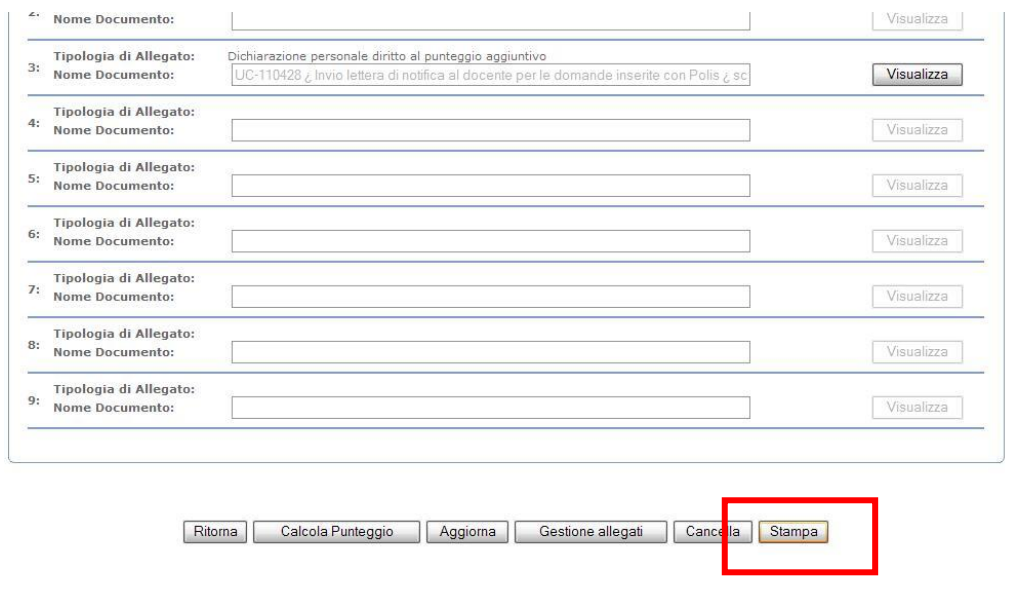

"Cliccare" sul pulsante "**Stampa**". Viene creato il file .pdf della domanda

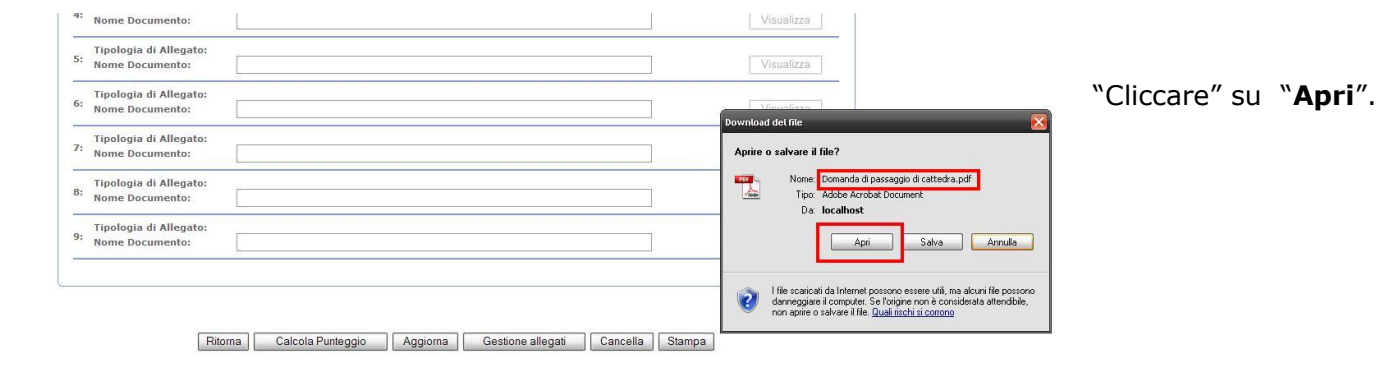

Invia la Domanda

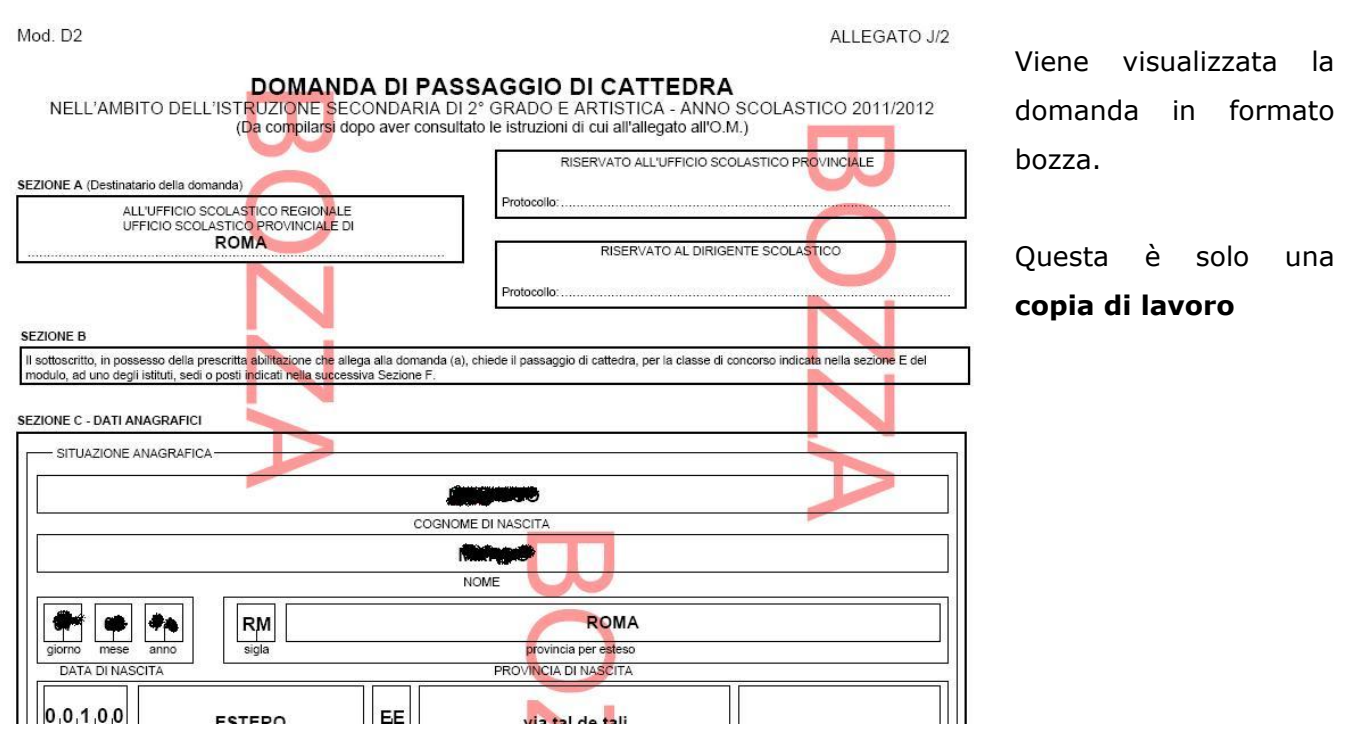

# 2.6.10 INVIA DOMANDA

In questo paragrafo viene descritta la funzione di invio di una domanda generica in quanto le modalità di utilizzo della funzione sono le stesse per tutte le tipologie di domanda.

Per accedere alla funzione, si deve cliccare sul bottone "Invia la domanda" presente in fondo alla pagina di visualizzazione dei dati della domanda.

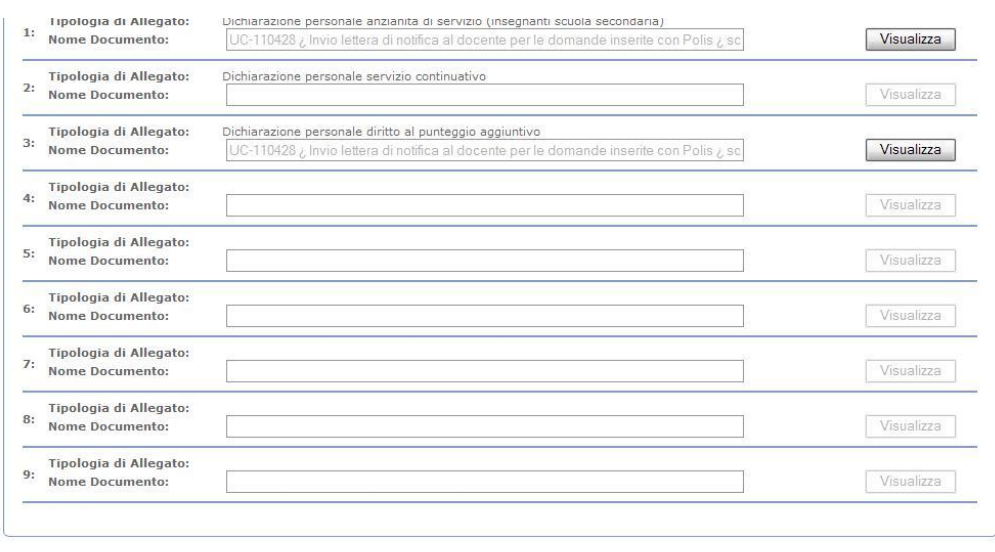

"Cliccare" sul pulsante "**Invia la domanda**".

Ritorna | Calcola Punteggio | Aggiorna | Gestione allegati | Cancella | Stampa |

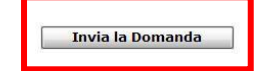

Viene mostrata una pagina per la scelta dell"ufficio a cui inviare la domanda. Il sistema propone l"ufficio calcolato in base ai dati di servizio del docente.

Se l"ufficio proposto dal Sistema non corrisponde a quello di servizio, il docente ha la possibilità di cambiare l"Ufficio destinatario, scegliendone uno fra quelli proposti dal sistema.

> La domanda va inviata alla segreteria dell"istituto (scuola) presso cui si presta servizio ovvero, in mancanza di sede di servizio, ad altro Ufficio da individuare secondo i criteri indicati nell"O.M. sulla mobilità del personale della scuola che si può consultare accedendo al link "Riferimenti normativi e scadenze amministrative".

Il sistema guida il docente nella scelta dell"ufficio destinatario, visualizzando l"elenco di tutti gli istituti sede di segreteria e l"Ufficio scolastico provinciale competente alla valutazione della domanda (l"ufficio competente è quello della provincia di titolarità, ad eccezione dei titolari su Aosta, per i quali l"Ufficio è Torino e per i richiedenti sedi dell"intendenza scolastica ladina o tedesca di Bolzano, per i quali l"ufficio competente è l"intendenza richiesta).

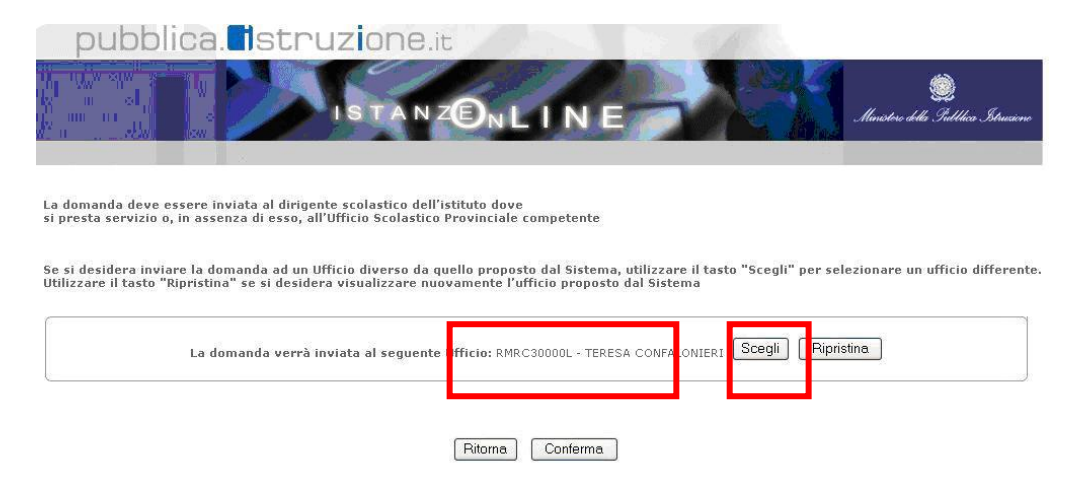

Per variare l'ufficio, proposto dal Sistema, "cliccare" su "**Scegli**"

Dopo aver selezionato il pulsante "Scegli" appare la seguente schermata:

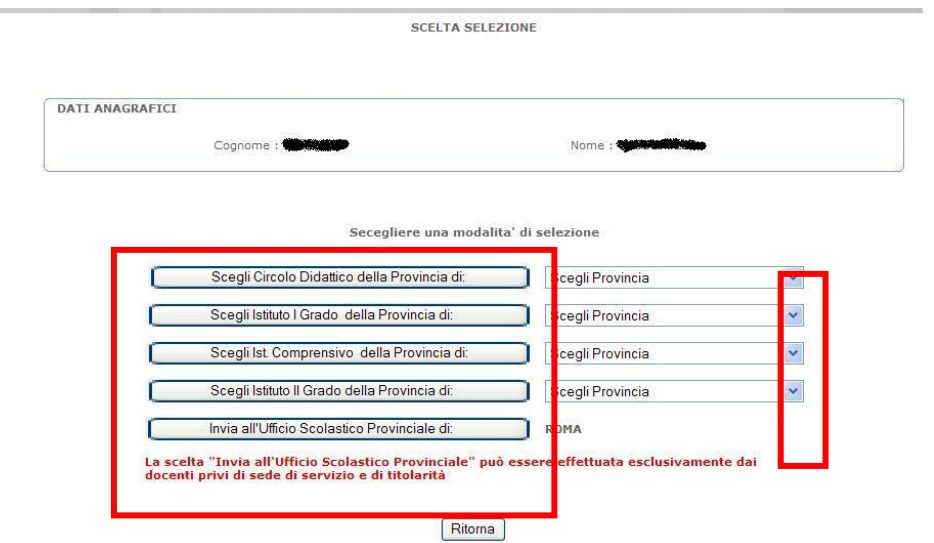

Per inviare la domanda ad un"istituzione scolastica, selezionare una provincia e "Cliccare" sul bottone "**Scegli.....**" in corrispondenza della tipologia di istituto scelta,

A seconda del pulsante selezionato viene visualizzato l"elenco dei circoli didattici, degli istituti secondari di I grado, degli istituti comprensivi, degli istituti secondari di II grado che sono sede di segreteria.

Come esempio riportiamo il caso in cui sia stato selezionato il bottone "Scegli Ist. Comprensivo della provincia di" AQ.

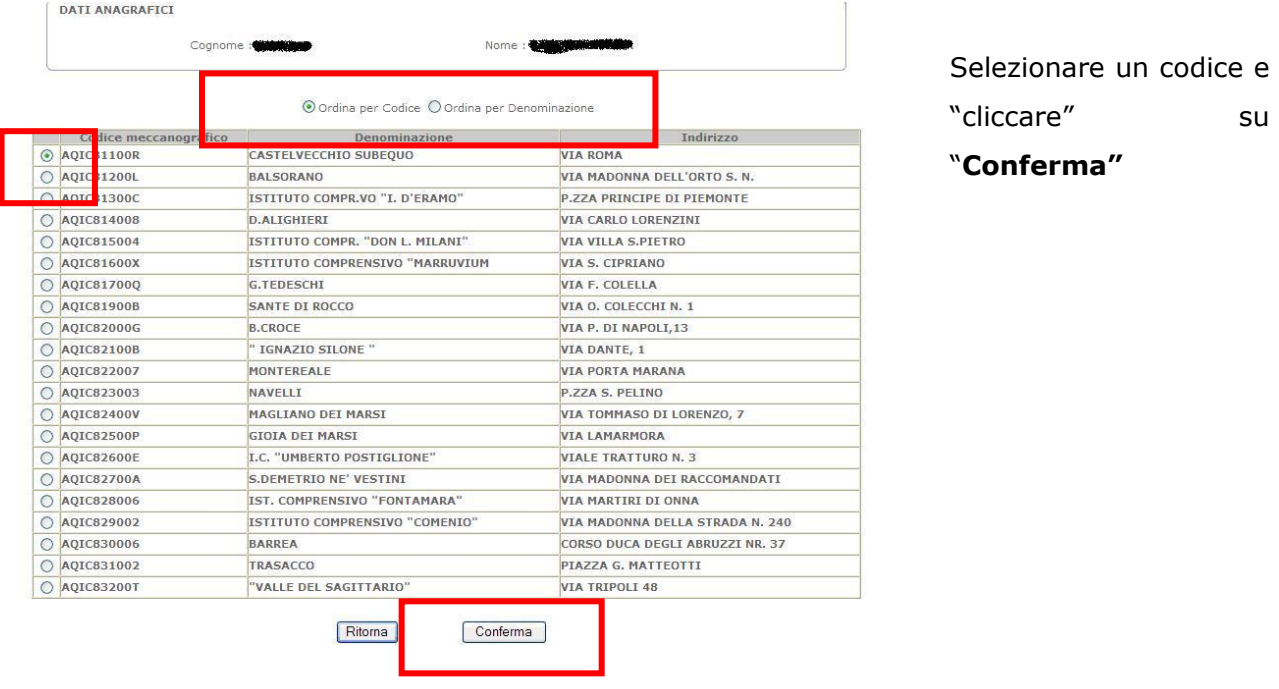

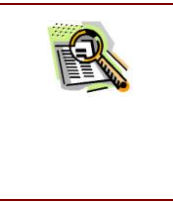

Gli istituti che vengono visualizzati negli elenchi sono solo quelli sede di segreteria. Rivolgersi alla segreteria dell"istituzione scolastica e chiedere l"esatto codice a cui la domanda va inviata.

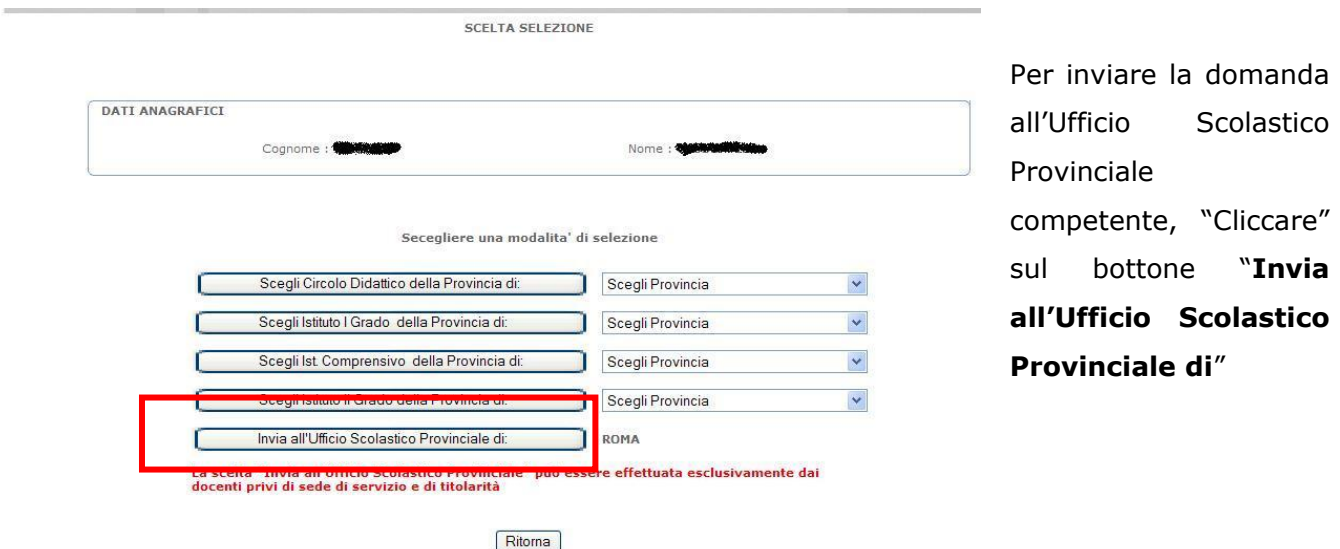

#### *RTI* : HP Enterprise Services Italia S.r.l – Auselda AED Group - Accenture Pagina 58 di 81

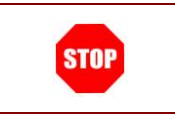

La scelta "Invia all'Ufficio Scolastico Provinciale" può essere effettuata esclusivamente dai docenti privi di sede di servizio e di titolarità

Dopo aver selezionato il codice di un"istituzione scolatica o dopo aver cliccato su "Invia all"Ufficio Scolstico Provinciale", viene visualizzata la pagina dell"invio nella quale l"ufficio destinatario è quello scelto.

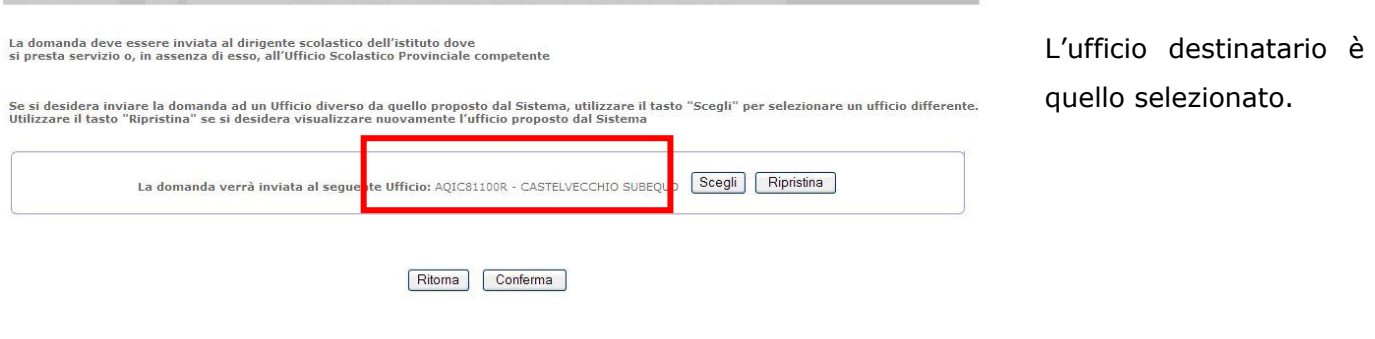

Se, dopo aver scelto un ufficio, si desidera inviare la domanda all"Ufficio proposto inizialmente, "cliccare" su "Ripristina" e quest"ultimo viene nuovamente visualizzato.

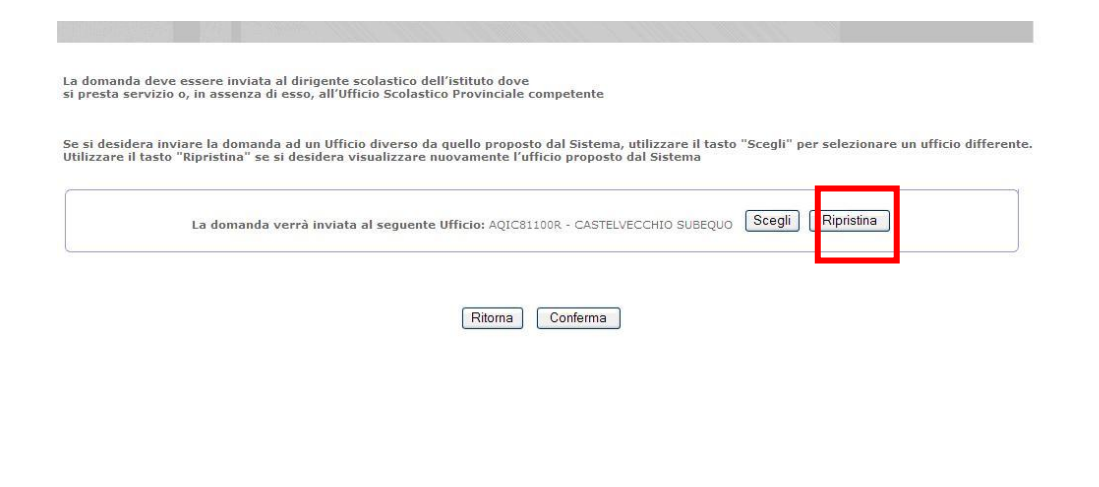

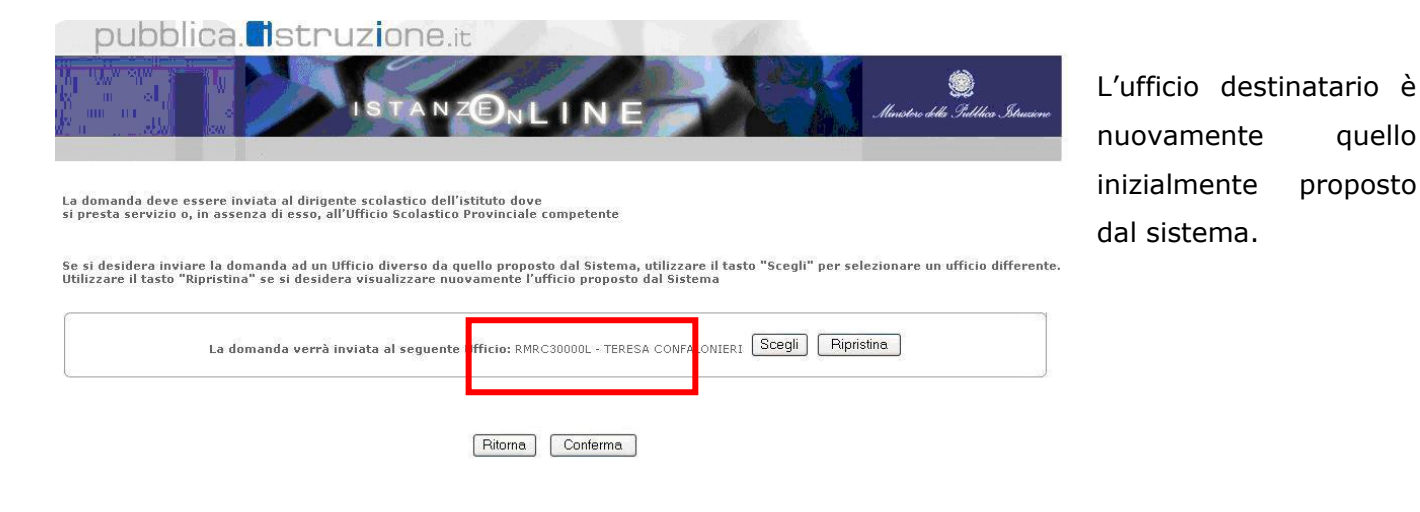

Scelto l'ufficio, si può procedere all'invio della domanda.

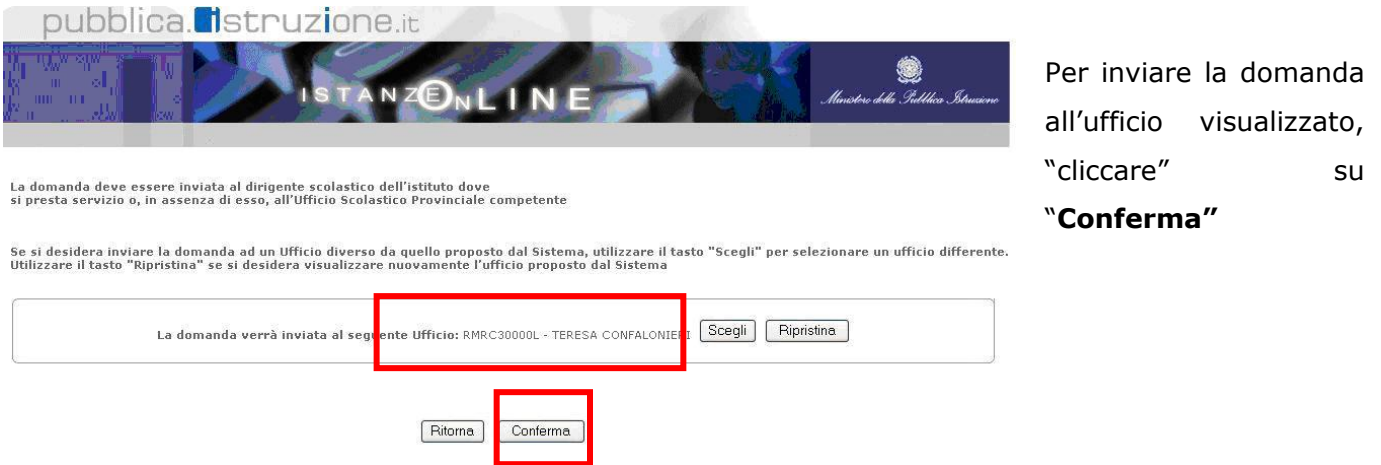

Compare, come al solito, la pagina per l"inserimento codice personale, sulla quale si deve inserire il codice personale e "cliccare" su **"Conferma"**

Se il codice personale digitato è corretto, al tasto "conferma" la domanda viene inviata.

La pagina che viene visualizzata è la seguente:

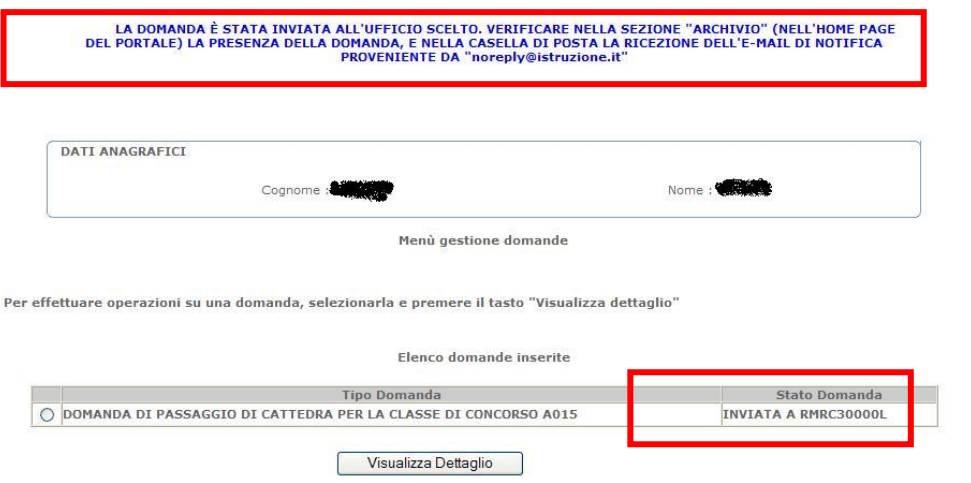

Se l"operazione va a buon fine, il Sistema lo segnala con questo messaggio.

La domanda ora è nello stato di "**Inviata**".

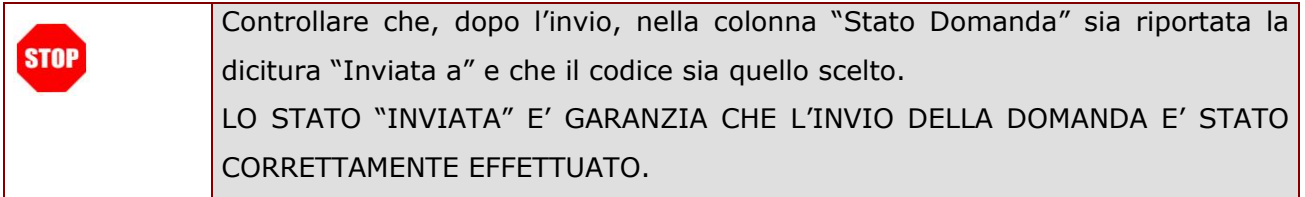

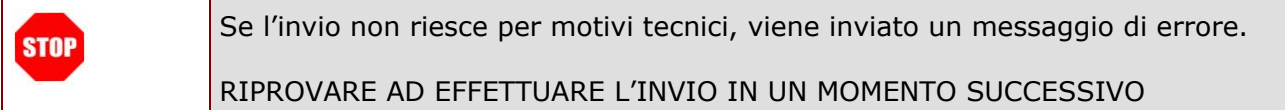

Se l"operazione termina con successo, al docente viene inviata un"e-mail come notifica dell"avvenuto invio della domanda. Inoltre viene creato un .pdf contenete il modulo domanda compilato che viene inserito nella sezione **"Archivio"** presente sulla Home Page di Istanze online.

L"e-mail contiene anche istruzioni per il completamento della procedura di presentazione della domanda.

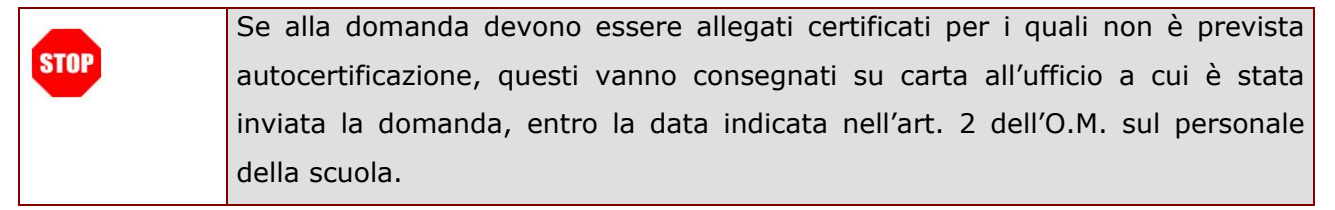

*RTI* : HP Enterprise Services Italia S.r.l – Auselda AED Group - Accenture Pagina 61 di 81

Accedere alla sezione "**Archivio**" presente sulla Home Page di Istanze online e verificare la congruenza delle informazioni presenti sul .pdf.

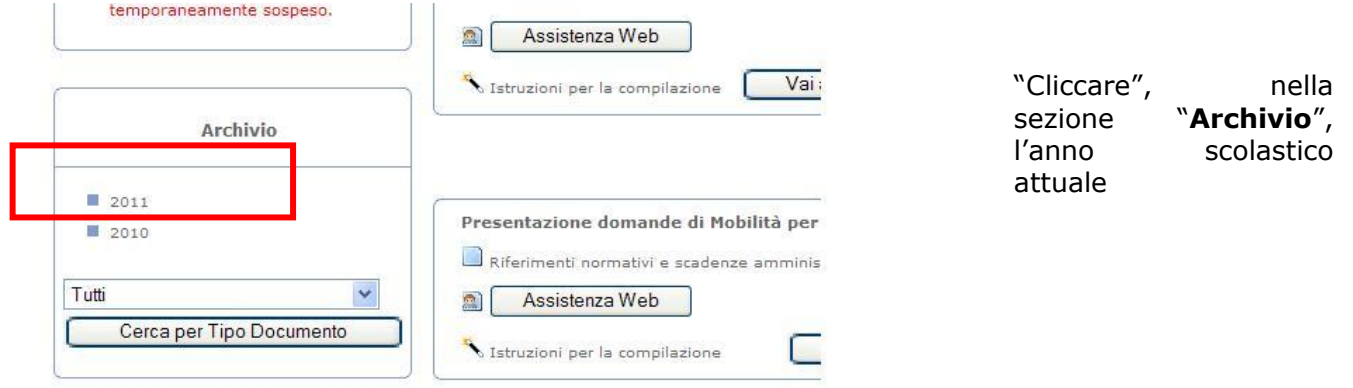

"

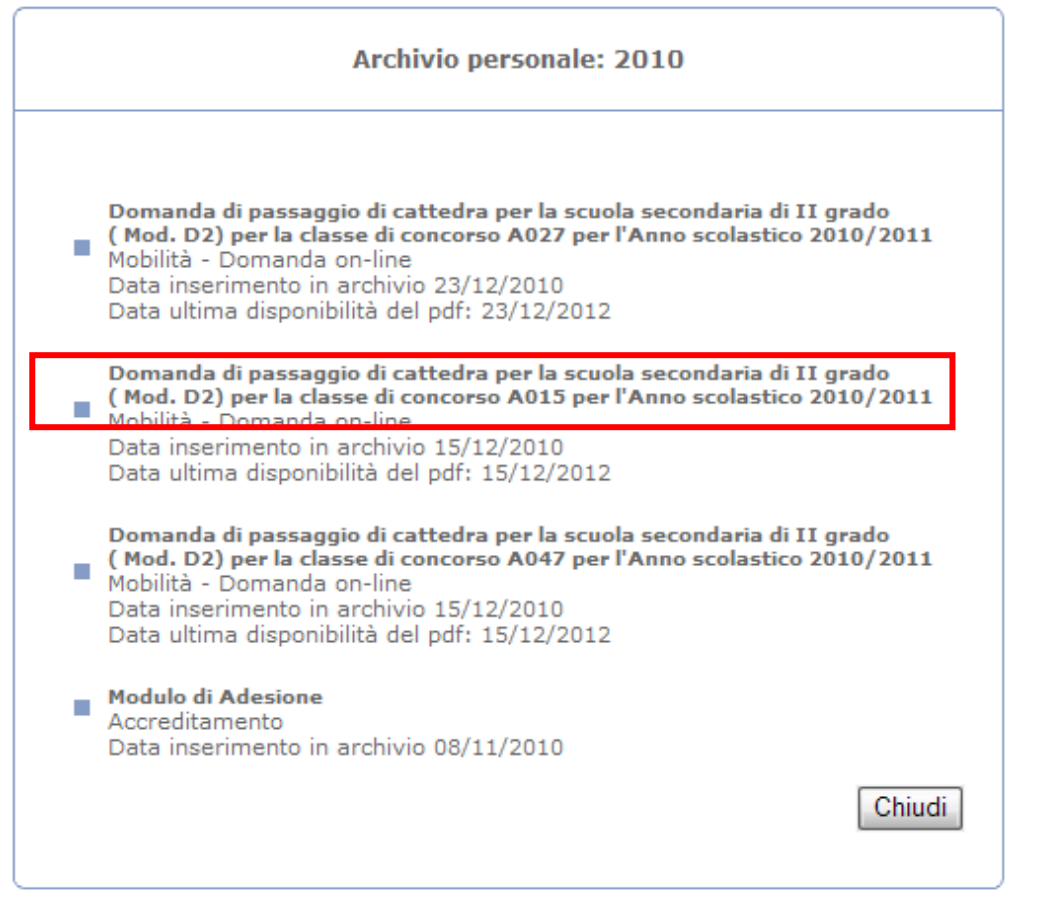

Cliccare sulla domanda di interesse e poi, sulla schermata che viene visualizzata, cliccare su "**Apri**".

# 2.6.11 ANNULLA INVIO DOMANDA

In questo paragrafo viene descritta la funzionalità di annullamento invio di una domanda generica in quanto le modalità di utilizzo della funzione sono analoghe per tutte le tipologie di domanda.

La funzione, che può essere utilizzata per le sole domande che si trovano nello stato "Inviata", pone la domanda nello stato di "Invio annullato". Sulla domanda che si trova in questa stato è possibile effettuare le stesse operazioni previste per una domanda nello stato di "In bozza". La funzione inoltre cancella, dalla sezione **"Archivio"** presente sulla Home Page di Istanze online, il .pdf della domanda che vi era stato inserito al momento dell"invio.

*RTI* : HP Enterprise Services Italia S.r.l – Auselda AED Group - Accenture Pagina 63 di 81

Per accedere alla funzione, si deve cliccare sul bottone "Annulla Invio" presente in fondo alla pagina di visualizzazione dei dati della domanda.

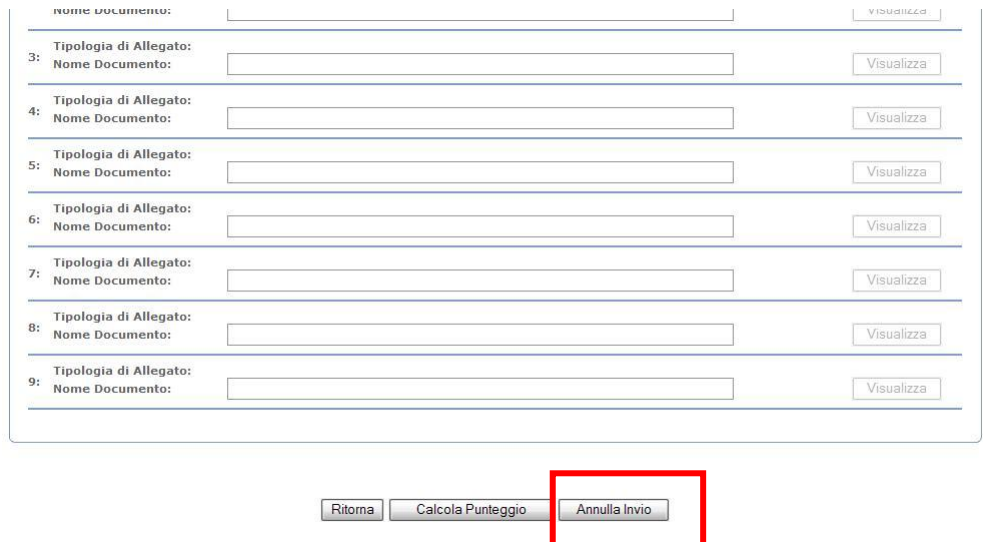

"Cliccare" sul pulsante "**Annulla Invio**". Viene creato il file .pdf della domanda

Compare, come al solito, la pagina per l"inserimento codice personale, sulla quale si deve inserire il codice personale e "cliccare" su **"Conferma"**

Se il codice personale digitato è corretto, al tasto "conferma" viene effettuato l"annullamento dell"invio.

Al completamento dell"operazione, la pagina che viene visualizzata è la seguente:

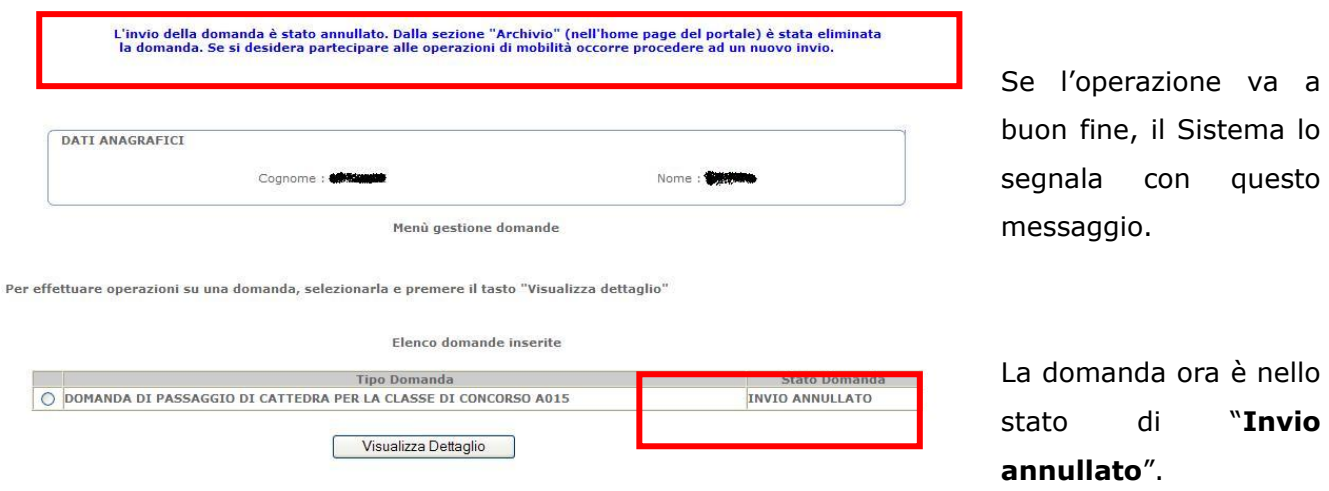

**Se si desidera partecipare alle operazioni di mobilità**, dopo aver effettuato l"annullamento dell"invio, si deve procedere ad un nuovo invio.

## 2.6.12 CANCELLA DOMANDA

**STOP** 

In questo paragrafo viene descritta la cancellazione di una domanda generica in quanto le modalità di utilizzo della funzione sono analoghe per tutte le tipologie di domanda.

Per accedere alla funzione, si deve cliccare sul bottone "Cancella" presente in fondo alla pagina di visualizzazione dei dati della domanda.

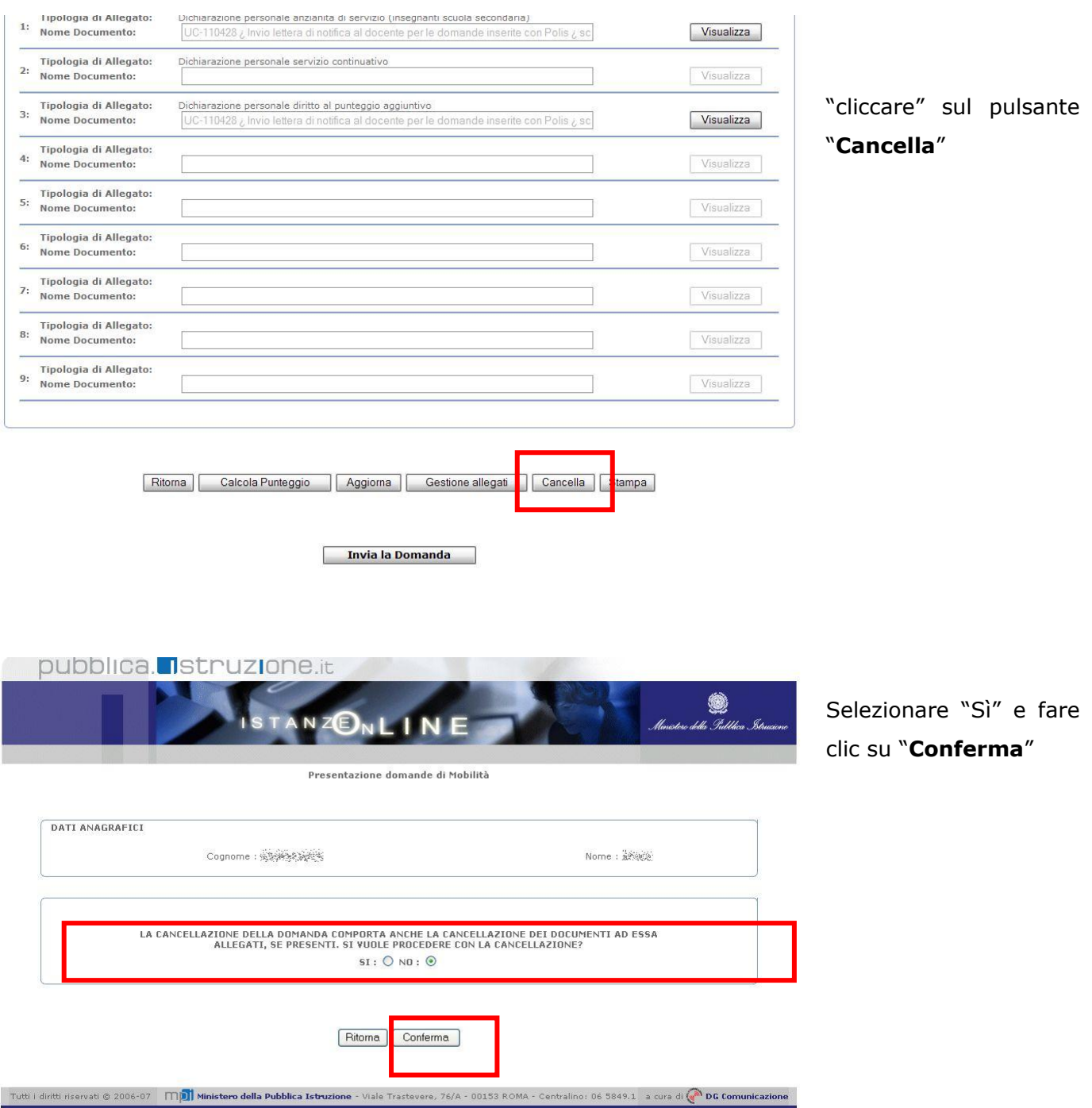

Compare, come al solito, la pagina per l"inserimento codice personale, sulla quale si deve inserire il codice personale e "cliccare" su **"Conferma"**

Se il codice personale digitato è corretto, al tasto "conferma" la domanda viene cancellata.

*RTI* : HP Enterprise Services Italia S.r.l – Auselda AED Group - Accenture Pagina 66 di 81

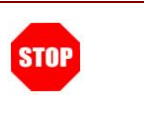

La cancellazione elimina definitivamente la domanda dal Sistema. **Se si desidera partecipare alle operazioni di mobilità**, si deve procedere nuovamente all"inserimento della domanda ed al suo invio.

# 2.7 GUIDA ALL'UTILIZZO DELLE FUNZIONI DI MOBILITA' SU "ALTRI SERVIZI"

In questo paragrafo sono descritte le funzioni disponibili nella Sezione "Altri servizi", presente sulla home page del portale, relative alla Mobilità in Organico di diritto.

Tali funzionalità sono strettamente legate a quelle di presentazione delle domande in quanto consentono al docente di monitorare lo stato della propria domanda in tutte le diverse fasi del processo della mobilità, a partire dall"invio fino alla pubblicazione dei risultati del movimento.

Sono tutte funzioni di visualizzazione.

Le funzioni sono disponibili sul sito **[www.pubblica.istruzione.it](http://www.pubblica.istruzione.it/)** nell"area "Istruzione" e nella sezione "**Istanze online".** Dopo aver inserito Username e Password, viene prospettata l"Home page di **"Istanze online"**.

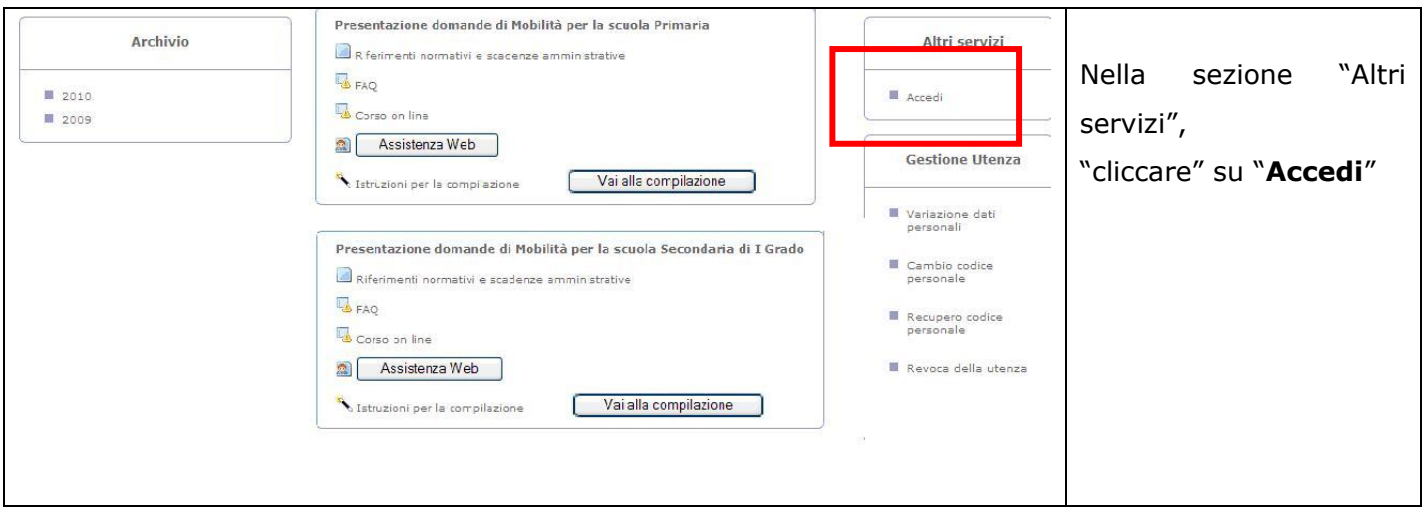

Dopo aver selezionato il pulsante "Accedi" appare la seguente pagina:

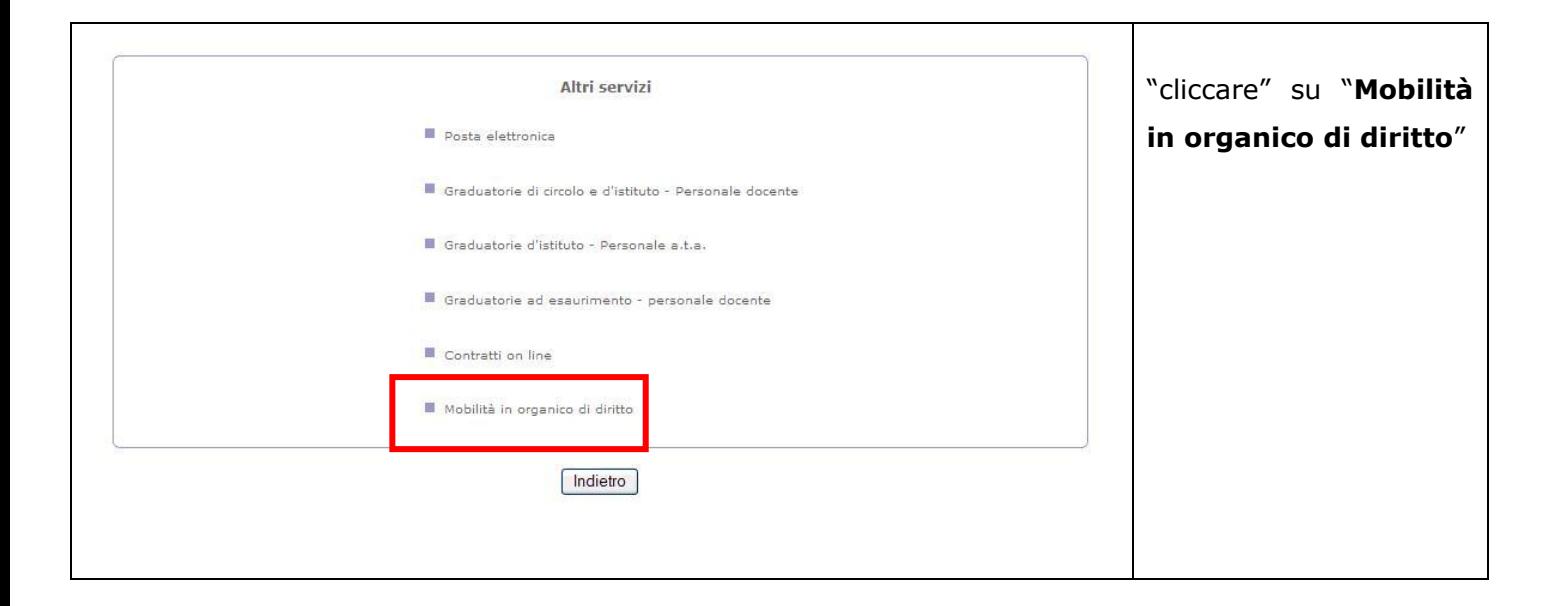

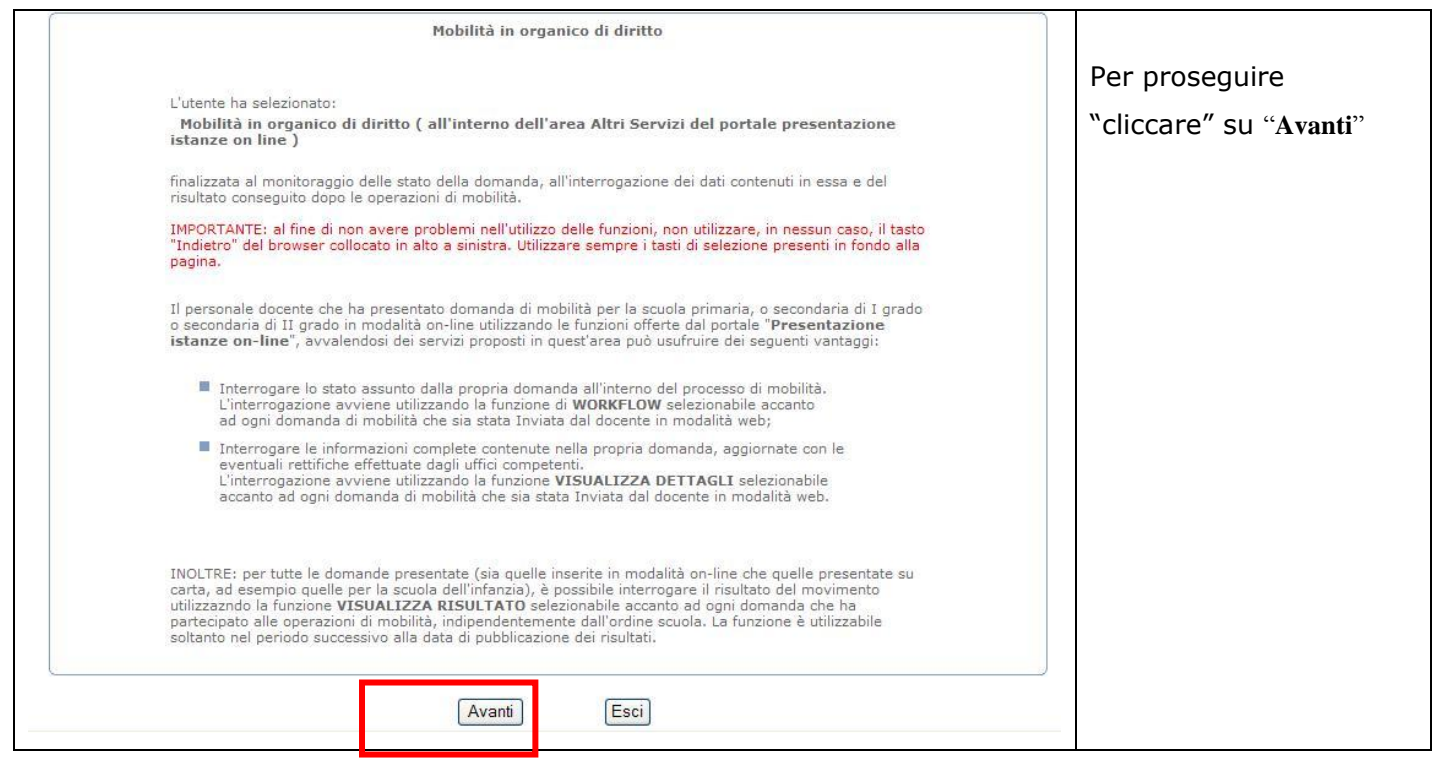

Viene visualizzata una pagina con l"elenco di tutte le domande presentate dal docente, sia quelle inserite in modalità on line che quelle consegnate su carta, secondo il consueto procedimento degli anni scolastici precedenti.

```
RTI : HP Enterprise Services Italia S.r.l – Auselda AED Group - Accenture Pagina 68 di 81
```
Si ricorda, infatti, che, per quest"anno scolastico, le domande da inserire on-line sono quelle per la scuola primaria, secondaria di II grado e secondaria di III grado, mentre per la scuola dell"infanzia le modalità di presentazione della domanda sono rimaste invariate rispetto agli anni precedenti e prevedono quindi la consegna del modulo cartaceo.

A fianco di ciascuna domanda sono presenti alcuni bottoni, ciascuno dei quali corrisponde ad una funzione disponibile.

### 2.7.1 INFORMAZIONI GENERALI

In questo paragrafo vengono fornite alcune informazioni generali utili per consentire al docente che ha presentato la domanda in modalità on-line di monitorare lo stato della propria domanda dopo l"invio della stessa all"Ufficio scelto come destinatario.

Il contesto è quello desctitto nel seguito.

### **Nel periodo in cui le funzioni per la presentazione delle domande on-line sono disponibili**:

- Il docente invia la domanda ad un Ufficio (istituzione scolastica o Ufficio Scolastico Provinciale);
- l"Ufficio destinatario può consultarte il .pdf prodotto al momento dell"invio (che, come detto, contiene il modulo domanda) e può consultare i documenti associati agli allegati (contenenti le autocertificazioni) fornendo, se necessario, consulenza al docente. In questo periodo il docente può ancora annullare l"invio, effettuare modifiche alla domanda ed agli allegati e, se desidera partecipare alla mobilità, procedere con un nuovo invio.

### **Dopo la chiusura delle funzioni per la presentazione delle domande on-line.**

- il docente non può più modificare la domanda nè gli allegati e la domanda è a disposizione degli Uffici per le operazioni di propria competenza;
- *questo passo è presente solo se il docente ha inviato la domanda ad un'istituzione scolastica. Se il docente invece ha inviato la domanda direttamente all'Ufficio scolastico provinciale, si passa direttamente al passo successivo*. L"istituzione

scolastica destinataria dell"invio verifica la congruenza della domanda e degli allegati (consultando il .pdf con il modulo domanda prodotto al momento dell"invio e le autocertificazioni) e la invia all"Ufficio Scolastico Provinciale che è competente alla valutazione della domanda;

- l"Ufficio Scolastico Provinciale analizza le voci della domanda ed effettua, se necessario, alcune modifiche ai dati inseriti dal docente. Il docente, utilizzando la funzione "Visualizza Dettagli", descritta nel successivo paragrafo, può consultare le modifiche apportare dall"USP;
- al termine dell"operazione di cui al punto precedente, l"Ufficio Scolastico Provinciale, se la domanda è ritenuta valida, effettua l'operazione di "convalida". Partecipano alle operazioni di mobilità solo le domande che sono state "convalidate" dall"Ufficio scolastico provinciale. Al momento della convalida, l"USP, se lo desidera, invia una email al docente con la lettera di notifica, cioè il documento che contiene tutte le voci della domanda ritenute valide e i punteggi spettanti. Copia della lettera di notifica viene anche inserita nella sezione "Archivio", presente sulla home page;

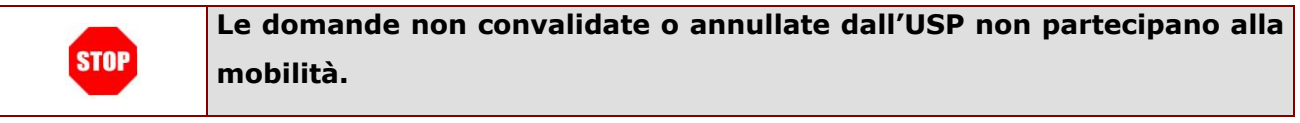

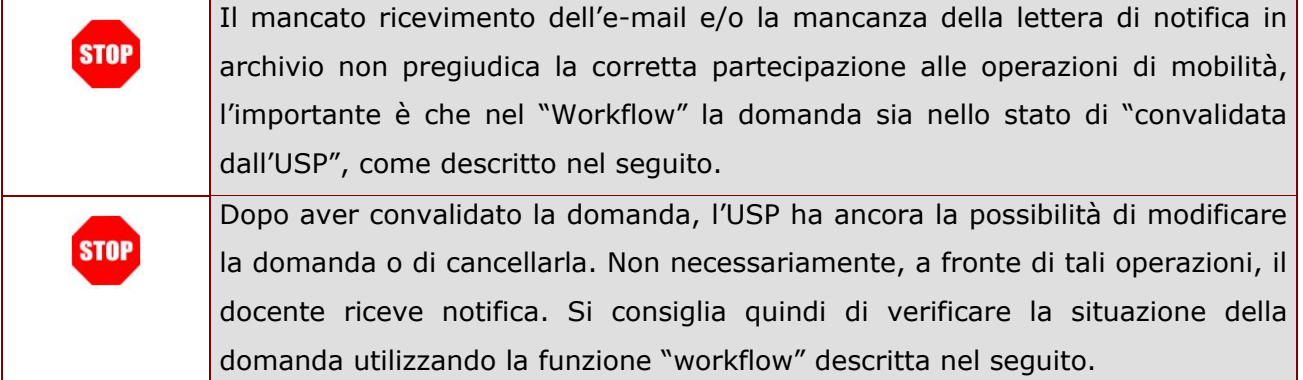

- alla data prevista dalla normativa come inizio delle operazioni di movimento di ciascun ordine scuola, neanche l"USP può più modificare la domanda;
- dopo l"elaborazione dei movimenti, il giorno previsto dalla normativa come data di pubblicazione dei risultati, il docente riceverà per e-mail/sms comunicazione sul risultato del movimento con l"informazione sulla sede ottenuta, ovvero, con l'informazione che non ha ottenuto il movimento. Dopo la data di pubblicazione dei movimenti, gli Uffici competenti hanno la possibilità di modificare il risultato dello

stesso. Ii docente, utilizzando la funzione "Visualizza Risultato", descritta nel successivo paragrafo, può consultare il risultato del movimento: il risultato visualizzato tiene conto delle eventuali modifiche apportate dall"Ufficio.

La funzione workflow, descitta nel seguito, è lo strumento a disposizione del docente per monitorare lo stato della domanda in relazione al precedente schema.

## 2.7.2 VISUALIZZA DETTAGLI

In questo paragrafo viene descritta la funzione presente su "Altri servizi" che consente di visualizzare le informazioni di una domanda.

Per accedere alla funzione, "cliccare" sul pulsante "**Visualizza Dettagli**".

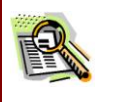

La funzione è disponibile solo per le domande inserite in modalità on-line e solo dopo l"invio della domanda da parte del docente.

E" possibile visualizzare la domanda anche dopo la chiusura delle funzioni per l"invio della stessa.

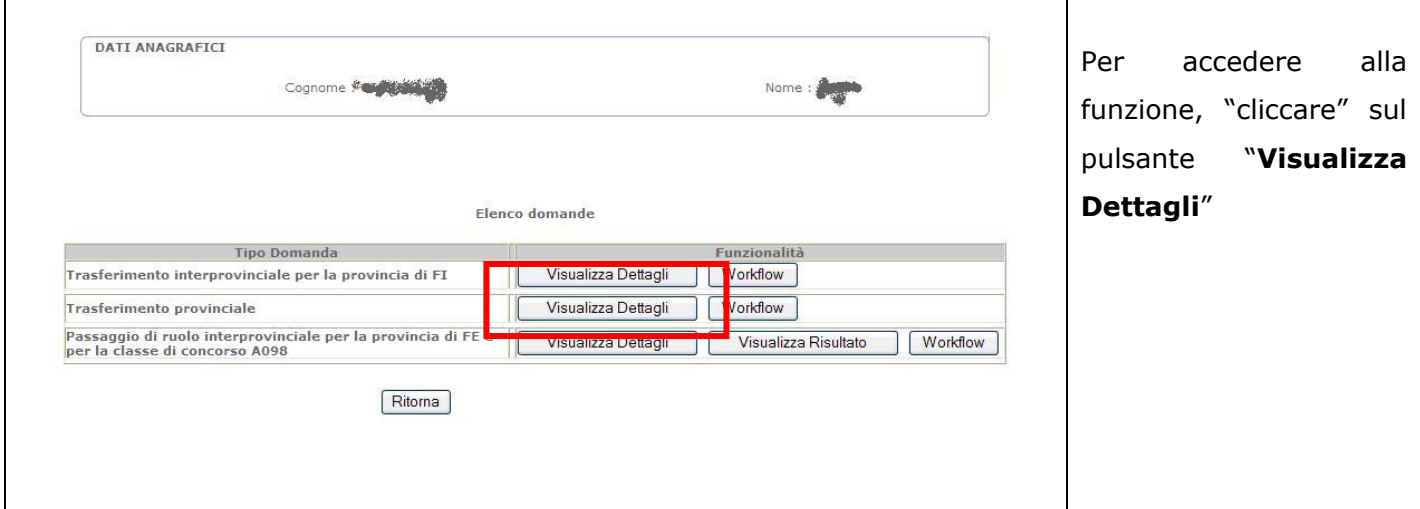

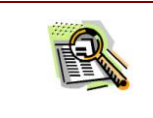

Dopo la chiusura delle funzioni per l"invio della domanda, gli Uffici competenti alla valutazione della stessa hanno la possibilità di modificare alcune delle informazioni inserite dal docente.

Le informazioni visualizzate sono comprensive delle eventuali modifiche apportate dagli Uffici.

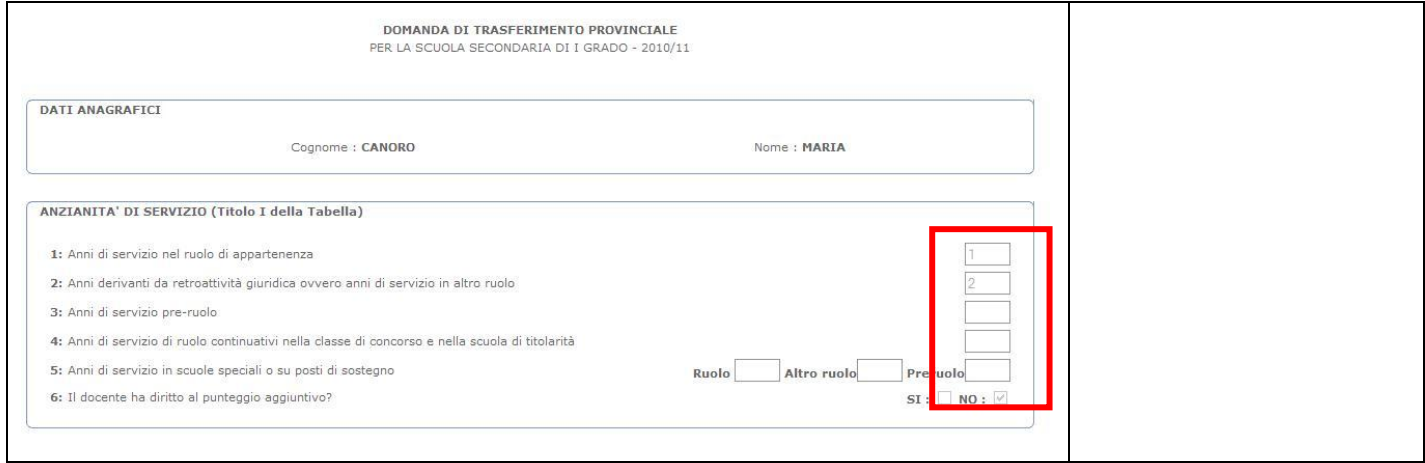
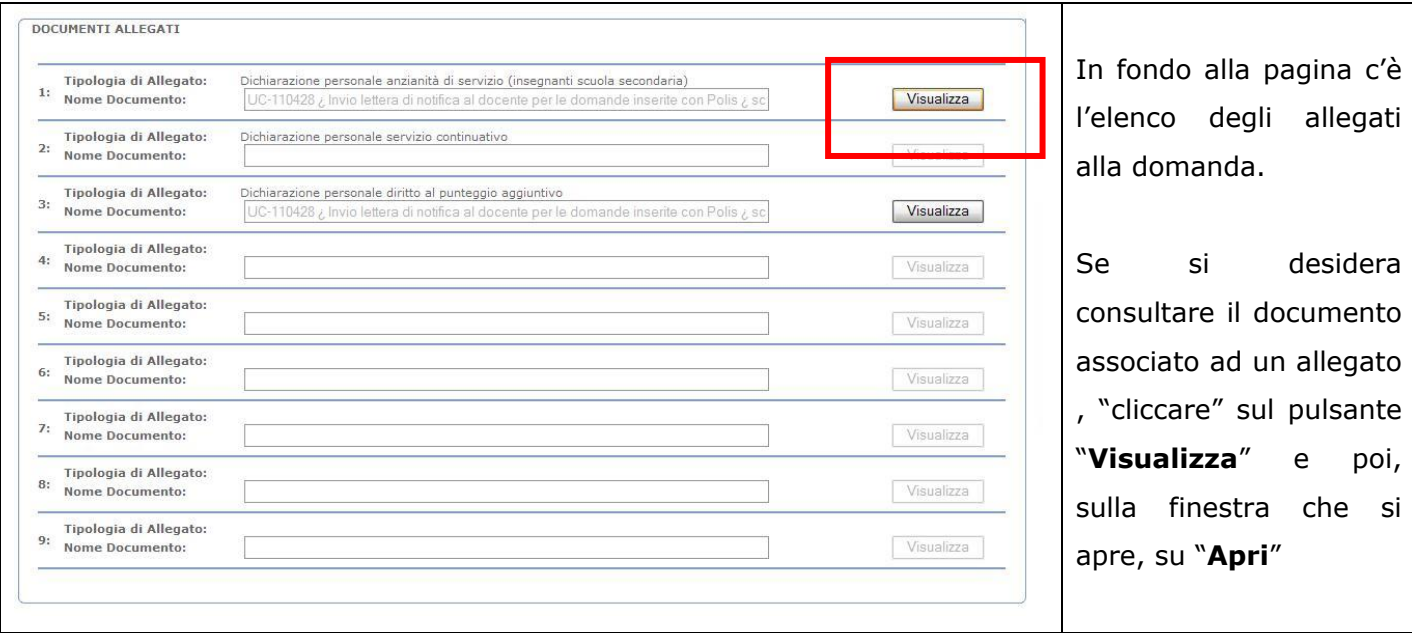

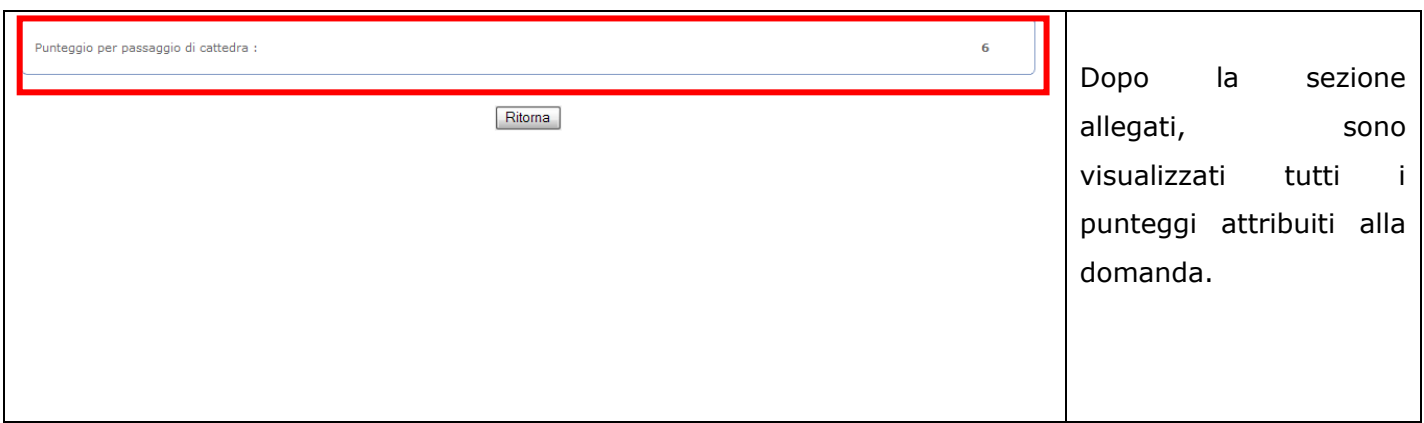

## 2.7.3 WORKFLOW

In questo paragrafo viene descritta la funzione presente su "Altri servizi" che consente di visualizzare lo stato della domanda dopo l"invio della stessa da parte del docente.

Per accedere alla funzione, "cliccare" sul pulsante "**Workflow**".

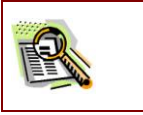

La funzione è disponibile solo per le domande inserite in modalità on-line e solo dopo l"invio della domanda da parte del docente.

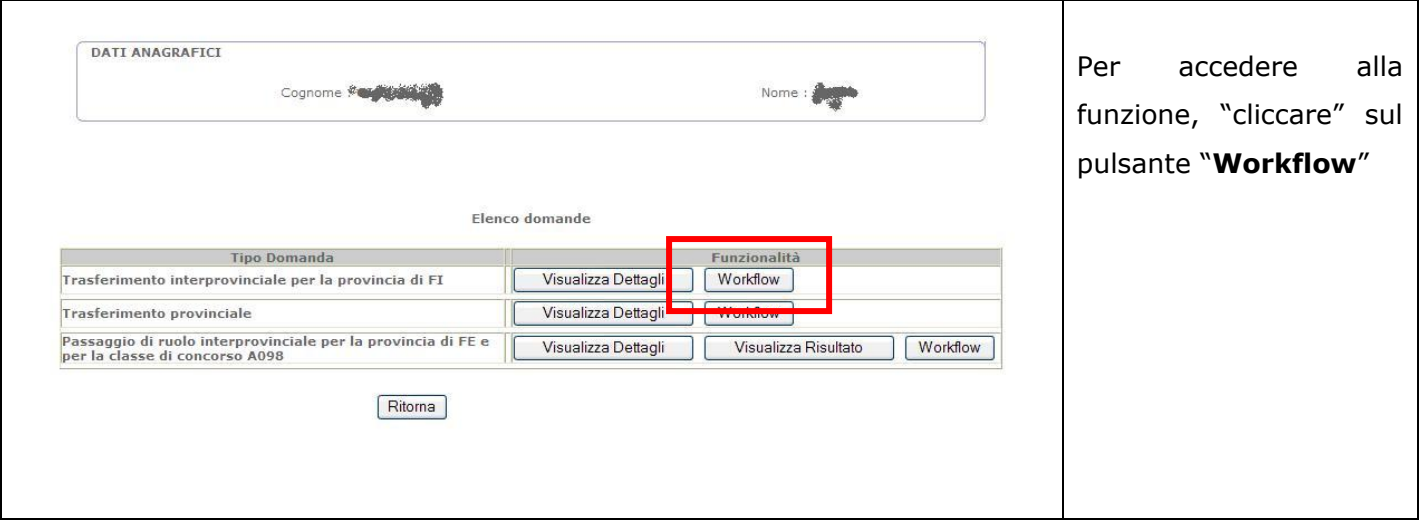

Il workflow consente di verificare lo stato della domanda dopo l"invio all"Ufficio competente. L"elenco dei possibili stati in cui si può trovare la domanda dopo l"invio è riportato nel precedente paragrafo "Informazioni generali".

Sintetizzando, questi sono i possibili stati della domanda dopo l"invio:

#### **Inviata alla scuola**.

Il docente ha inviato la domanda ad un'istituzione scolastica e quest'ultima non ha ancora operato su di essa.

### **Inviata all'USP.**

Il docente ha inviato la domanda ad un"istituzione scolastica che l"ha inviata all"USP di competenza e quest'ultimo non l'ha ancora convalidata nè cancellata **OPPURE** 

Il docente ha inviato la domanda direttamente all'USP di competenza e quest'ultimo non l"ha ancora convalidata nè cancellata.

#### **Convalidata dall'USP.**

L'USP di competenza ha convalidato la domanda. Ora la domanda parteciperà alle operazioni di mobilità.

#### **In elaborazione dei movimenti.**

L"USP non può più operare sulla domanda in quanto sono iniziate le operazioni di elaborazione dei movimenti.

## **Elaborata dai movimenti.**

Le operazioni di elaborazione dei movimenti sono concluse e il docente può conoscere il risultato del movimento.

Dopo ave "cliccato" sul pulsante "**Workflow**", viene visualizzato uno schema con tutti i possibili stati della domanda; gli stati sono nello schema viene evidenziato lo stato nel quale si trova la domanda.

Per ogni stato, vengono anche visualizzate anche alcune informazioni di dettaglio che ne spiegano il significato.

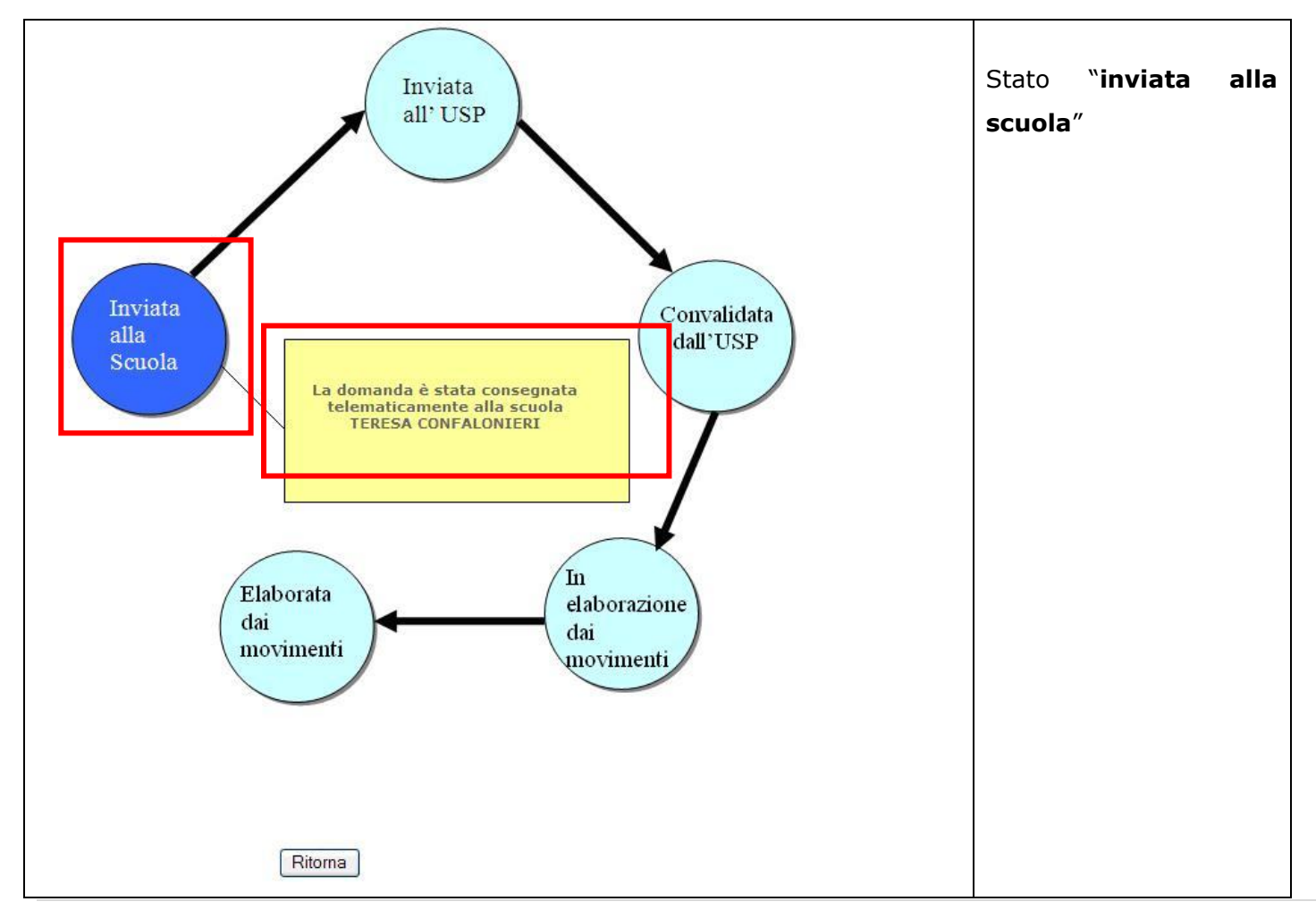

*RTI* : HP Enterprise Services Italia S.r.l – Auselda AED Group - Accenture Pagina 75 di 81

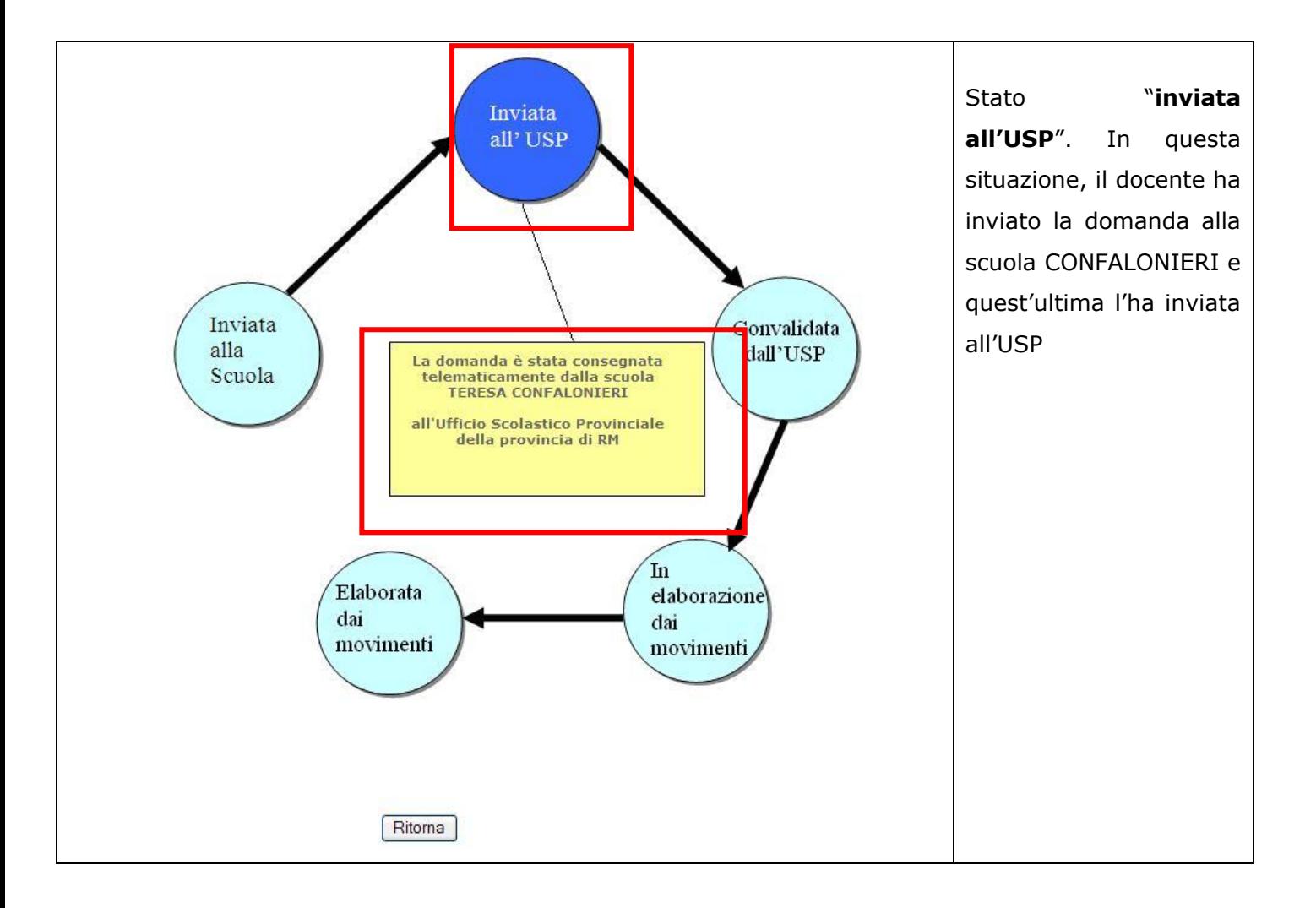

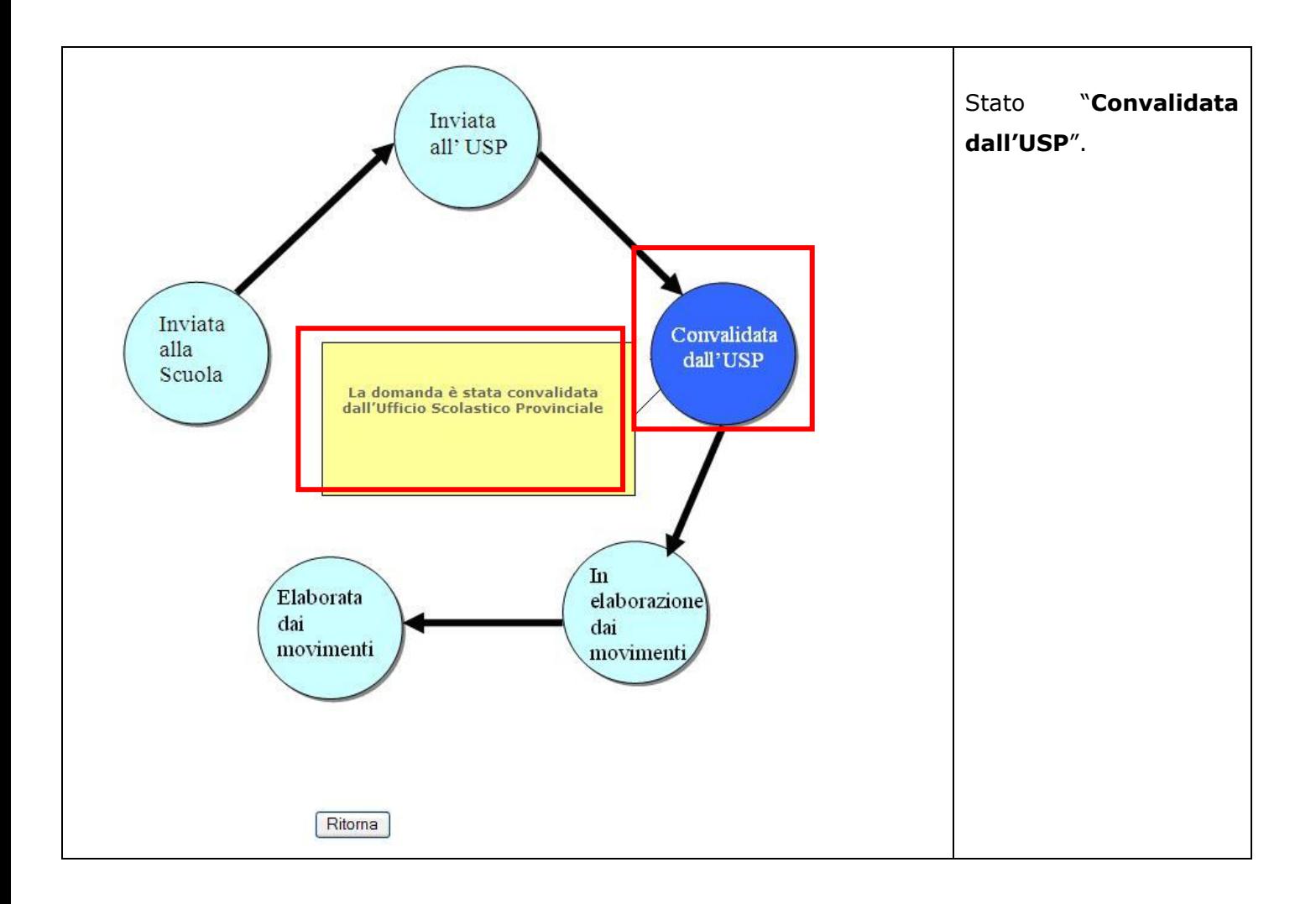

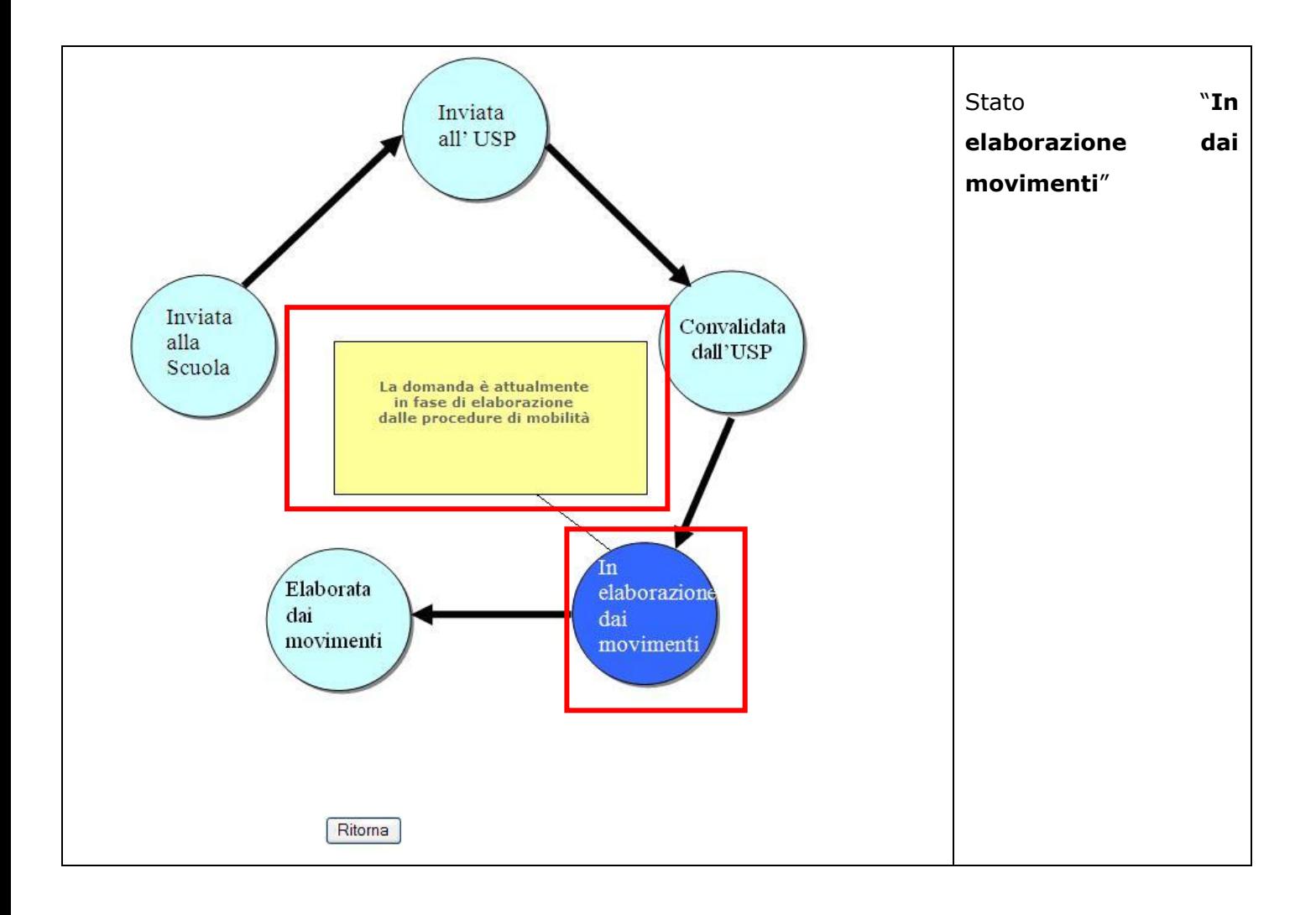

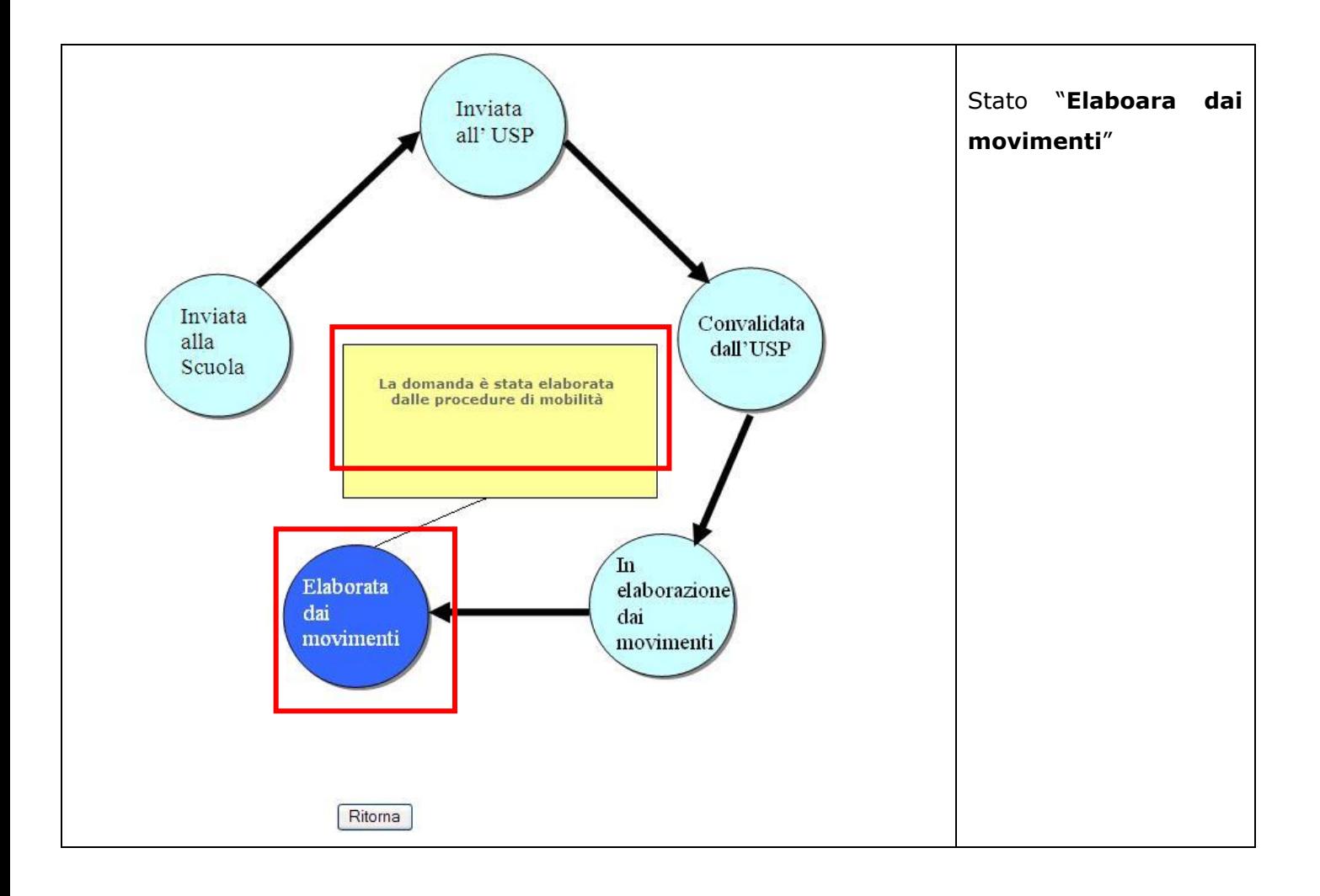

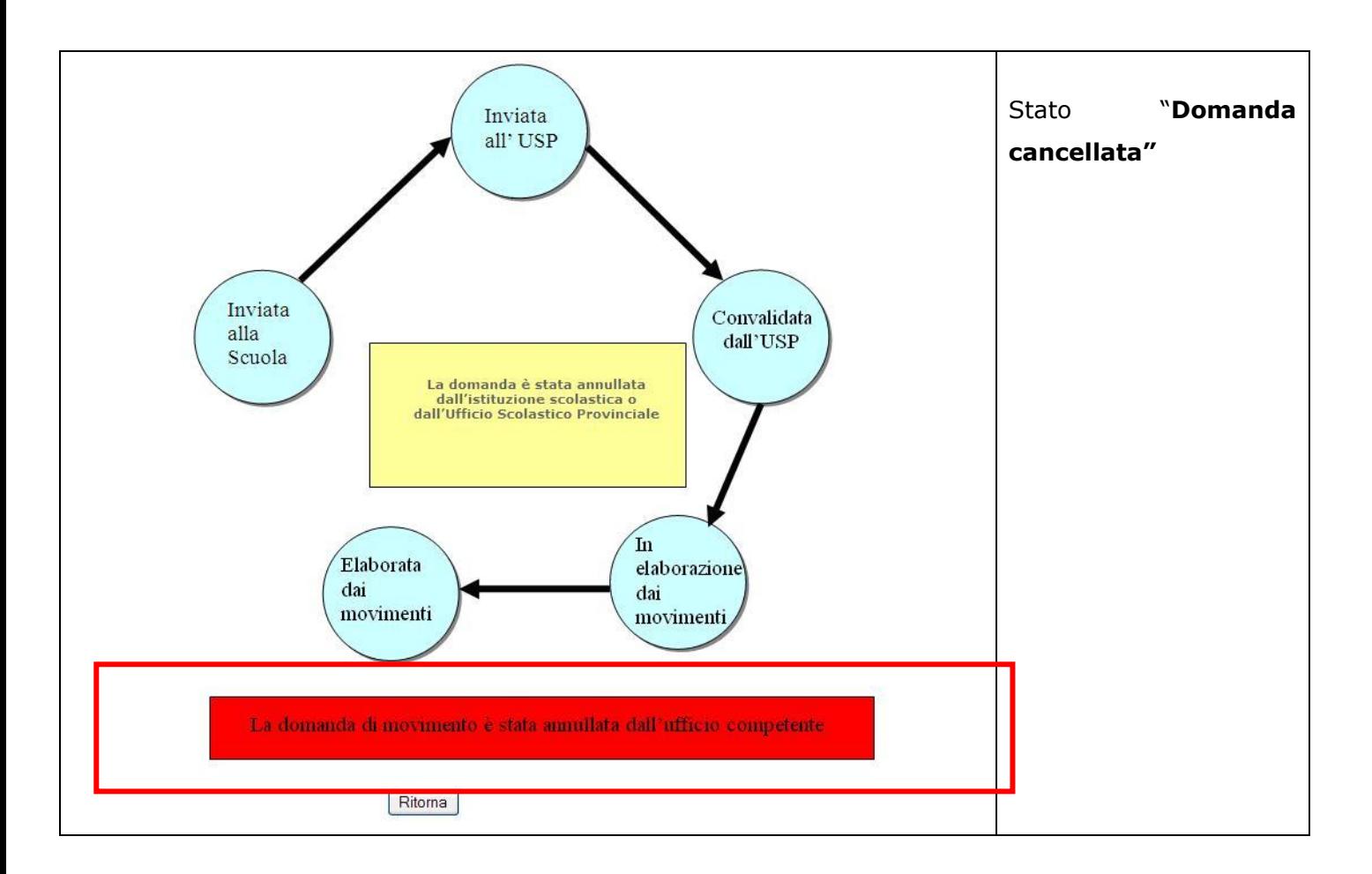

# 2.7.4 VISUALIZZA RISULTATO

In questo paragrafo viene descritta la funzione presente su "Altri servizi" che consente di visualizzare il risultato del movimento.

Per accedere alla funzione, "cliccare" sul pulsante "**Visualizza Risultato**".

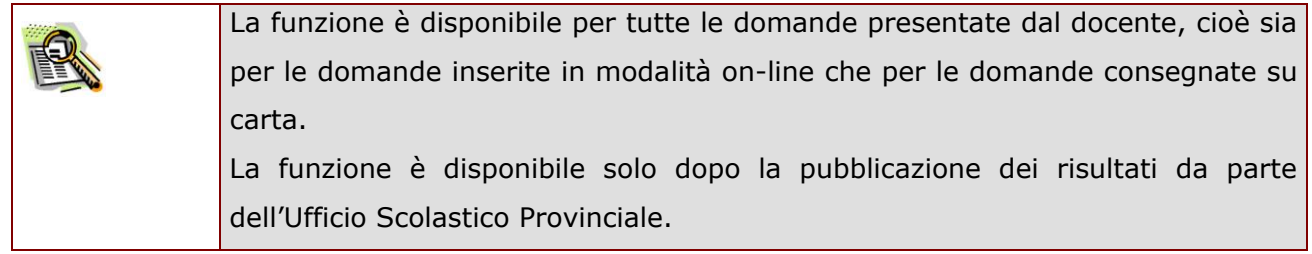

*RTI* : HP Enterprise Services Italia S.r.l – Auselda AED Group - Accenture Pagina 80 di 81

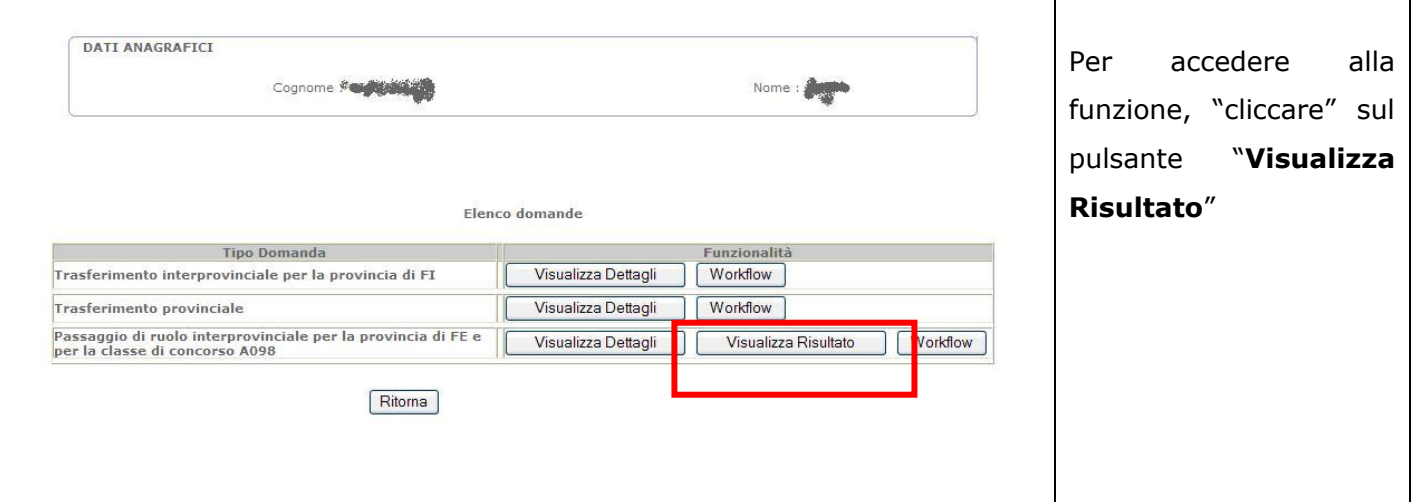

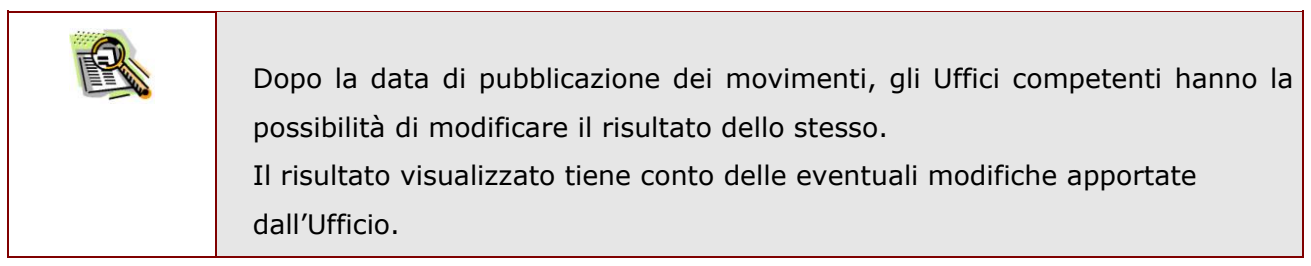